# 28 実施状況報告情報の作成(初年度終了後~最終年度前年度終了後)

## <span id="page-0-0"></span>2.8.1 実施状況報告情報の入力

実施状況報告情報を入力するには、以下の手順に従います。

- ※ 一定時間、ボタン操作をせずにおくと、セッションタイムアウトしてしまい、入力し た情報が消えてしまう場合があります。本システムでは、60 分以上のタイムアウト時 間を設定していますが、ご利用環境により、更に短い時間でタイムアウトとなる場合 があります。随時 [一時保存] ボタンをクリックして情報を保存してください。セッ ションタイムアウトしてしまった場合には、以下のエラーメッセージが表示されます。 『ログインされていないか、またはセッションタイムアウトが発生しました。』
- ※ この場合には、「電子申請のご案内」ページの「よくあるご質問」を参照の上、再度ロ グインして操作をやりなおしてください。
- ① 「申請者向けメニュー」画面で、申請する課題の「状況」欄の[課題状況の確認]をクリックします。

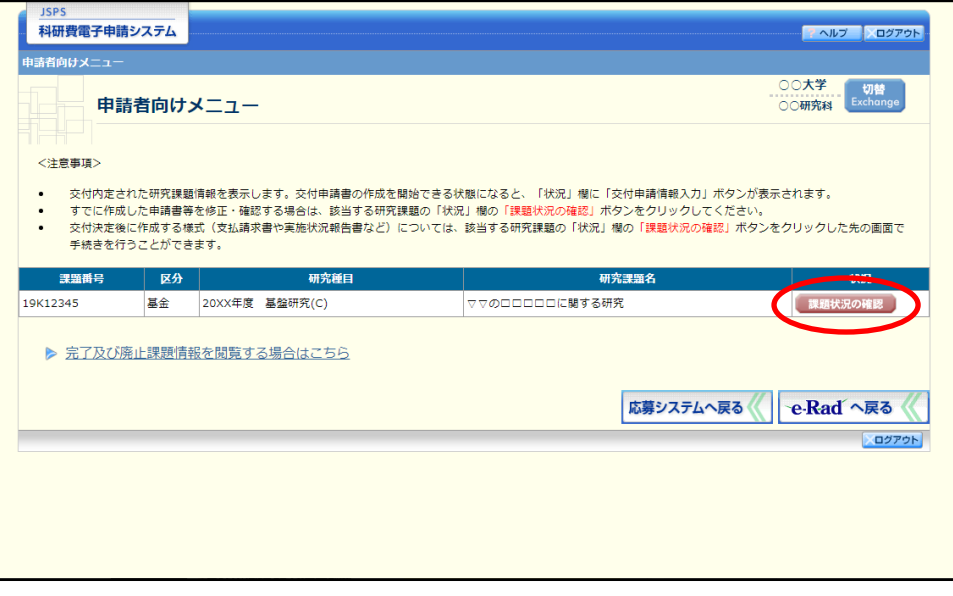

② 「課題管理(学術研究助成基金助成金)」画面が表示されます。該当年度の「実施状況報告書」欄の[入 力]をクリックします。

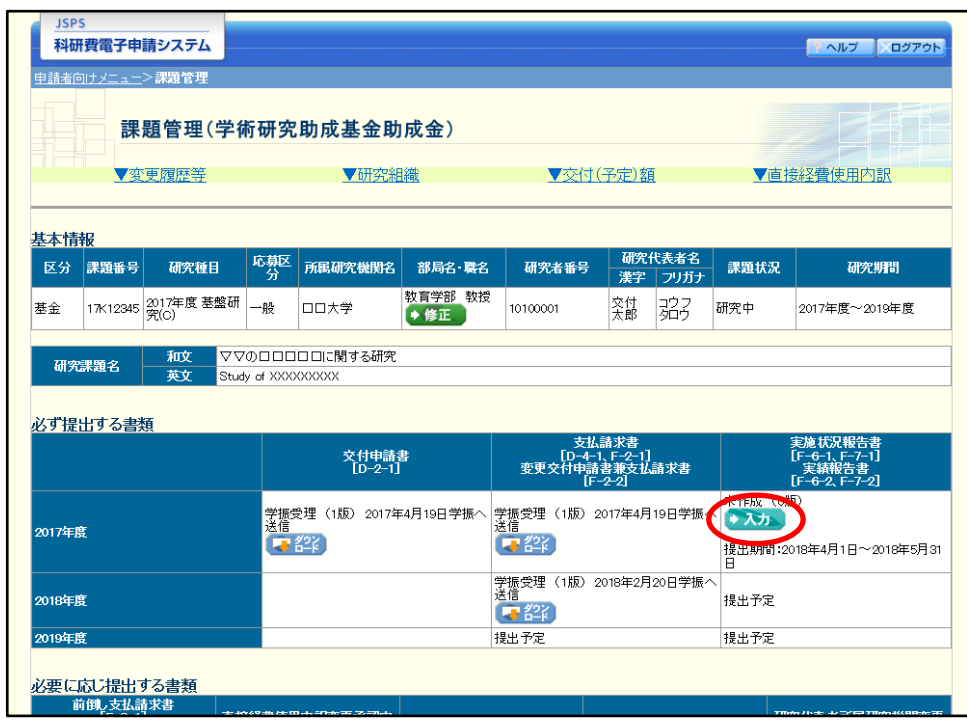

#### ご注意

※ [入力] ボタンが表示されていない場合には、所属する研究機関の事務局等へお問い 合わせください。

# ③ 「所属研究機関情報及び代表者情報等の確認」画面が表示されます。入力項目に入力し、[一時保存を して進む]をクリックします。

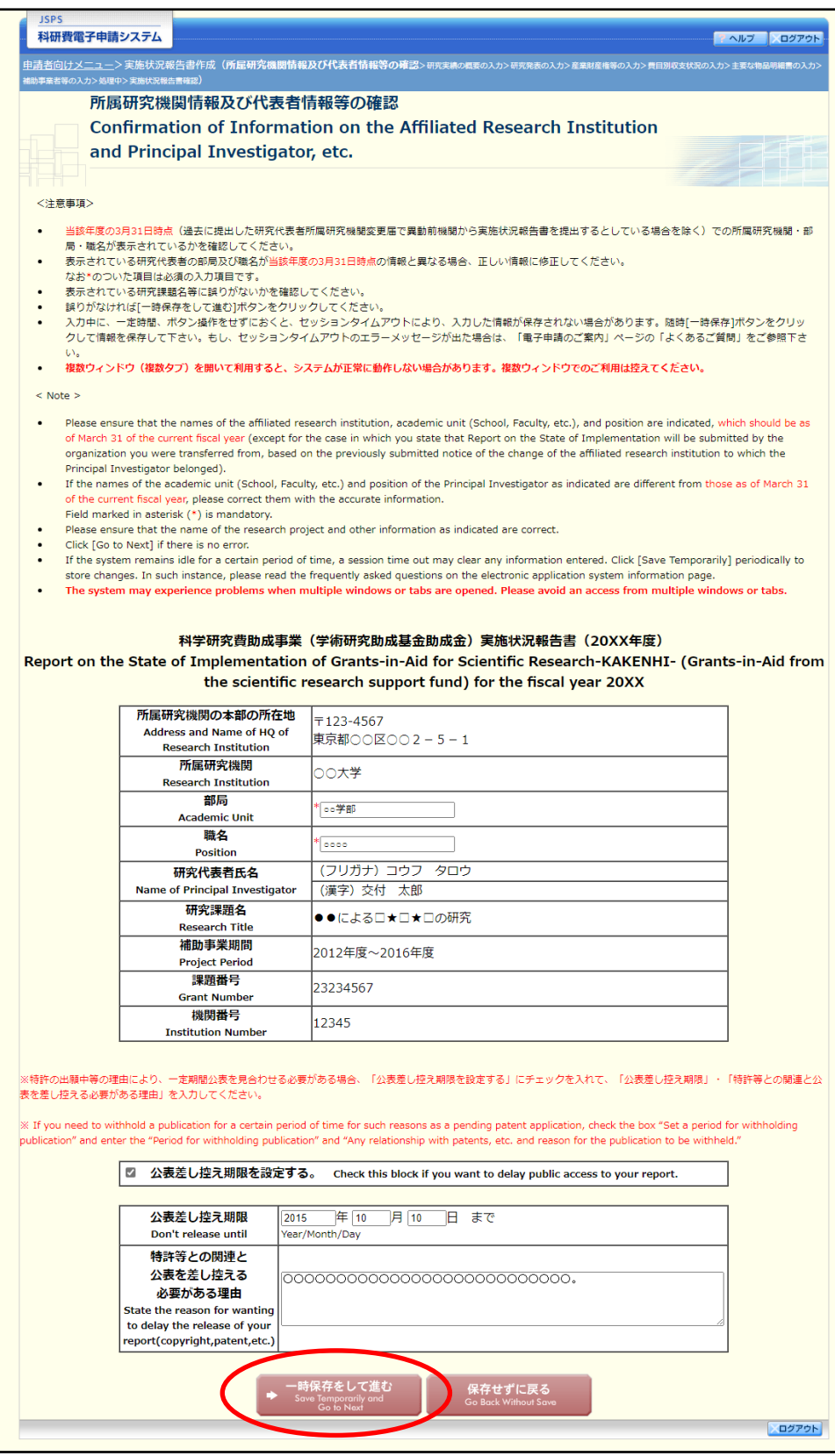

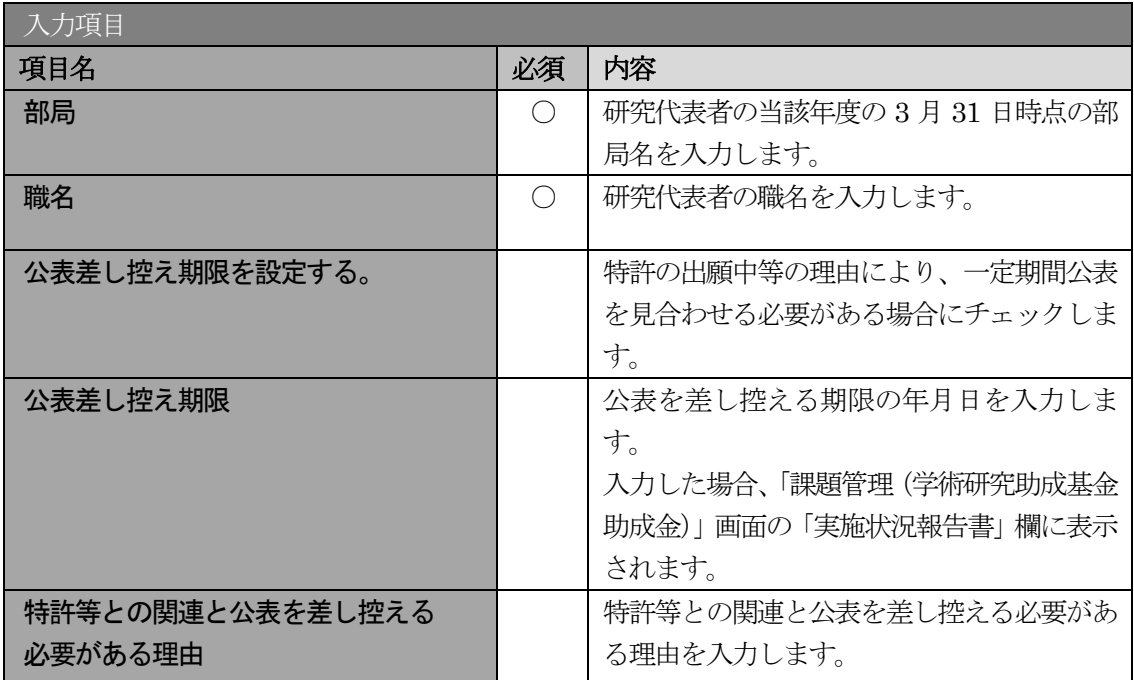

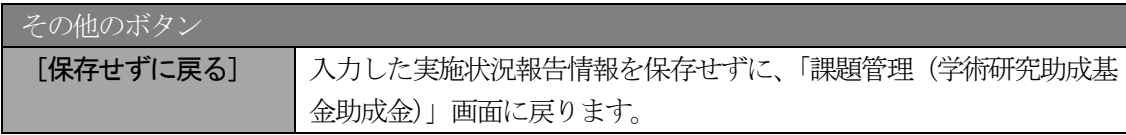

- ※ 画面上に\*印のついている項目は必須項目ですので、必ず入力してください。
- ※ 未入力等エラーがある場合、各項目の上に赤字でエラーが表示され、エラーとなった 項目の背景色がピンク色に変わります。エラー内容を確認して再入力してください。
- ※ 文字化けや別の文字として認識される場合があるため、JIS 第 1 水準及び第 2 水準以 外の文字コードや特殊フォントは使用することができませんので、ご注意ください。
- ◎ 使用してはいけない文字の例
	- ・半角カナ
	- ・○数字(①、②、③・・・)
	- · ローマ数字(I~Vの小文字を含む)
	- ・特殊文字
	- ・元号を全角一文字で表している文字 (嘣夶醞 など)
	- ・数量単位を全角一文字で表している文字(<u>゙ ゙  $t$  \*</u> > > > > mmcmkmccm2 など)
	- ・ハート など
	- ・外字
	- ・その他「JIS X0208-1983」にない漢字(難しい漢字や旧字体など)
- ◎ 使用してもよい文字の例
	- 半角の英数字 記号 (!" #\$%&' ()\@ [] ? A~z)
	- ・全角の漢字
	- ・全角のひらがな、カタカナ
	- ・全角のキーボード上に記されている記号や比較的一般的な記号  $(\zeta_0 \cdot ? \cup \bigcirc \bullet \circ \square @ \circ \# \$  \* +  $\sim$  < > > > >  $($
- ※ 各入力項目には、入力可能な最大文字数が設定されています。入力しきれなかった場 合には画面の指示に従って文字数を減らして入力してください。
- ※ 研究代表者の部局・職名は当該年度の3 月31 日時点の情報を入力してください。
- ※ 「職」欄について、職名の選択時に「その他」を選択した場合は、必ず実際の職名を 入力してください。また、「研究員」を選択した場合で、実際の職名が「研究員」以外 の場合はその職名を入力してください。

### ④ 「研究実績の概要の入力」画面が表示されます。入力項目に入力し、[一時保存をして進む]をクリッ クします。

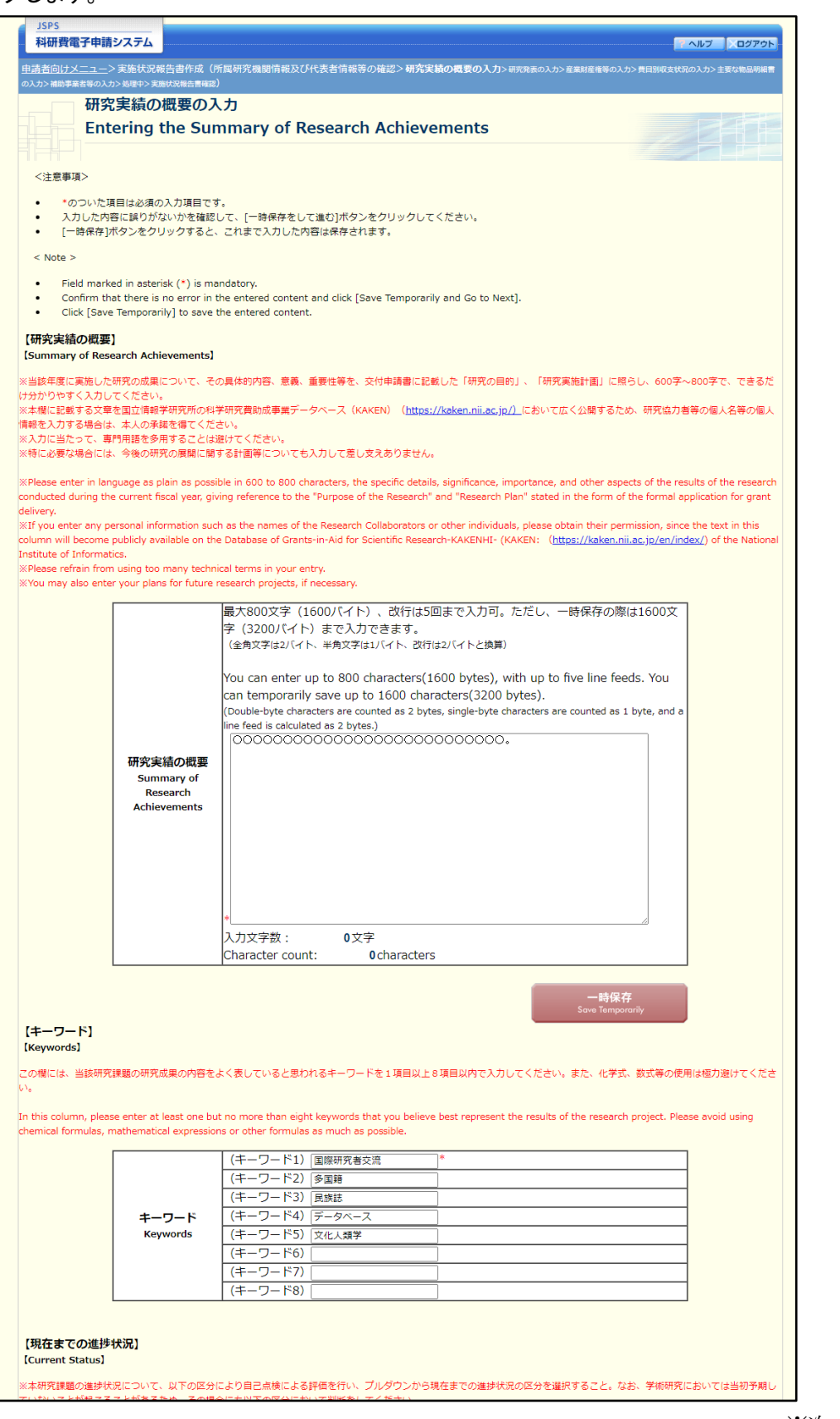

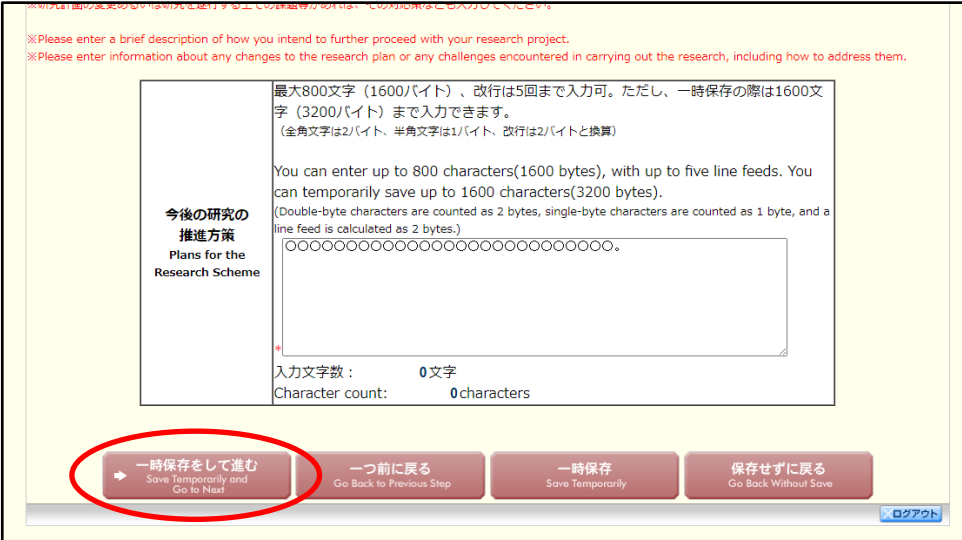

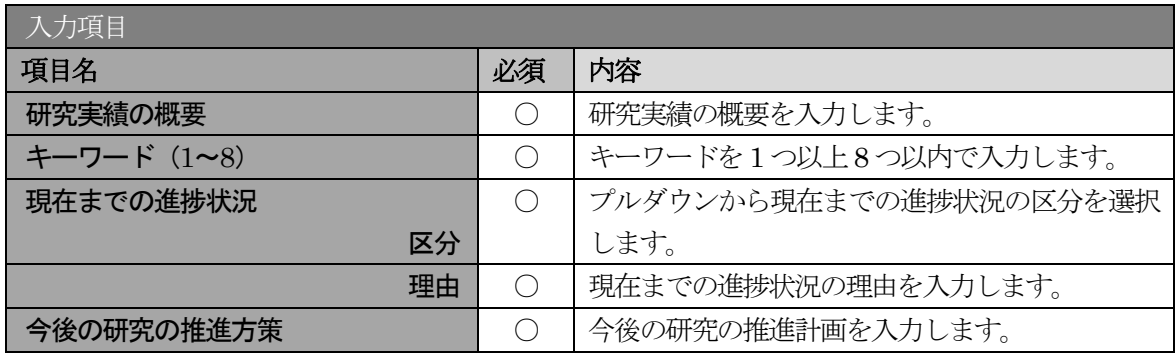

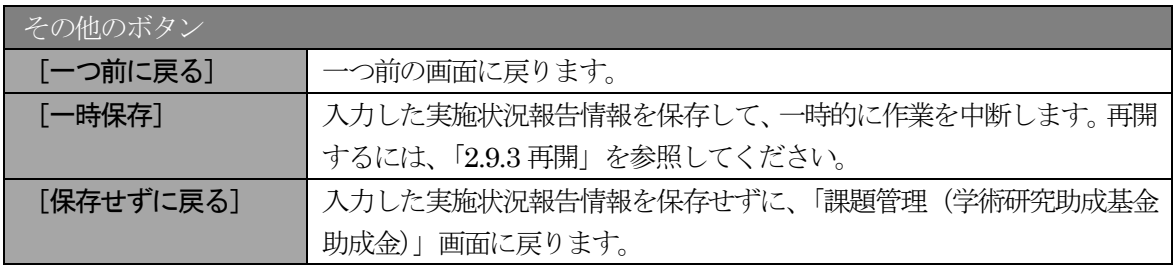

※ 研究実績の概要、現在までの進捗状況、今後の研究の推進方策等の最大文字数につい て

一時保存時には研究実績の概要、現在までの進捗状況、今後の研究の推進方策は3200 バイトまで保存することができます。

[一時保存をして進む]をクリックする時には、それぞれ 1600 バイト (改行は5回 まで入力可能)が上限となっていますので、それ以内の文字数に修正してから、[一時 保存をして進む]をクリックしてください。

- ※ 「研究実績の概要」欄、「現在までの進捗状況(理由)」欄、「今後の研究の推進方策」 欄の入力文字数がカウントされますので、入力の目安としてください。
- ※ 改行は実施状況報告書PDF に反映されます。

⑤ 「研究発表の入力」画面が表示されます。入力項目に入力し、[一時保存をして進む]をクリックしま す。入力行を追加して雑誌論文、学会発表、図書を登録する場合は、[追加]をクリックして入力欄を 表示し、入力します。

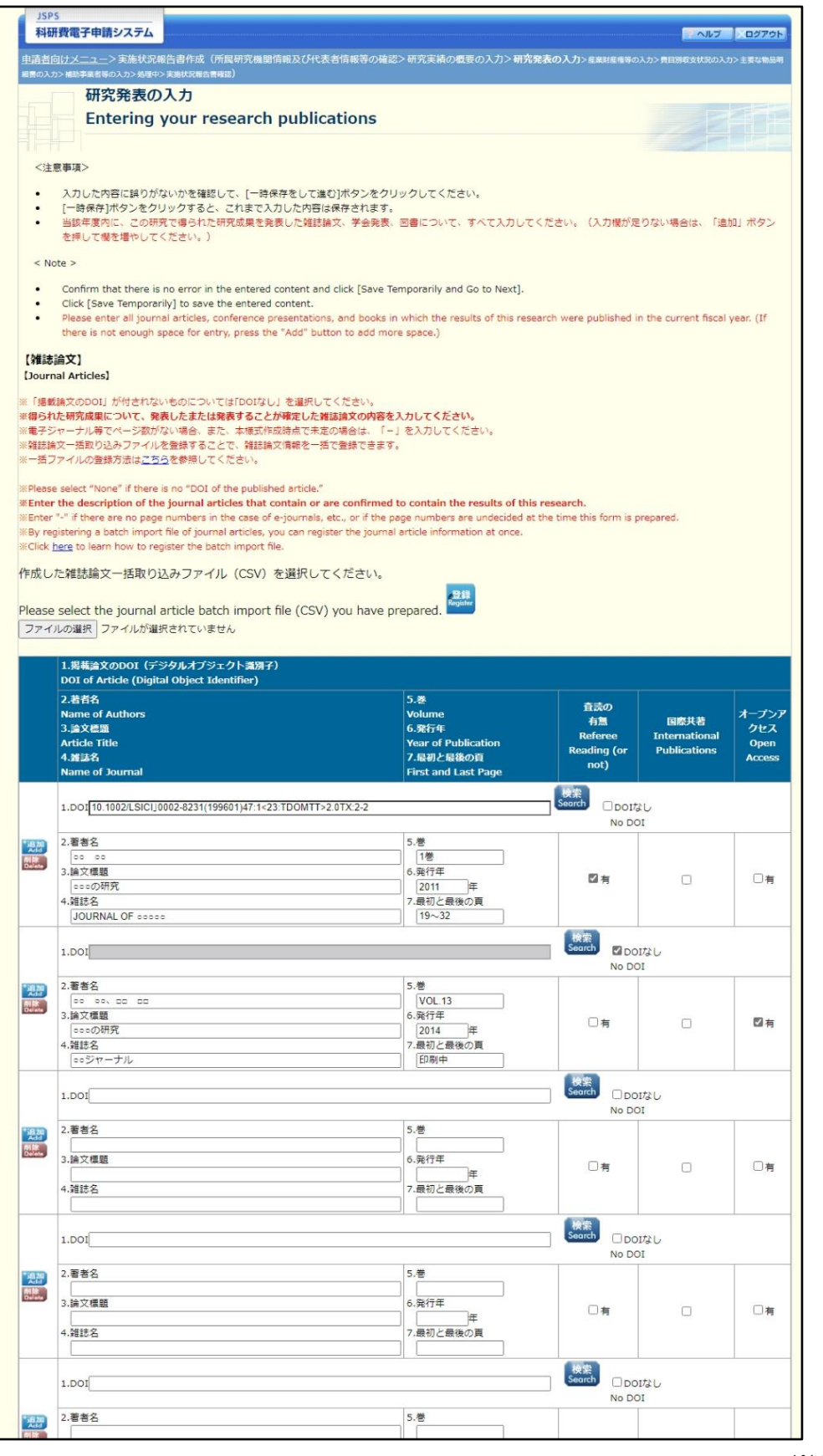

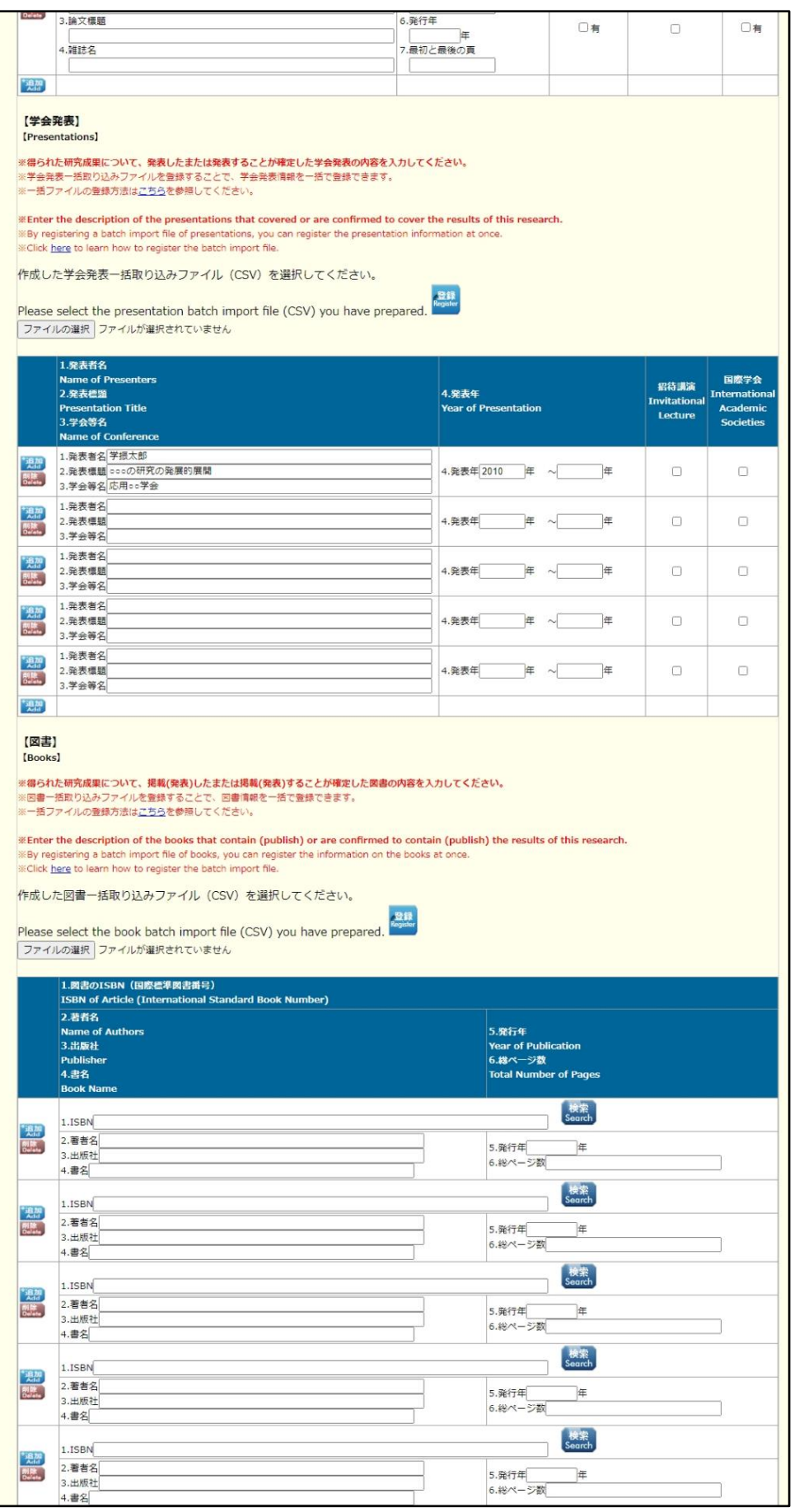

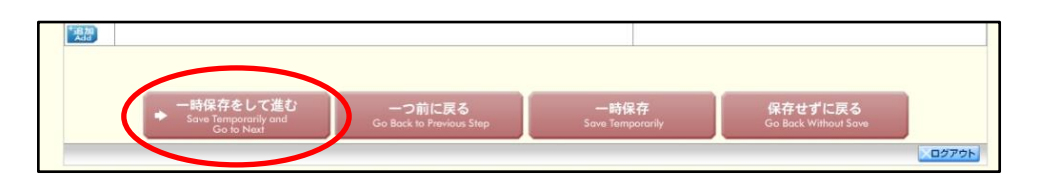

※【雑誌論文】「掲載論文のDOI」の「DOI なし」「変更する」の表示について (1)初期表示時、「DOI」は入力可、「DOI なし」のみ表示されます。

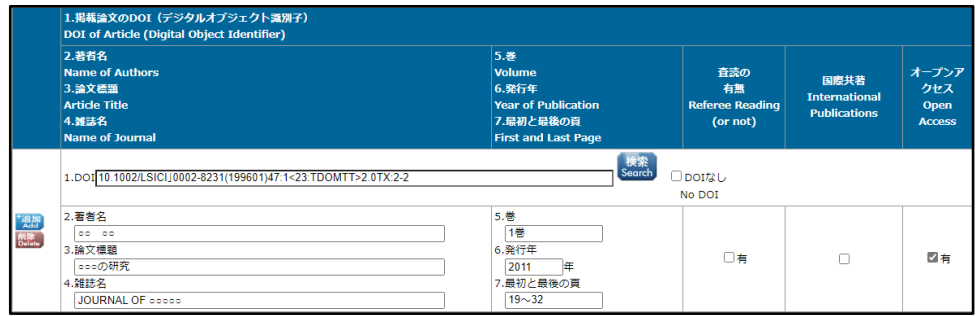

(2)「DOI なし」がチェックされた場合、「DOI」は入力不可となります。

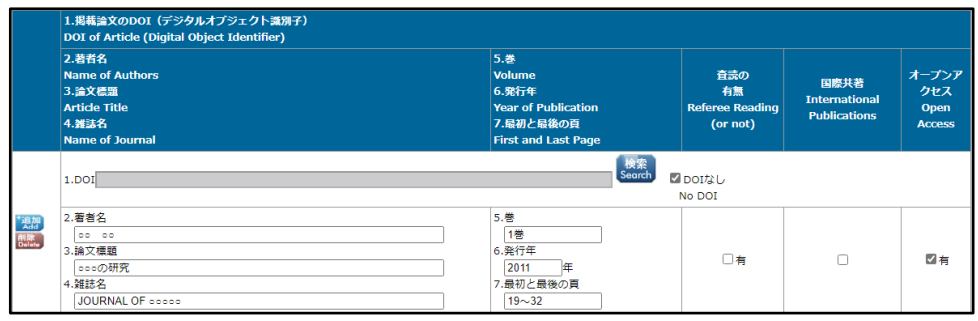

(3)[検索]ボタンを押下し「DOI」を反映した場合、または[検索]ボタンを押下後、一時保存し再 表示した場合、「DOI なし」「変更する」が表示されます。

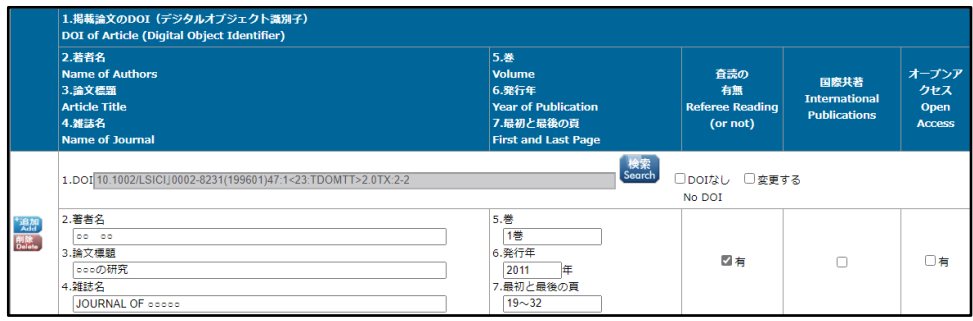

(4)「変更する」がチェックされた場合、「DOI」は入力可となります。

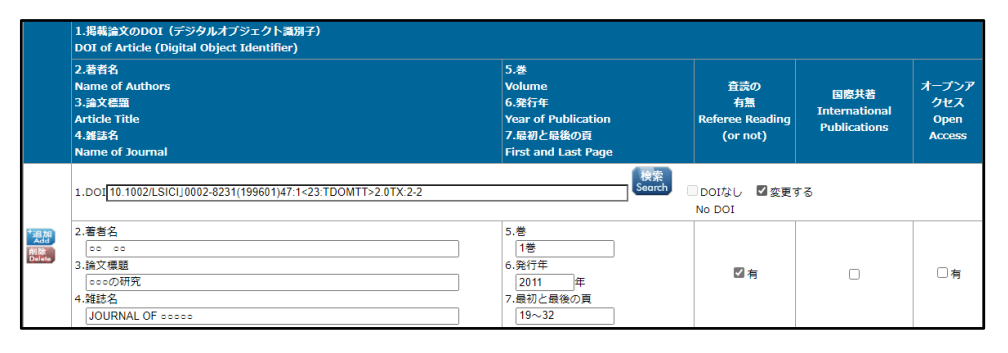

(5)「変更する」をチェック後、再度、画面を表示した場合、「DOI」は入力可、「DOI なし」のみ表示 されます。

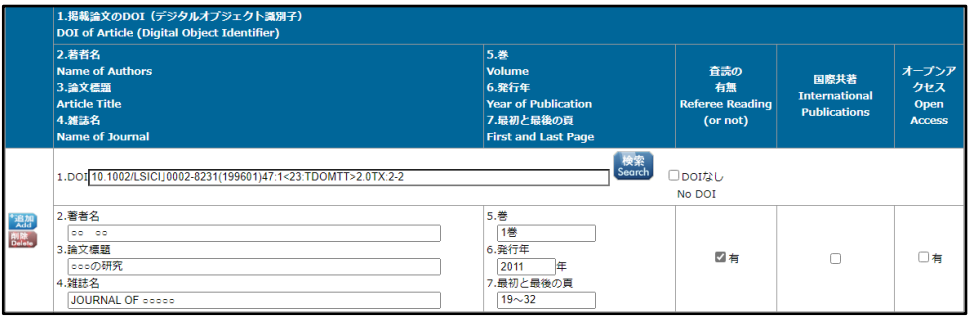

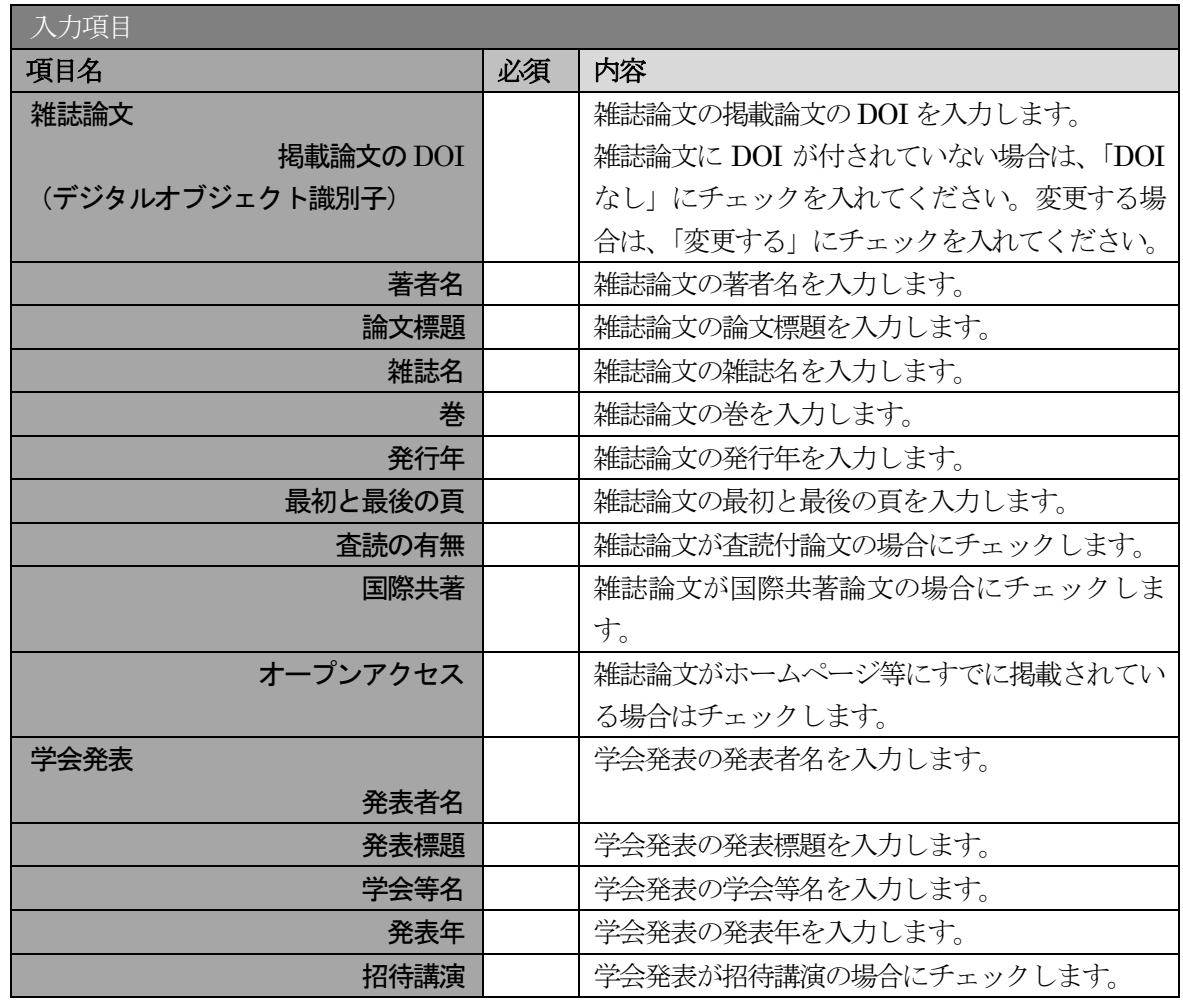

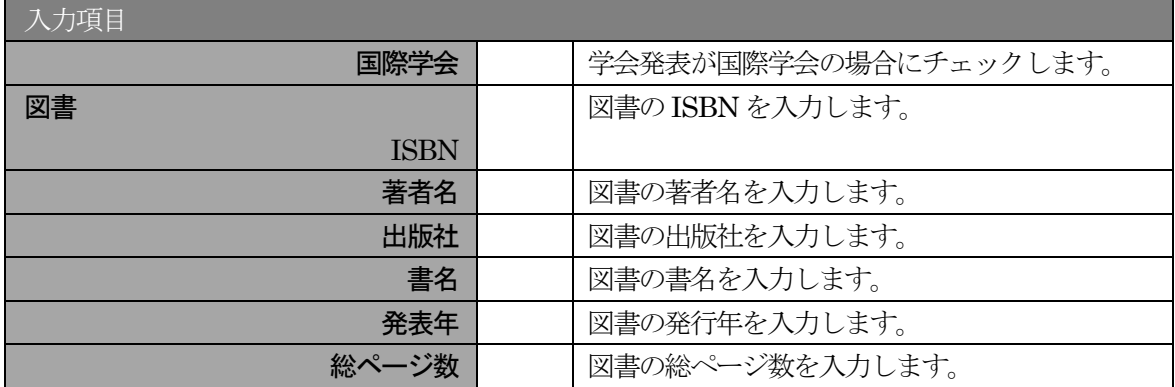

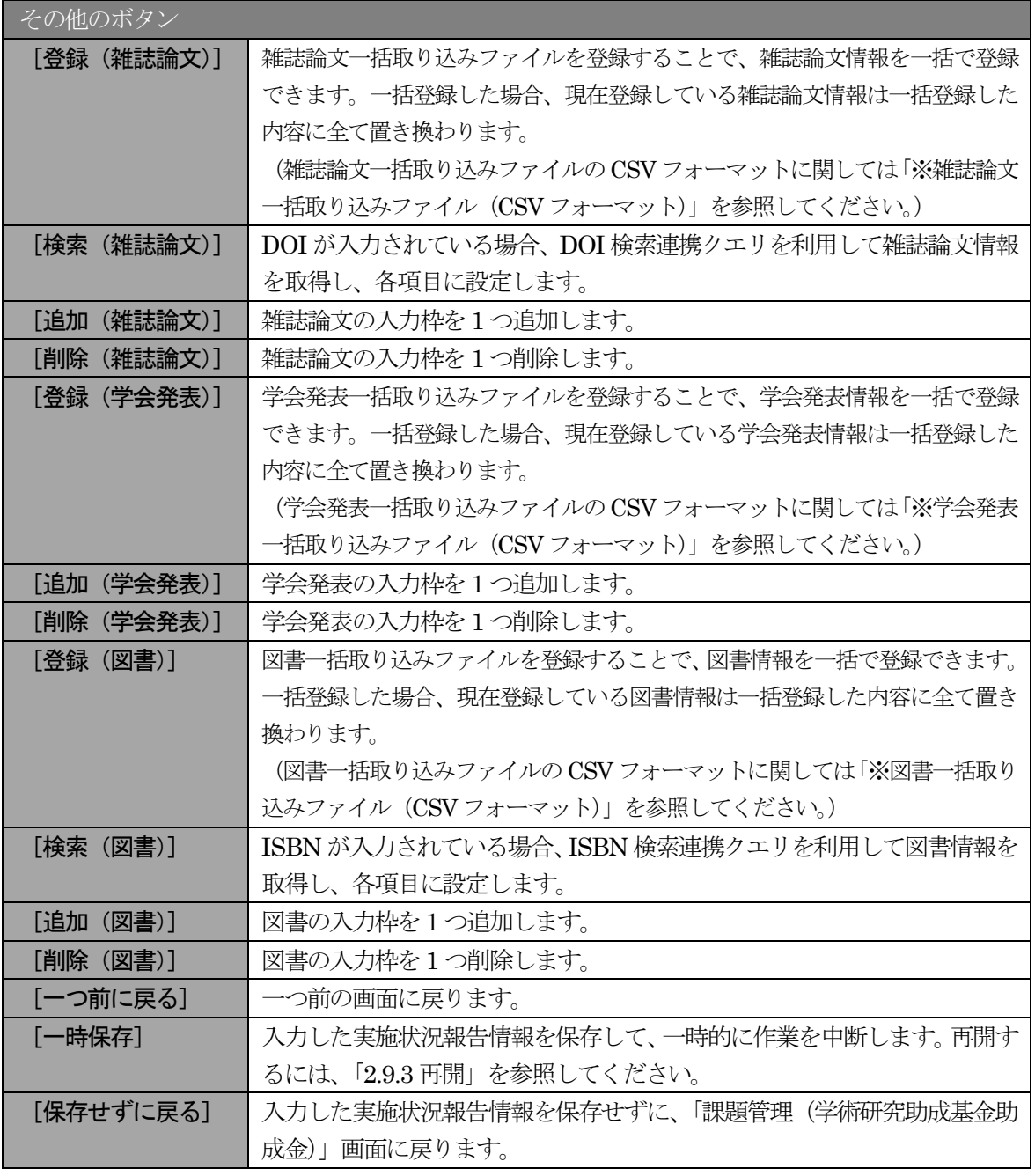

独立行政法人日本学術振興会科研費電子申請システム研究者向け操作手引 (学術研究助成基金助成金)(交付内定時・決定後用)

※ 雑誌論文一括取込ファイル(CSV フォーマット)

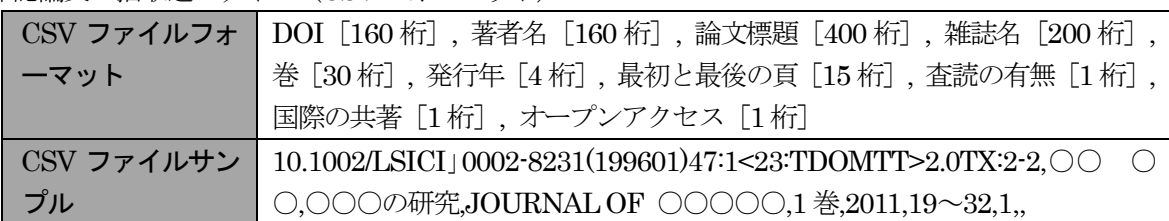

※ 学会発表一括取り込みファイル(CSV フォーマット)

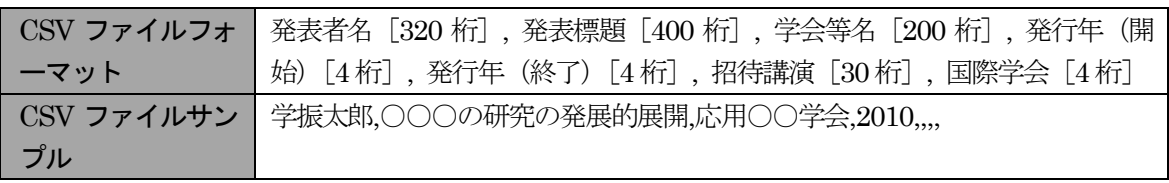

※ 図書一括取り込みファイル (CSV フォーマット)

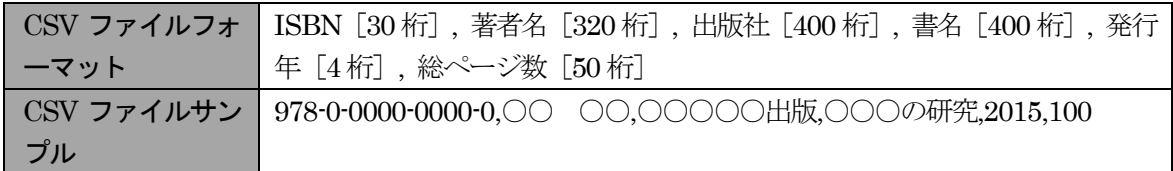

⑥ 「産業財産権等の入力」画面が表示されます。入力項目に入力し、[一時保存をして進む]をクリック します。2 行以上、研究成果による産業財産権の出願・取得状況を登録する場合は、[追加]をクリッ クして入力欄を表示し、入力します。使用しない各行は[削除]をクリックして入力欄を削除してく ださい。

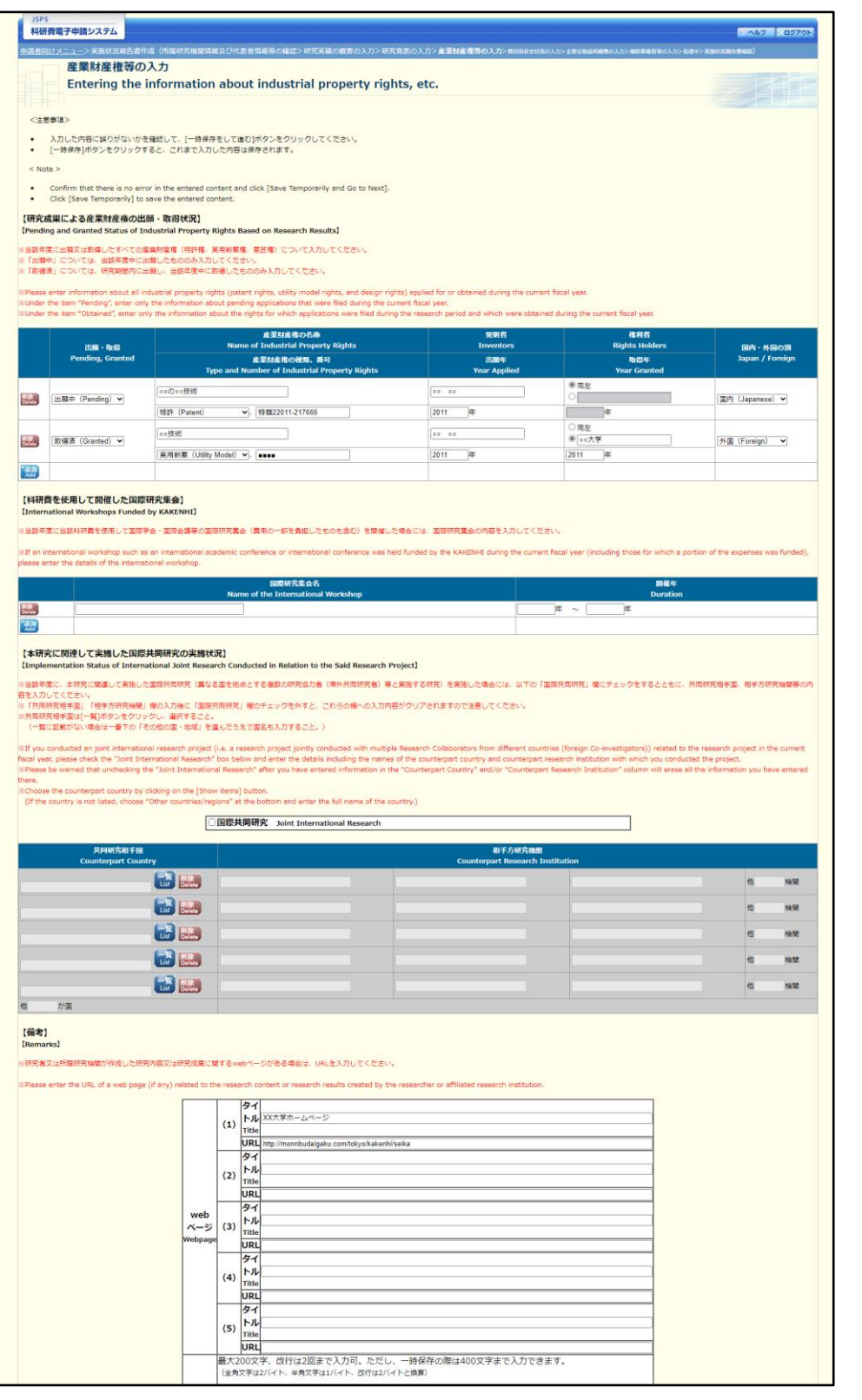

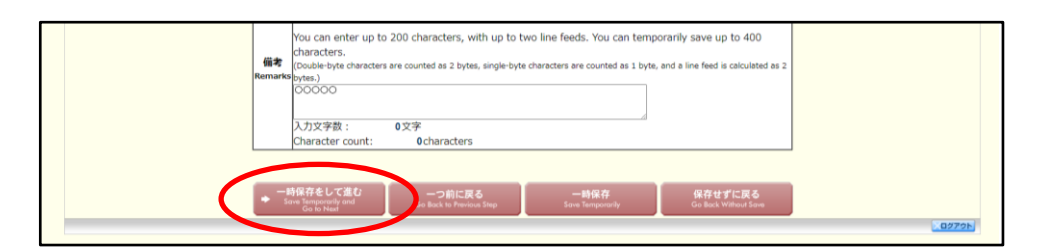

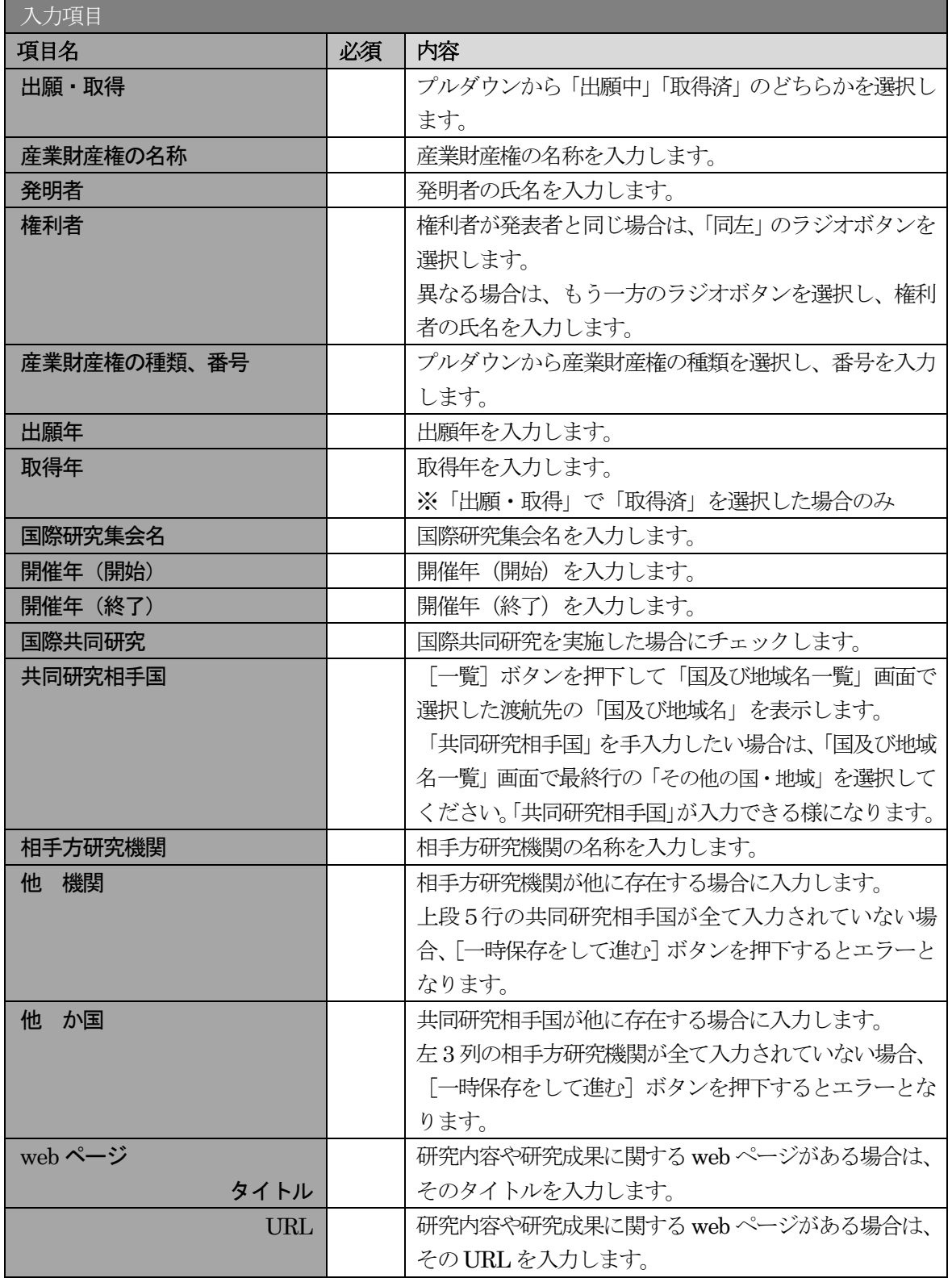

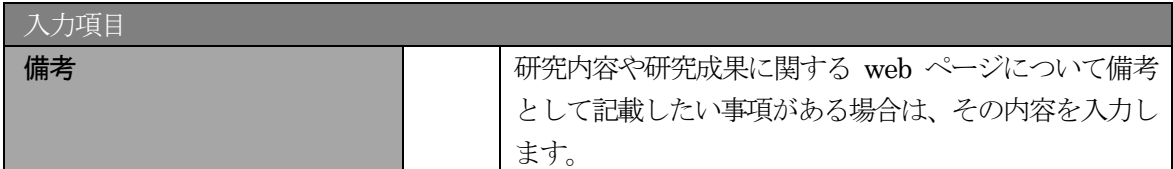

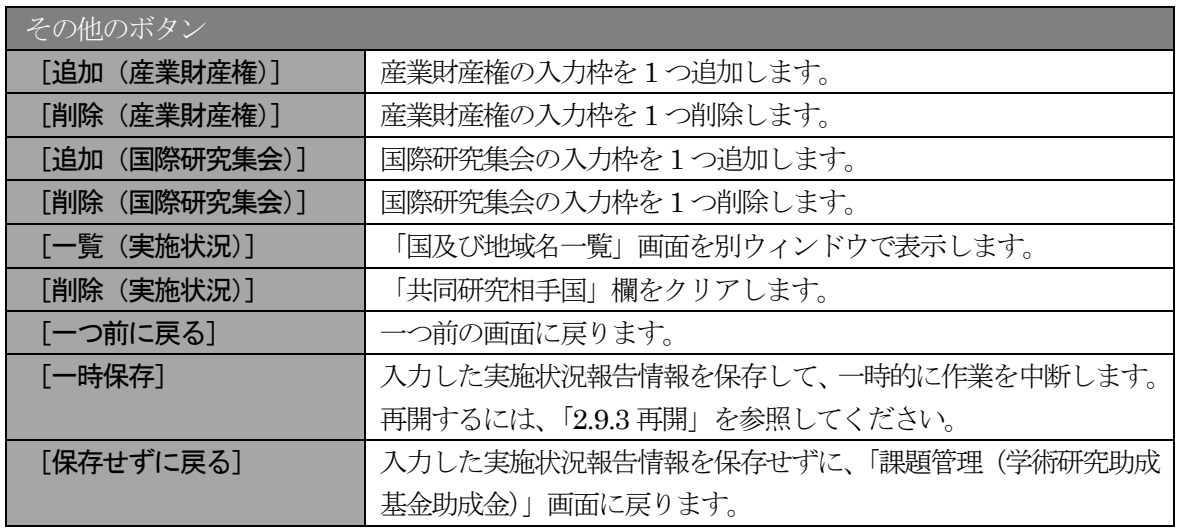

- ※ 国際共同研究にチェックをした場合のみ、共同研究相手国、相手方研究機関、他 機関、 他 か国は入力可能となります。
- ※ 他 機関、他 か国は表示されている入力欄を全て入力している場合に使用します。 例えば他 か国の場合、6 か国を超える共同研究相手国が存在する場合に使用します。 任意の5 か国を入力欄に記入し、入力しきれない共同研究相手国の国数を入力します。

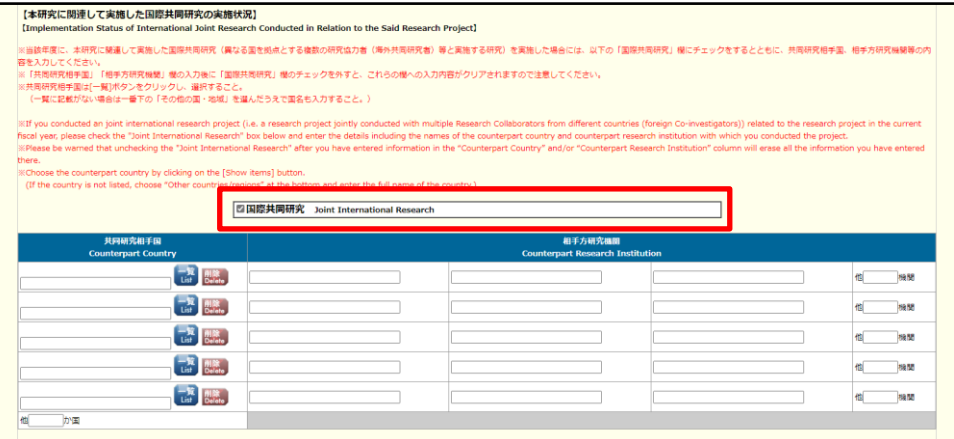

※ 「共同研究相手国」は「国及び地域名一覧」画面からの選択となります。

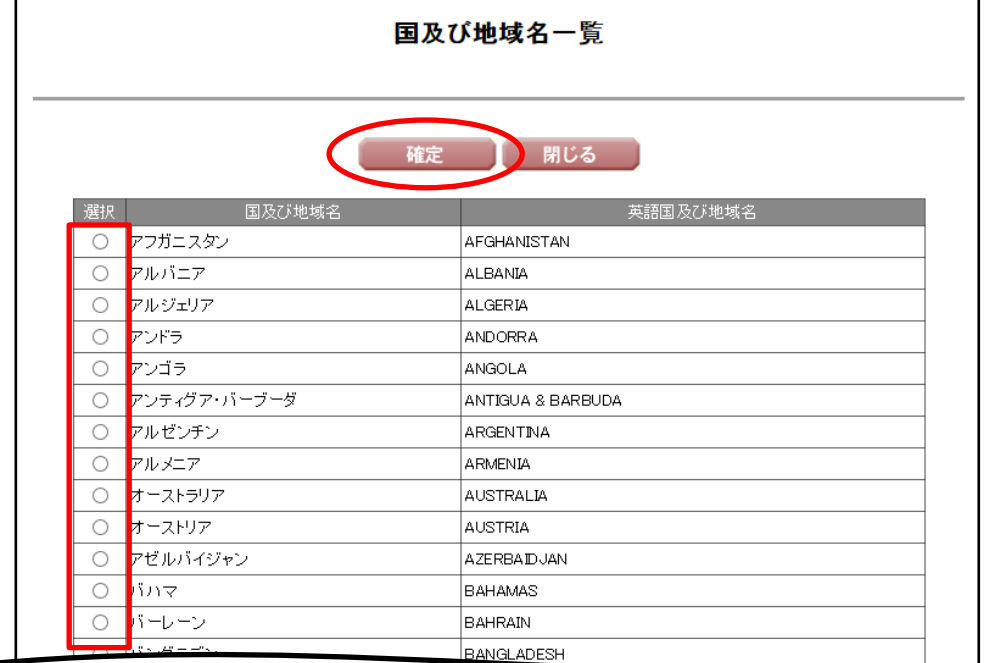

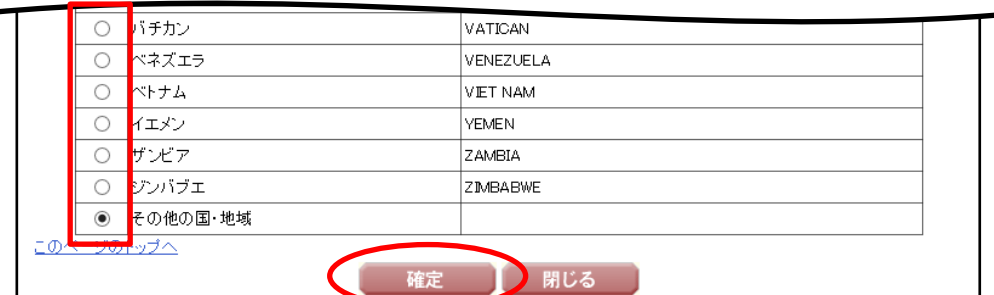

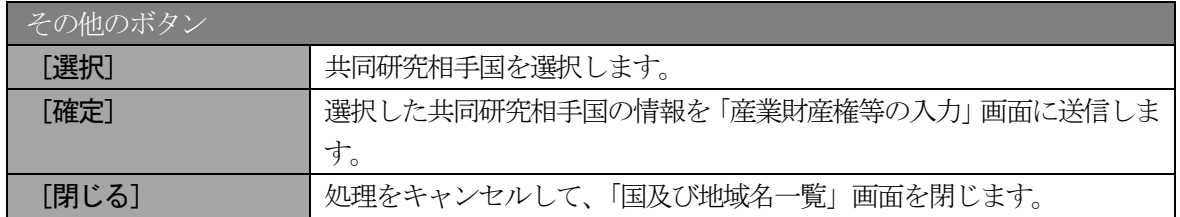

# ⑦ 「費目別収支状況の入力」画面が表示されます。入力項目に入力し、[一時保存をして進む]をクリッ クします。

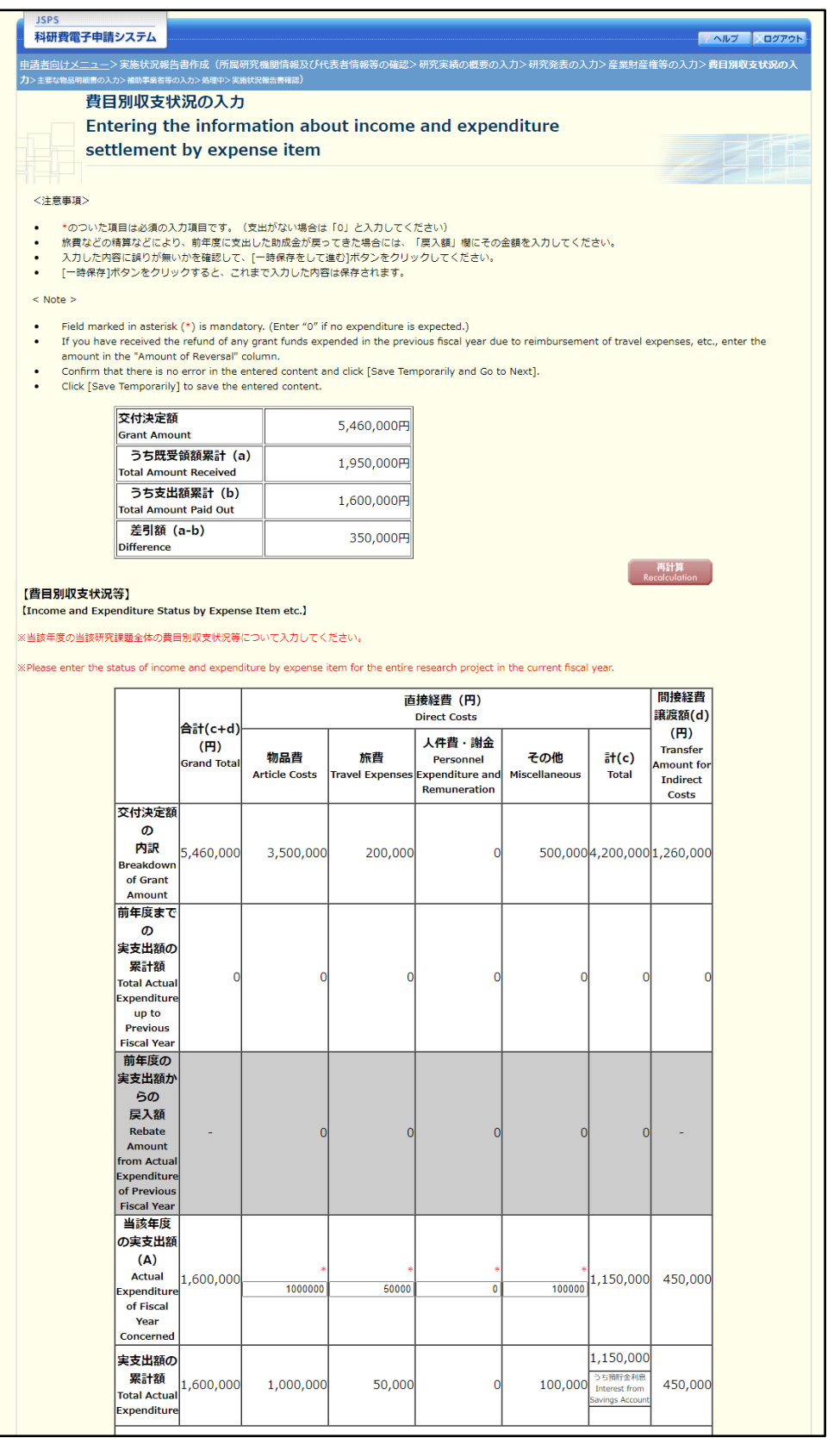

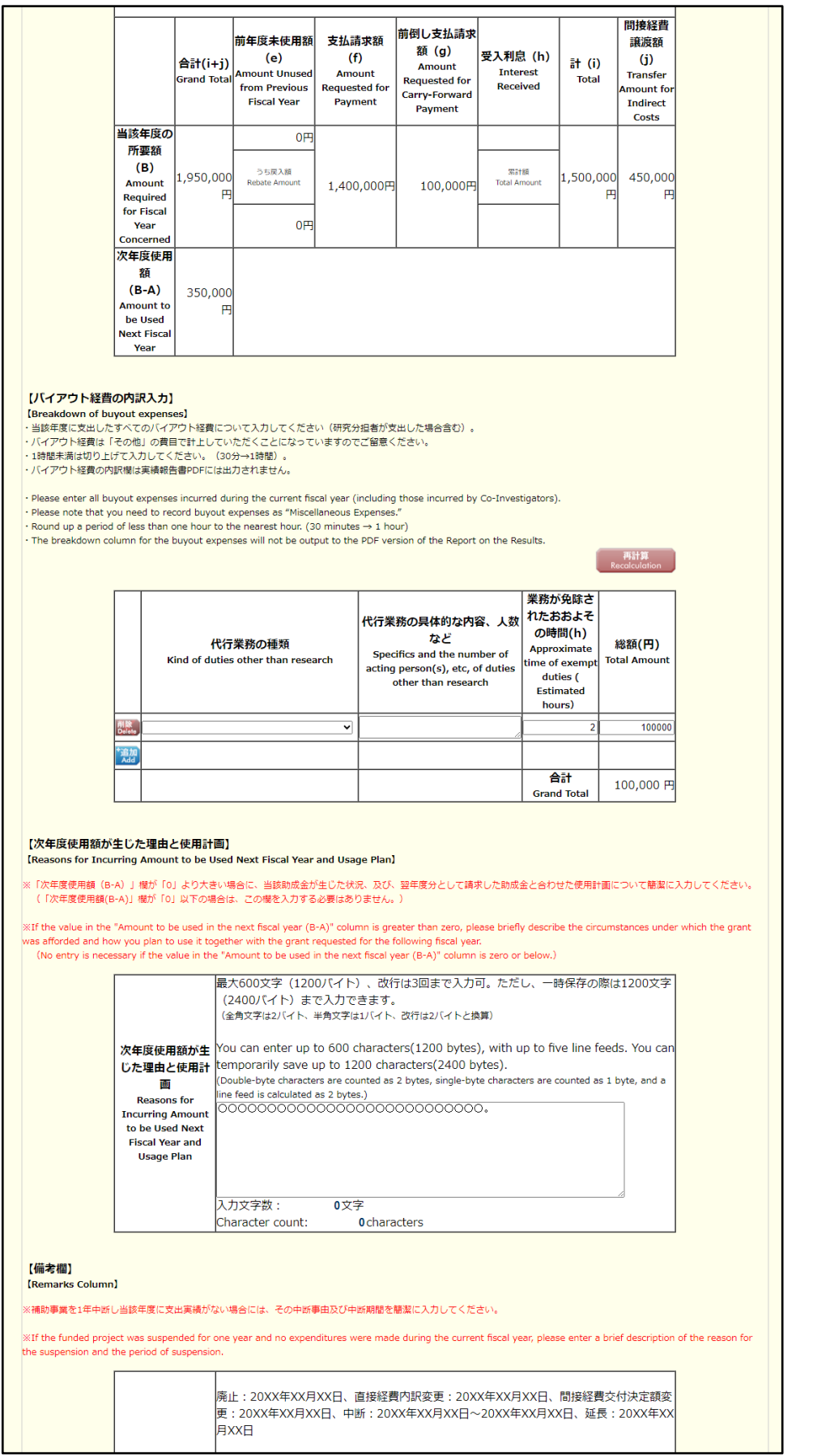

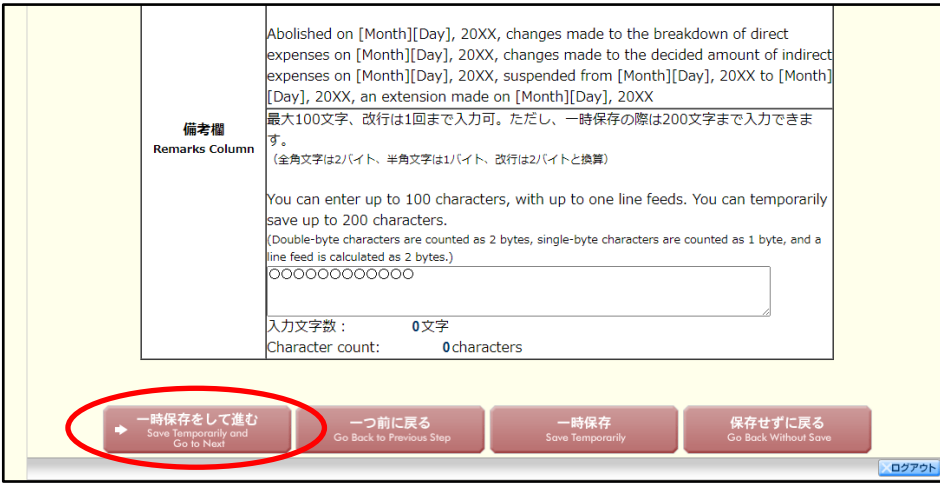

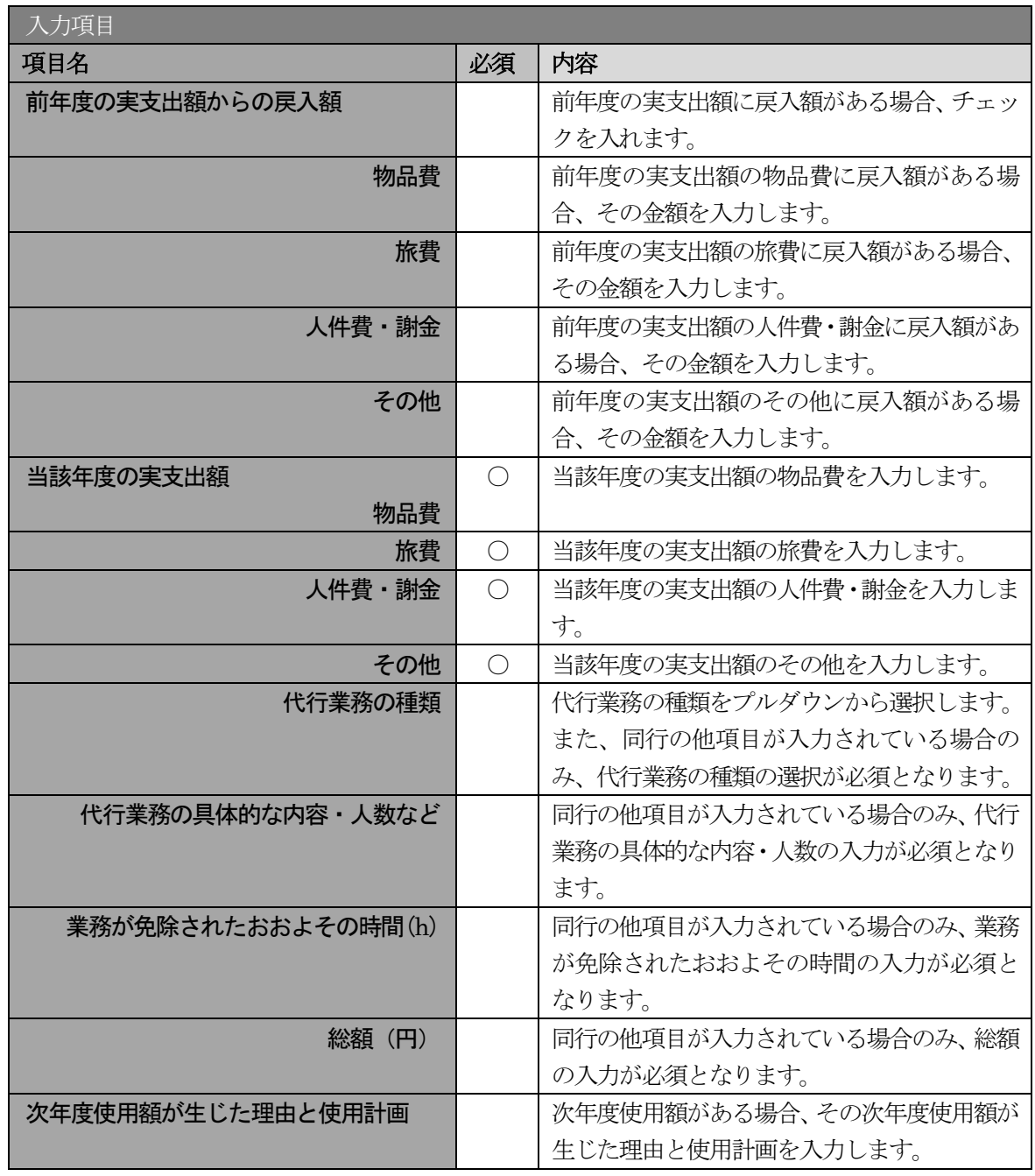

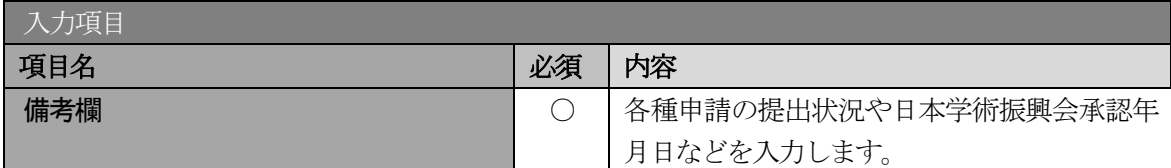

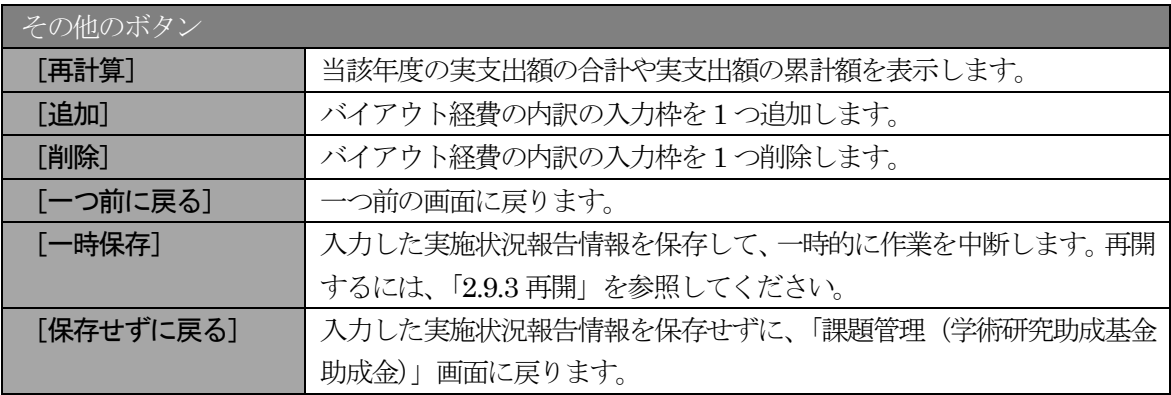

※ 2 年度目以降の実施状況報告書作成時には、「前年度の実支出額からの戻入額」欄は、 画面上のチェックボックスを選択した場合のみ入力項目になりますので、該当する戻 入額を入力してください。

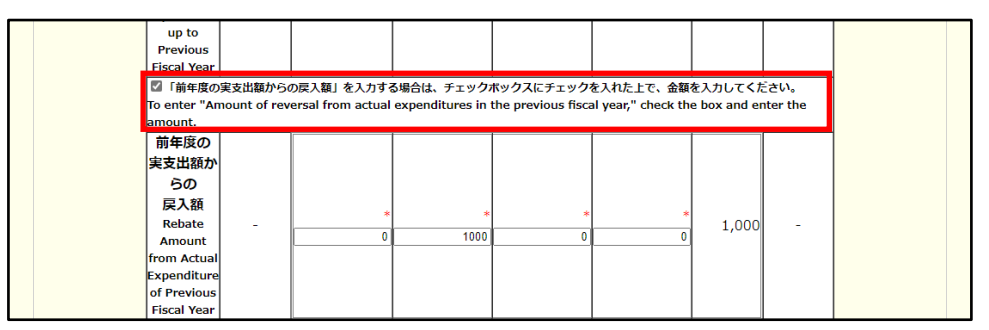

- ※ 実支出額などを入力後、[再計算]をクリックし、実支出額の累計額などを確認してく ださい。
- ※ 直接経費と間接経費の額は、所属研究機関事務担当者にご確認ください。
- ※ 次年度使用額が生じた理由と使用計画、備考欄の最大文字数について 一時保存時には次年度使用額が生じた理由と使用計画はそれぞれ 1600 バイト、備考 欄は200 文字まで保存することができます。 [一時保存をして進む]をクリックする時には、次年度使用額が生じた理由と使用計 画はそれぞれ 800 バイト(改行は 2 回まで入力可能)、備考欄は 100 文字(改行は 1 回まで入力可能)が上限となっていますので、それ以内の文字数に修正してから、[一

時保存をして進む]をクリックしてください。 ※ 次年度使用額が生じた理由と使用計画、備考欄の入力文字数がカウントされますので、 入力の目安としてください。

※ 改行は実施状況報告書PDF に反映されます。

※ 国際共同研究加速基金(海外連携研究)の場合は、「交付決定額」に表示する金額は「う ち既受領額累計(a)」と同じ金額を表示します。

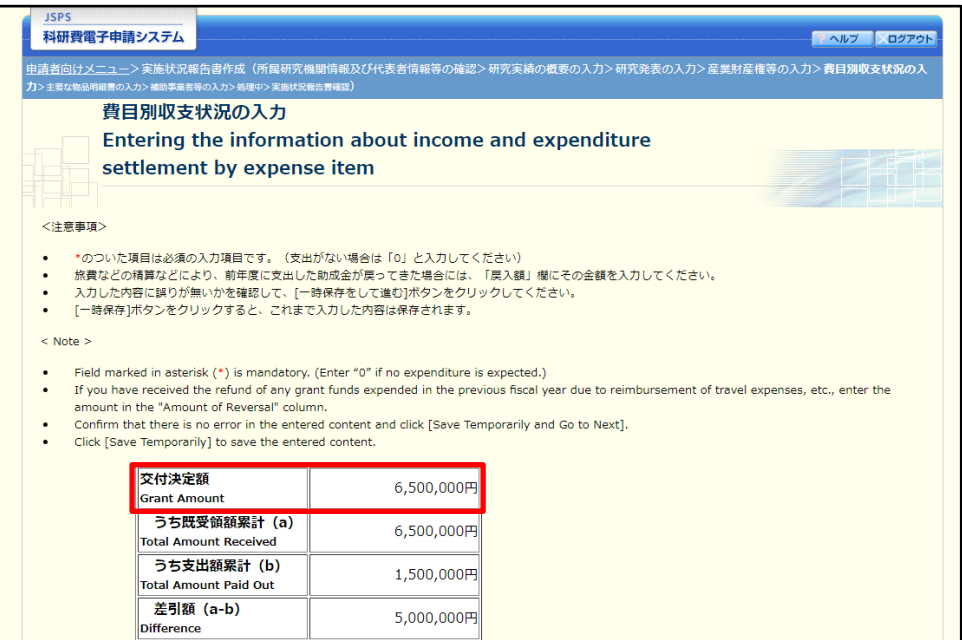

⑧ 「主要な物品明細書の入力」画面が表示されます。入力項目に入力し、[一時保存をして進む]をクリ ックします。2 行以上、主要な物品を登録する場合は、[追加]をクリックして入力欄を表示し、入力 します。使用しない物品欄は[削除]をクリックして入力欄を削除してください。

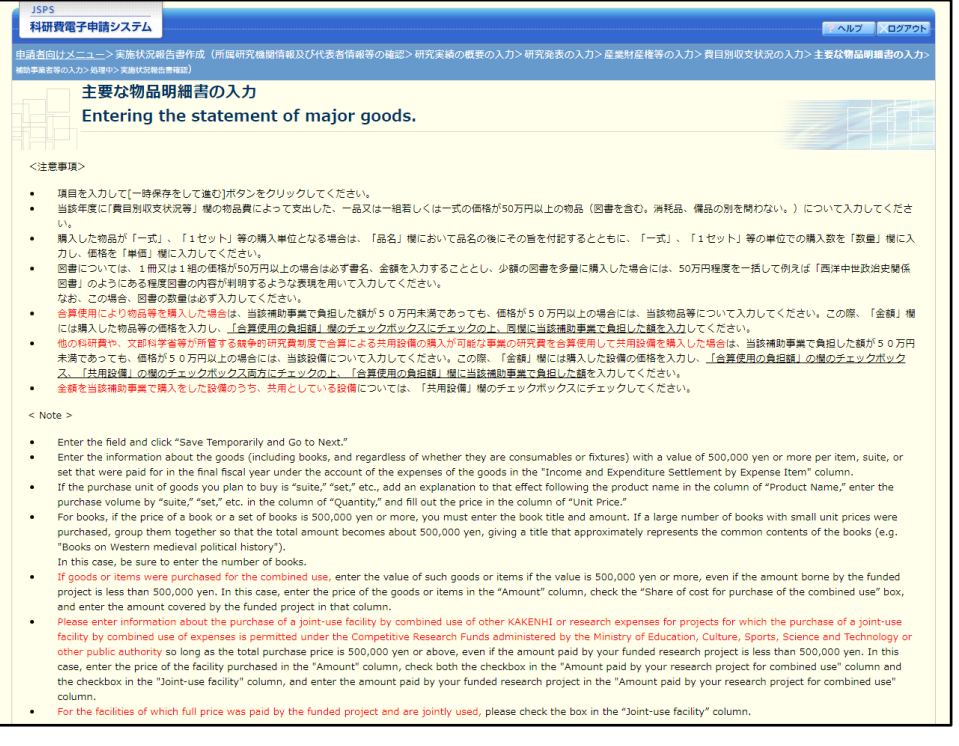

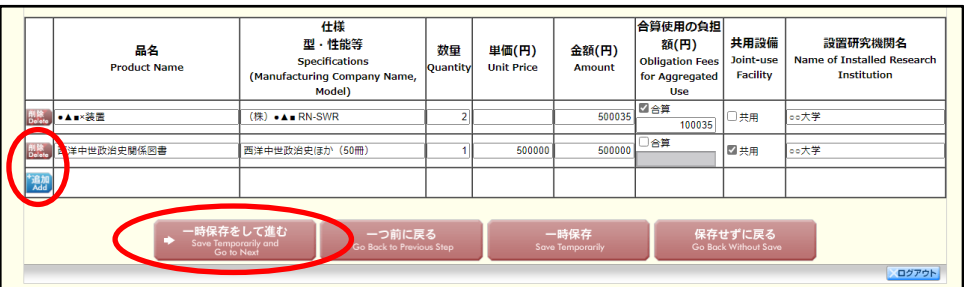

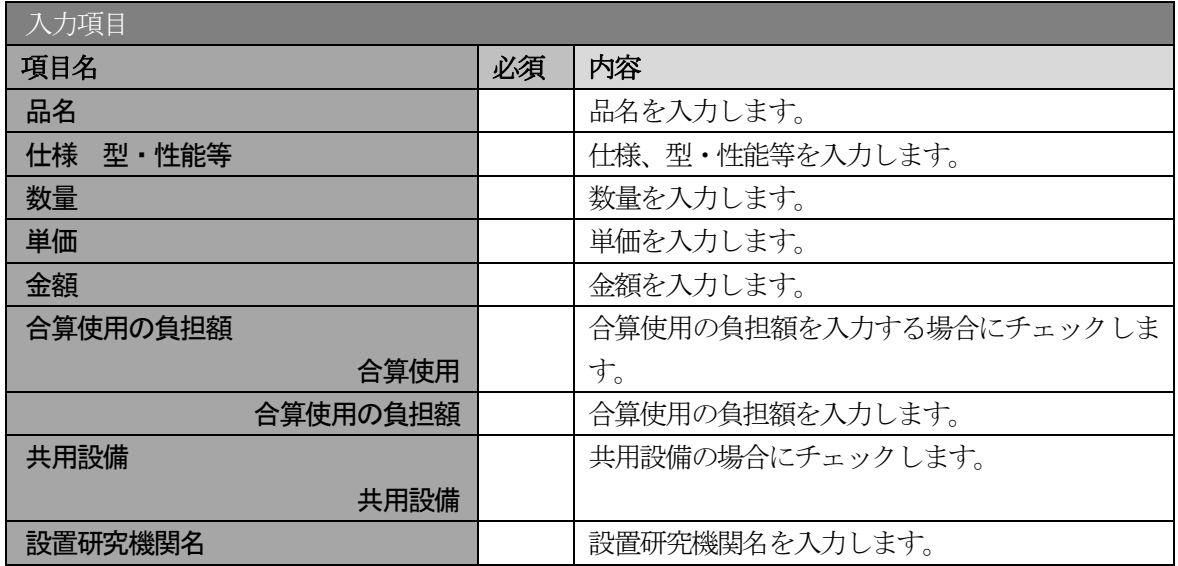

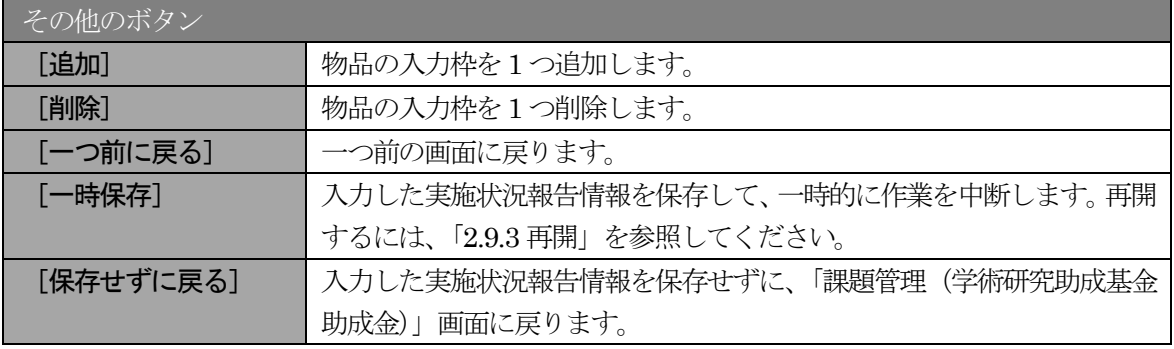

# ⑨ 「補助事業者等の入力」画面が表示されます。入力項目に入力し、[一時保存をして進む]をクリック します。

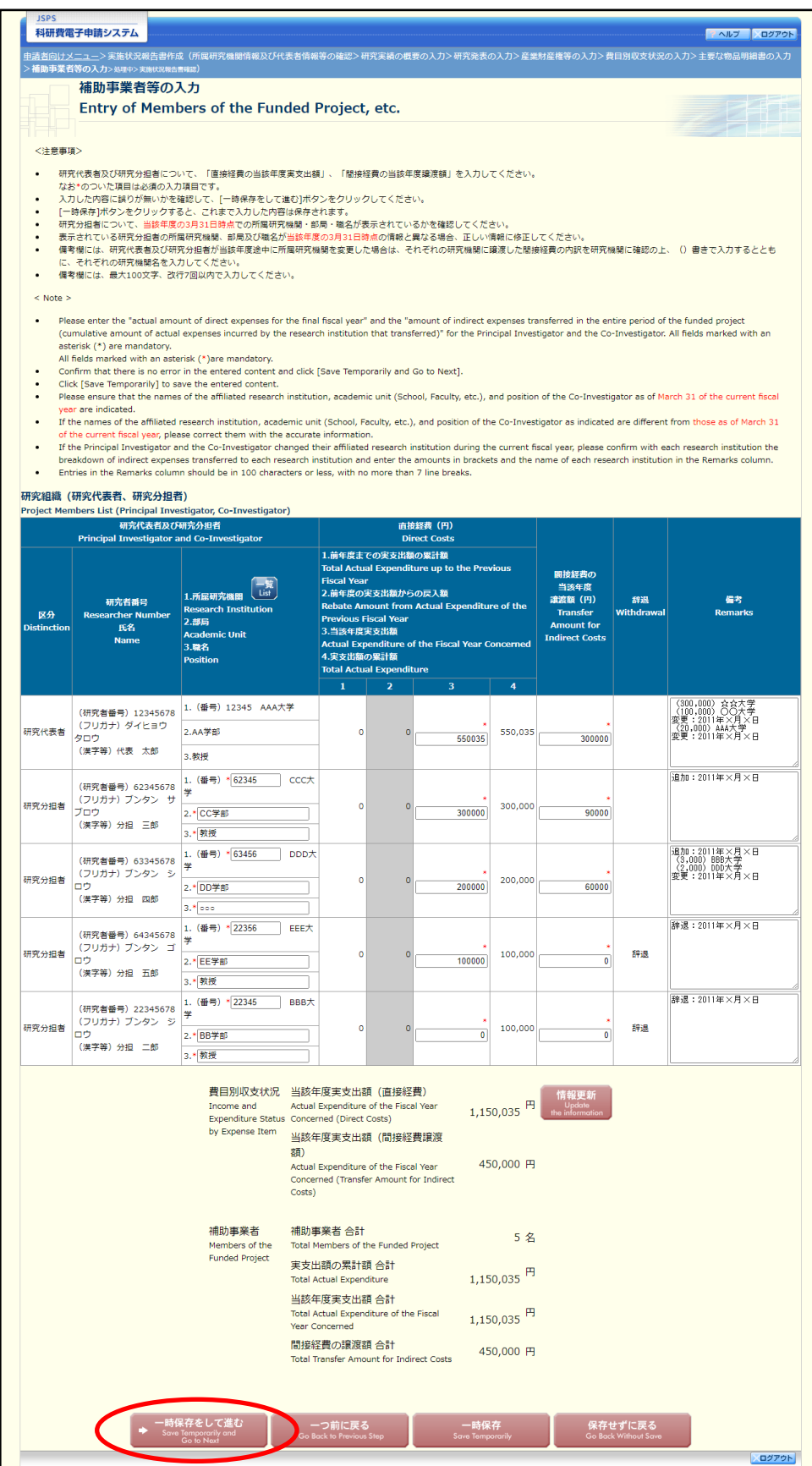

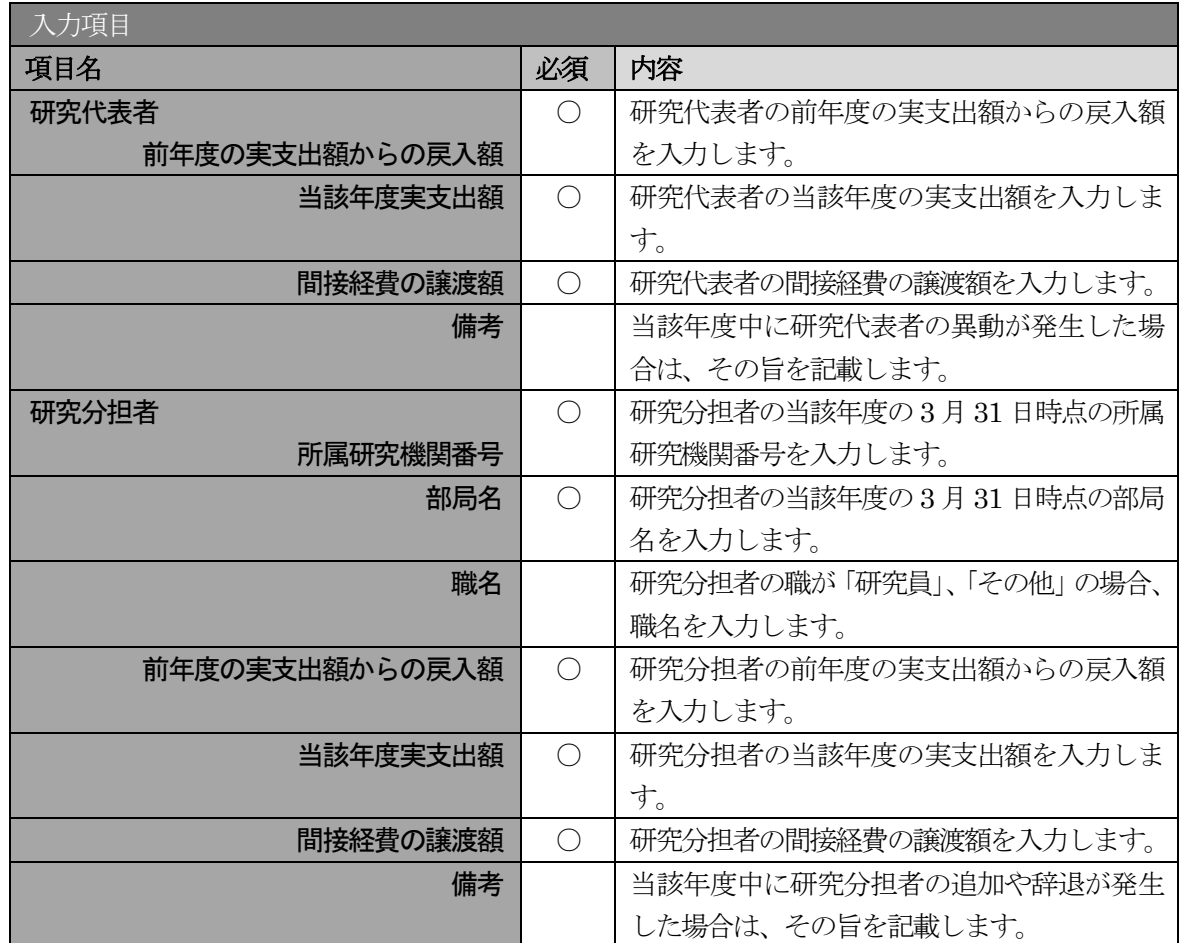

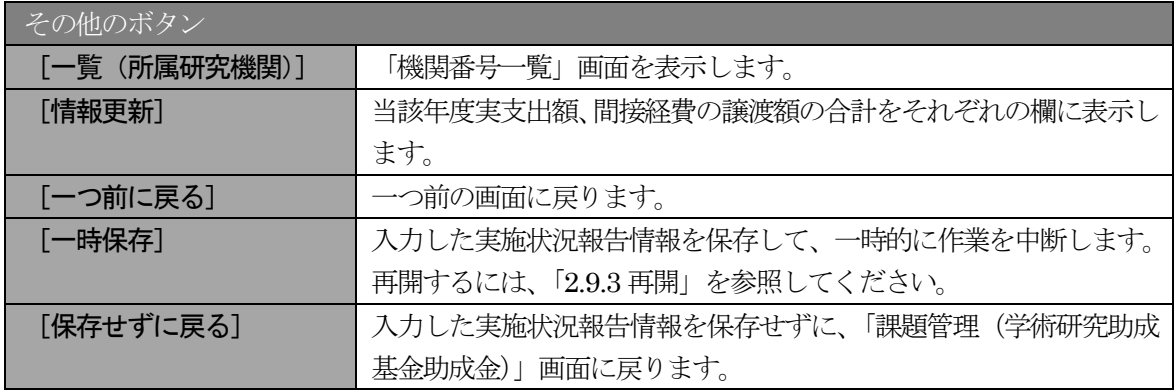

- ※ 研究種目が「若手研究」の場合、研究分担者が存在しないため、組織情報は研究代表 者のみ表示されます。
- ※ 研究分担者の所属研究機関・部局・職名については、当該年度の3 月31 日時点の情報 を入力してください。
- ※ 研究分担者が6 名以上(前年度までに研究を辞退した者は除く)の場合、「選択」欄に チェックボックスが表示されますので、研究実施状況報告書に出力する研究分担者を 5 名選択してください。
- ※ 補助事業者の合計人数は、辞退した研究分担者の人数を含めて表示されます。
- ※ 2 年度目以降の実施状況報告書作成時には、「前年度の実支出額からの戻入額」欄は、 「費目別収支状況の入力欄」でチェックボックスが選択されている場合は入力項目に なりますので、該当する戻入額を入力してください。チェックボックスが選択されて いない場合は、初年度と同様に、「前年度の実支出額からの戻入額」欄はグレーアウト し、「0」を固定表示します。
- ⑩ エラーがない場合、実施状況報告書(収支状況報告書・研究実施状況報告書)を PDF ファイルに変 換します。

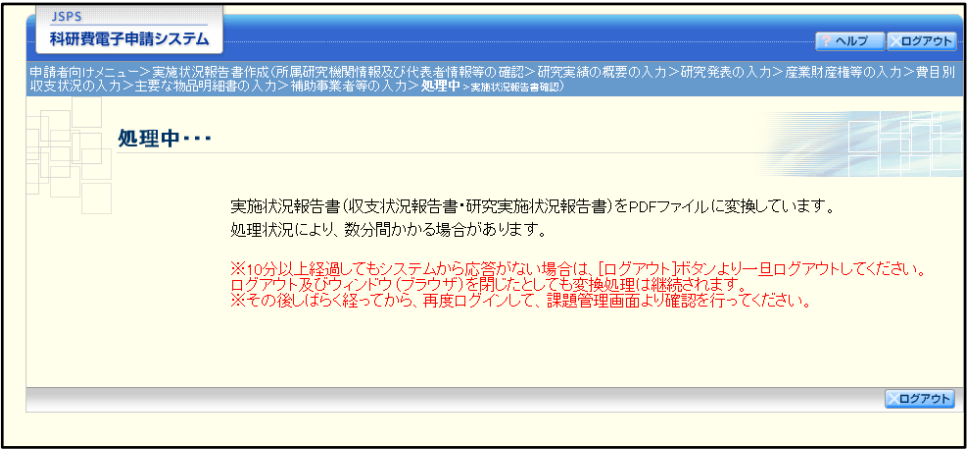

(処理中メッセージが表示されます。)

#### ご注意

- ※ 変換処理は、処理状況により数分かかる場合があります。
- ※ 10 分以上経過してもシステムから応答がない場合は、[ログアウト] ボタンをクリッ クし、一旦ログアウトしてください。ログアウト及びウィンドウ(ブラウザ)を閉じ ても変換処理は継続されます。
- ※ しばらく経ってから再度ログインし、「申請者向けメニュー」画面の「状況」欄の[課 題状況の確認]をクリックして、「課題管理(学術研究助成基金助成金)」画面より続 きの作業を進めることができます。
- ※ 詳細な手順については、「[2.11](#page-77-0) [処理状況確認・実績報告情報作成再開」](#page-77-0)をご参照くださ い。

⑪ 「実施状況報告書確認」画面が表示されます。[収支状況報告書の確認]及び[研究実施状況報告書の 確認]をクリックして、PDF ファイルに変換された収支状況報告書及び研究実施状況報告書の内容に 不備がないか確認します。

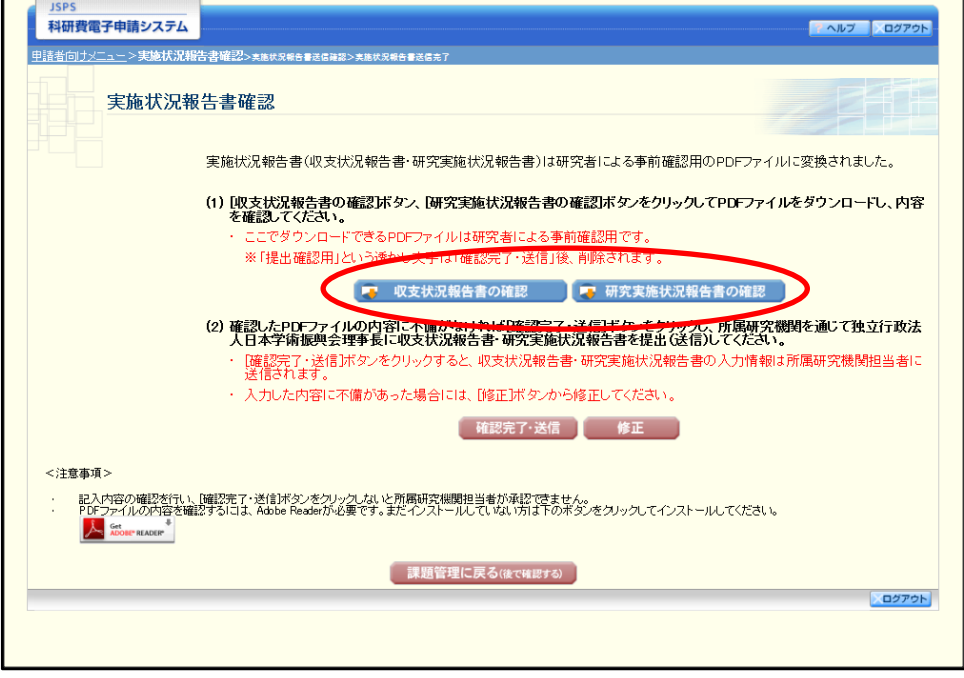

### ご注意

- ※ 収支状況報告書・研究実施状況報告書はPDF ファイル形式で保存されています。 PDF ファイルの内容を確認するには、Adobe Acrobat Reader が必要です。
- ※ ファイルのダウンロード方法は、「2.1 ファイルのダウンロード手順」を参照してくだ さい。
- ※ この段階でダウンロードした『収支状況報告書』『研究実施状況報告書』には、「提出 確認用」という透かし文字が入っており、内容の確認をするための書類となります。
- ※ 実際に提出する書類は、「実施状況報告書送信完了」画面よりダウンロードすることが 可能です。

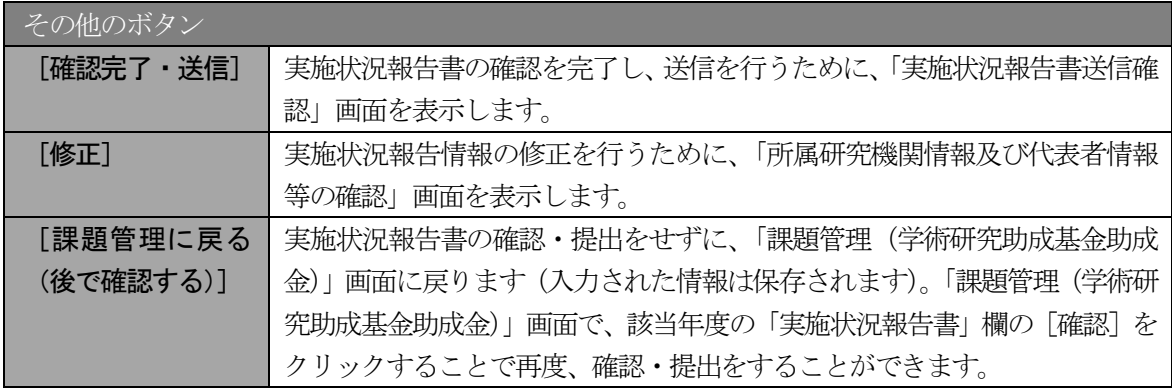

⑫ PDF ファイルの内容に不備がなければ「実施状況報告書確認」画面で、[確認完了・送信]をクリッ クします。

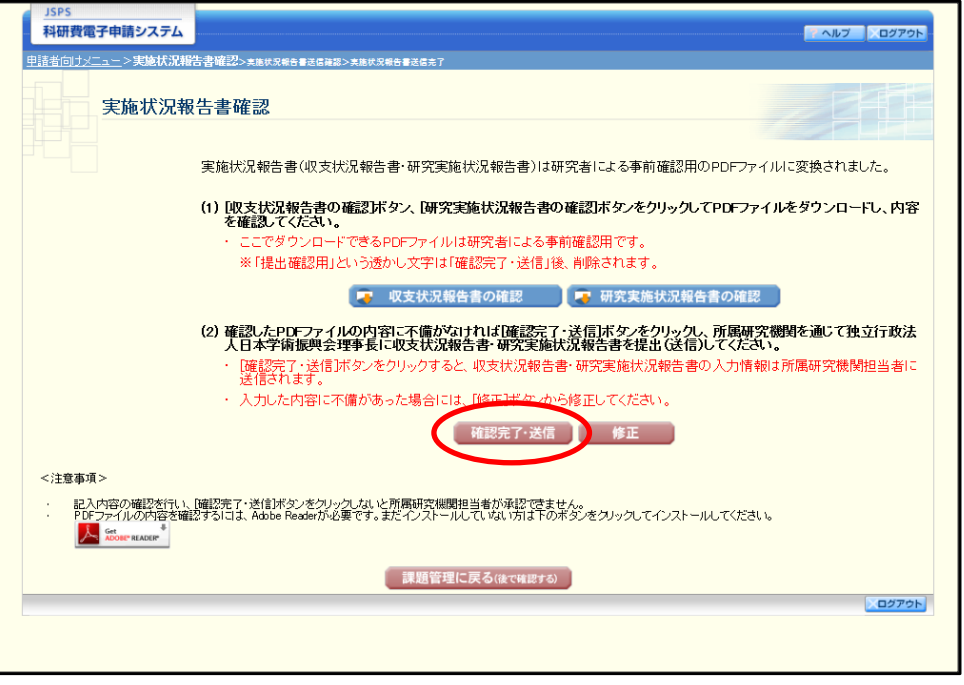

#### ご注意

- ※ ダウンロードした収支状況報告書・研究実施状況報告書の PDF ファイルの内容に不 備があった場合は、[修正]をクリックして「所属研究機関情報及び代表者情報等の確 認」画面に戻り、再度実施状況報告情報を入力します。
- ※ [確認完了・送信]をクリックしないと作成された収支状況報告書及び研究実施状況 報告書を所属研究機関担当者(または部局担当者)が確認することができませんので、 必ず[確認完了·送信]をクリックし提出を行ってください。

#### ⑬ 「実施状況報告書送信確認」画面で、[OK]をクリックします。

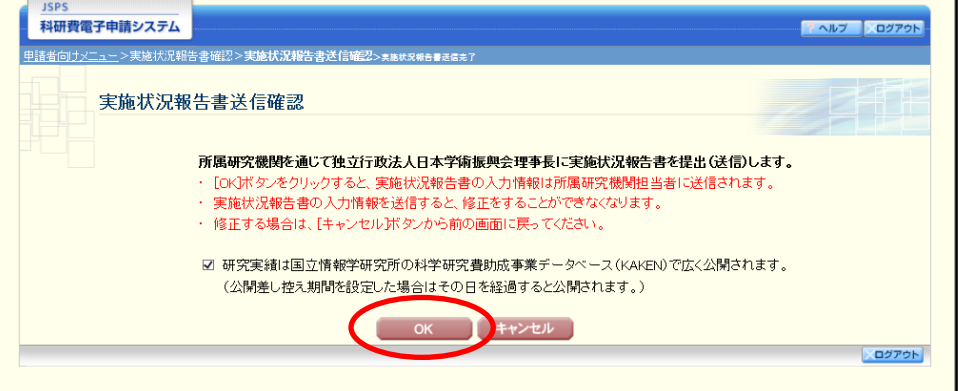

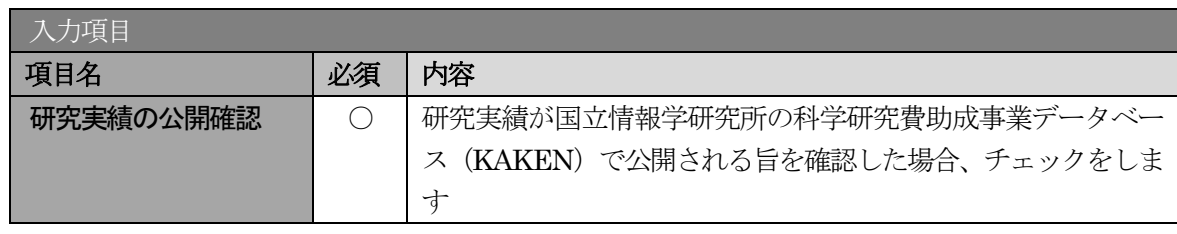

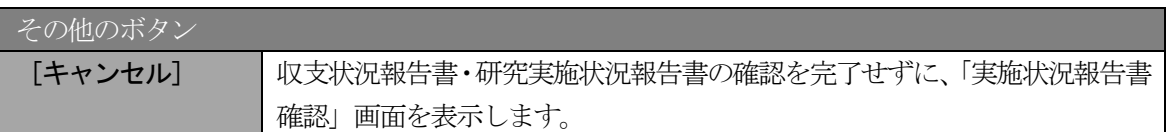

- ※ 収支状況報告書・研究実施状況報告書の入力情報を送信すると、修正をすることができなく なります。
- ※ 研究実績の公開確認にチェックすることで [OK] をクリックすることが可能となります。

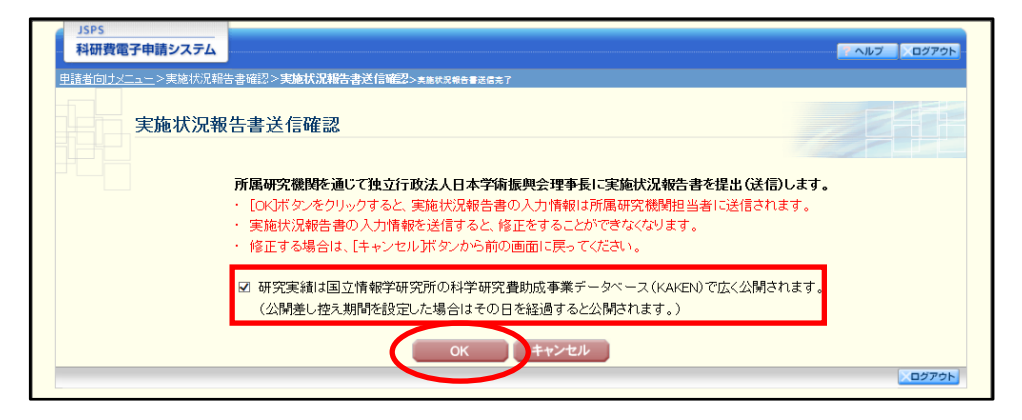

⑭ 「実施状況報告書送信完了」画面が表示されます。[収支状況報告書のダウンロード]、[研究実施状況 報告書のダウンロード]をクリックし、提出した収支状況報告書と研究実施状況報告書を確認・保存・ 印刷した後[OK]をクリックします。

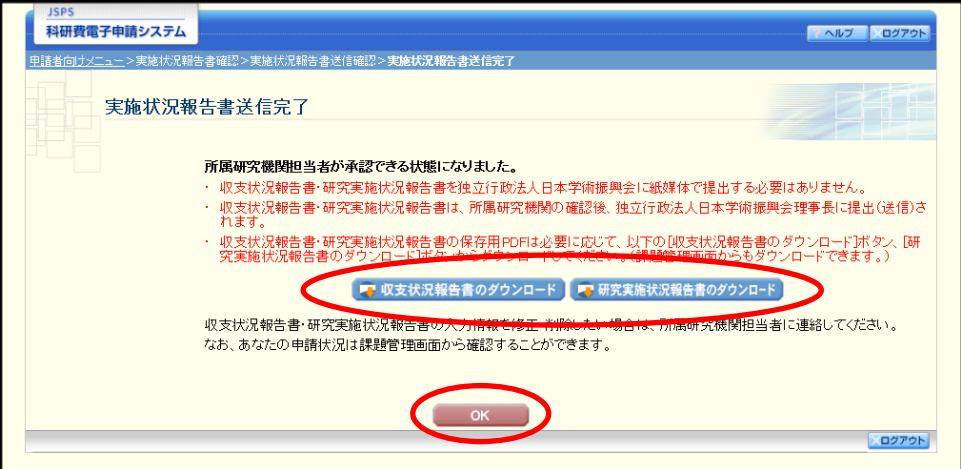

ご注意

- ※ ファイルのダウンロード方法は、「2.1 ファイルのダウンロード手順」を参照してくだ さい。
- ※ 収支状況報告書・研究実施状況報告書の入力情報を修正したい場合は、所属研究機関 担当者(または部局担当者)に連絡してください。

⑮ 「課題管理(学術研究助成基金助成金)」画面が表示されます。該当年度の「実施状況報告書」欄が「所 属研究機関受付中」となっていれば、電子申請システム上の作業は完了です。

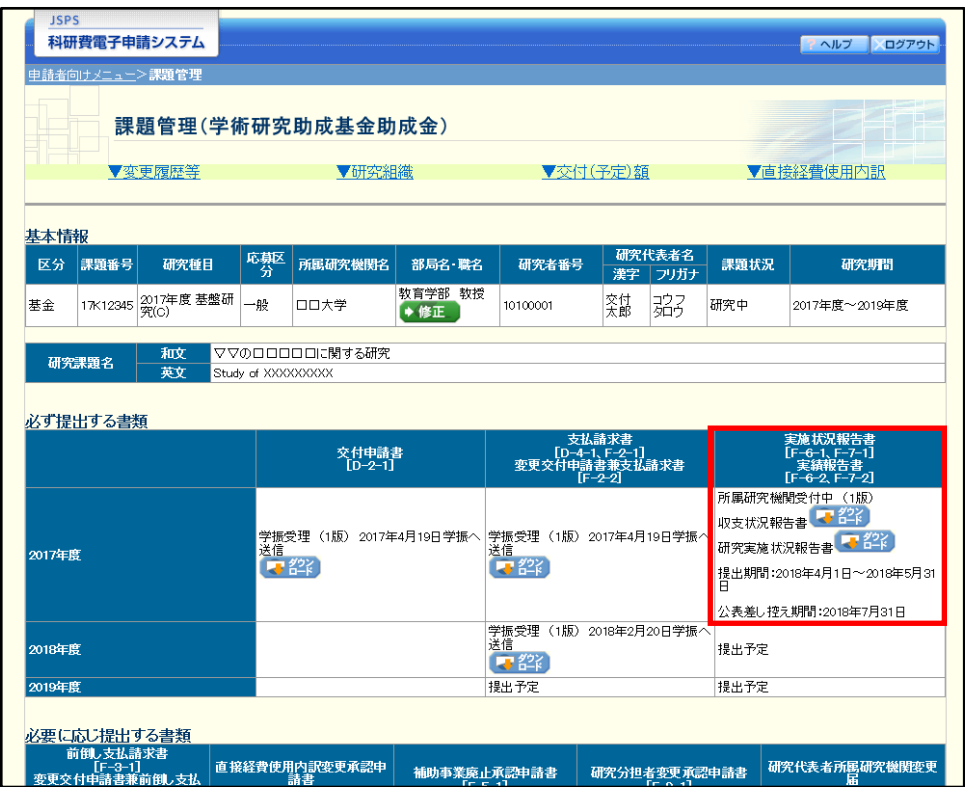

# 2.8.2 一時保存

実施状況報告情報の入力途中で入力内容を一時保存し、作業を中断することができます。

#### ① 実施状況報告情報の入力途中の任意の画面で、[一時保存]をクリックします。

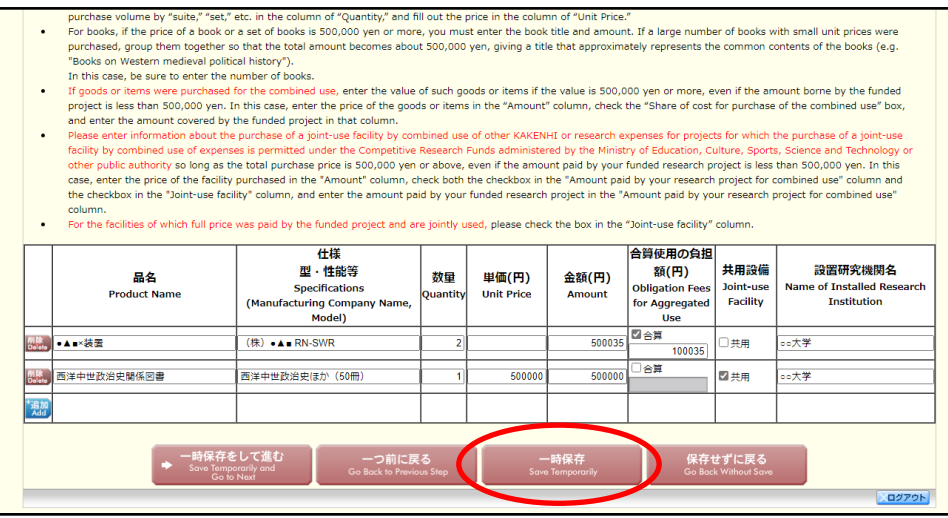

# ご注意

- ※ エラーがあると保存できないことがあります。その場合は、エラーの発生している項 目を修正して保存してください。
- ② 「一時保存完了」画面が表示されます。

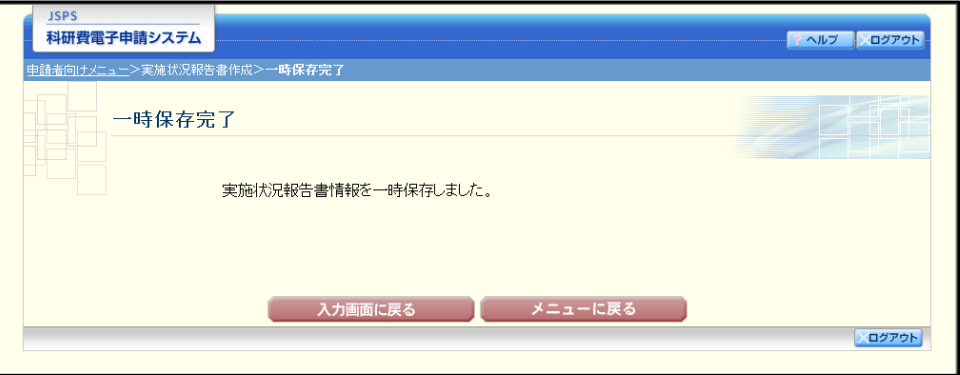

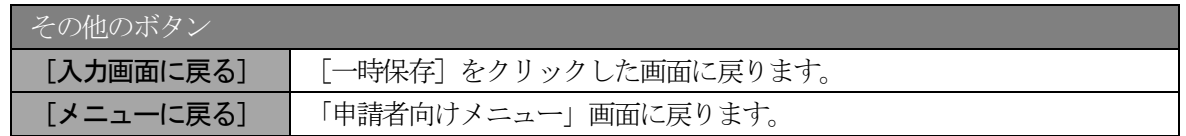

#### ご注意

※ 一時保存したデータは、「課題管理(学術研究助成基金助成金)」画面から [再開] を 選択して、作業を続けることができます。(「[2.9.3](#page-37-0) [再開」](#page-37-0)を参照してください。)

# 2.8.3修正(所属研究機関への送信前)

作成した収支状況報告書・研究実施状況報告書を修正するには、以下の手順に従います。

① 「実施状況報告書確認」画面で、[修正]をクリックします。

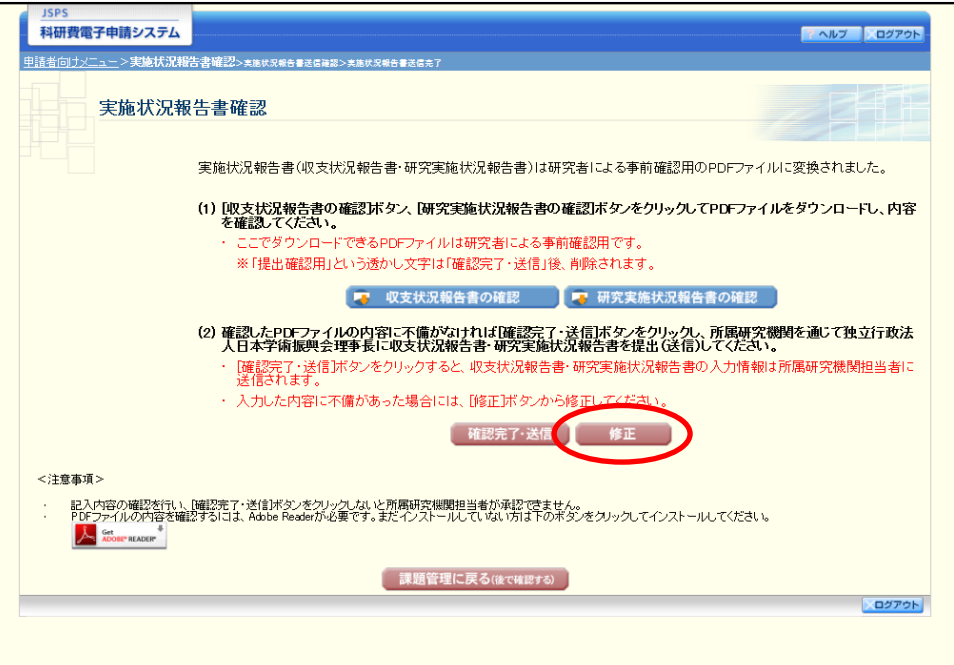

② 「所属研究機関情報及び代表者情報等の確認」画面が表示されます。「所属研究機関情報及び代表者 情報等の確認」画面以降の操作の詳細は「[2.8.1](#page-0-0) [実施状況報告情報の入力」](#page-0-0)を参照してください。

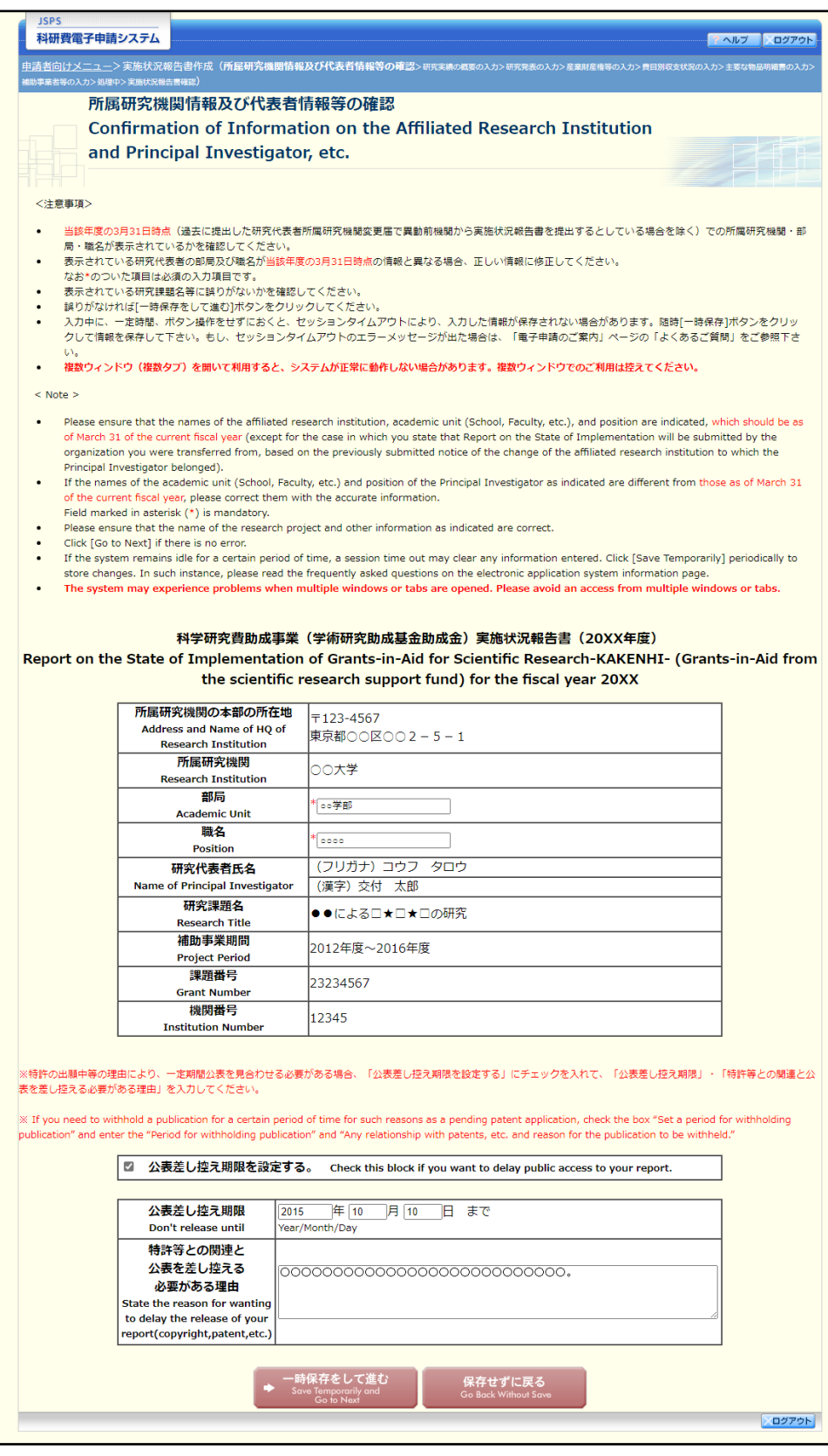

### ご注意

※ 修正後は、作成された収支状況報告書・研究実施状況報告書のPDF ファイルを確認し て [確認完了・送信] をクリックしてください。

# 2.9. 処理状況確認·実施状況報告情報作成再開

一時保存して中断していた収支状況報告書・研究実施状況報告書の作成を再開、または一旦作成を 完了した収支状況報告書・研究実施状況報告書を修正することができます。

# 2.9.1 処理状況確認

① 「申請者向けメニュー」画面で、「状況」欄の[課題状況の確認]をクリックします。

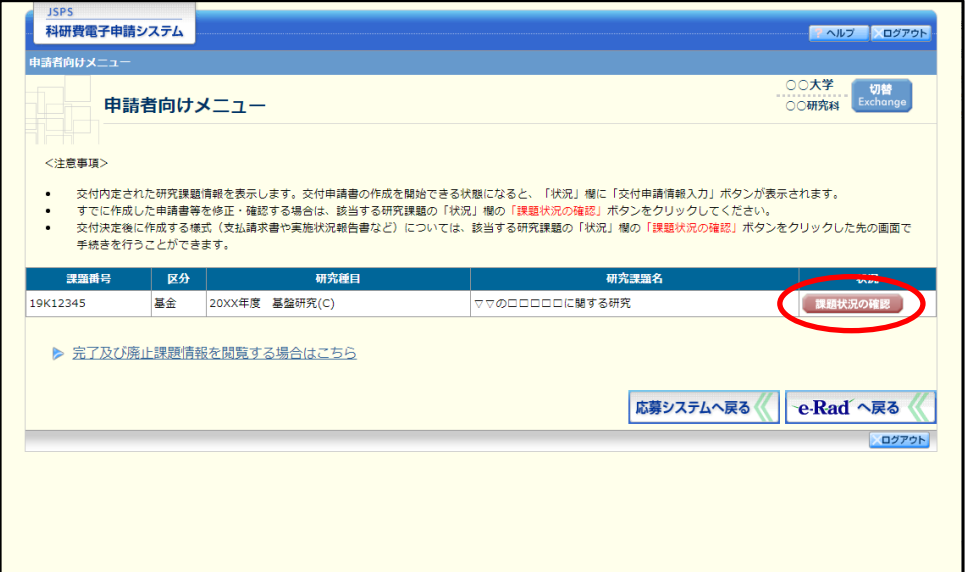

② 「課題管理(学術研究助成基金助成金)」画面が表示されます。該当年度の「実施状況報告書」欄を確 認します。注意事項の各種手続きのリンクをクリックすると、処理状況の意味を参照することができ ます。

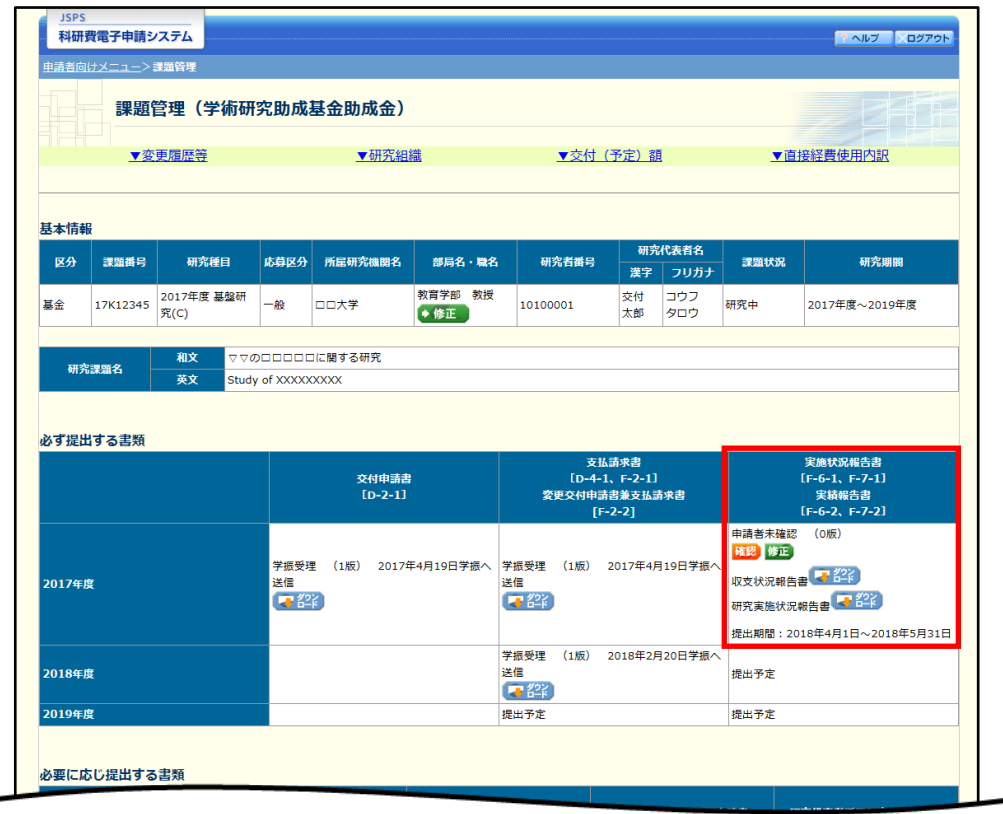

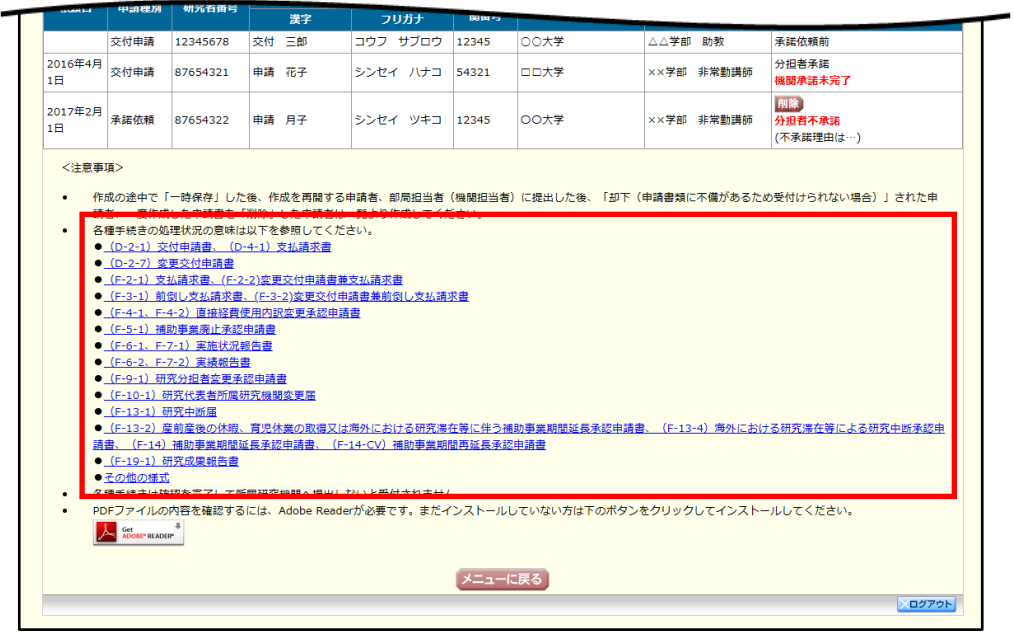

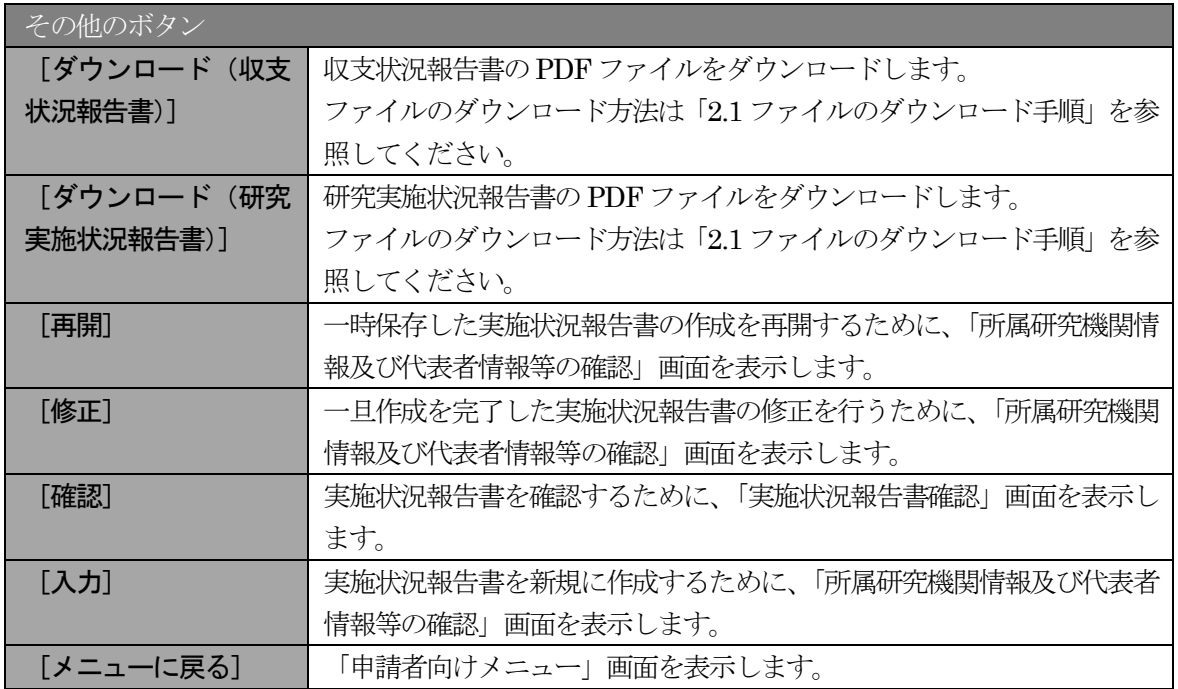
# 2.9.2 収支状況報告書·研究実施状況報告書 PDF ファイルのダウンロード

収支状況報告書・研究実施状況報告書の内容を確認するには、以下の手順に従います。

① 「課題管理(学術研究助成基金助成金)」画面で、該当年度の「実施状況報告書」欄の[ダウンロード] をクリックします。

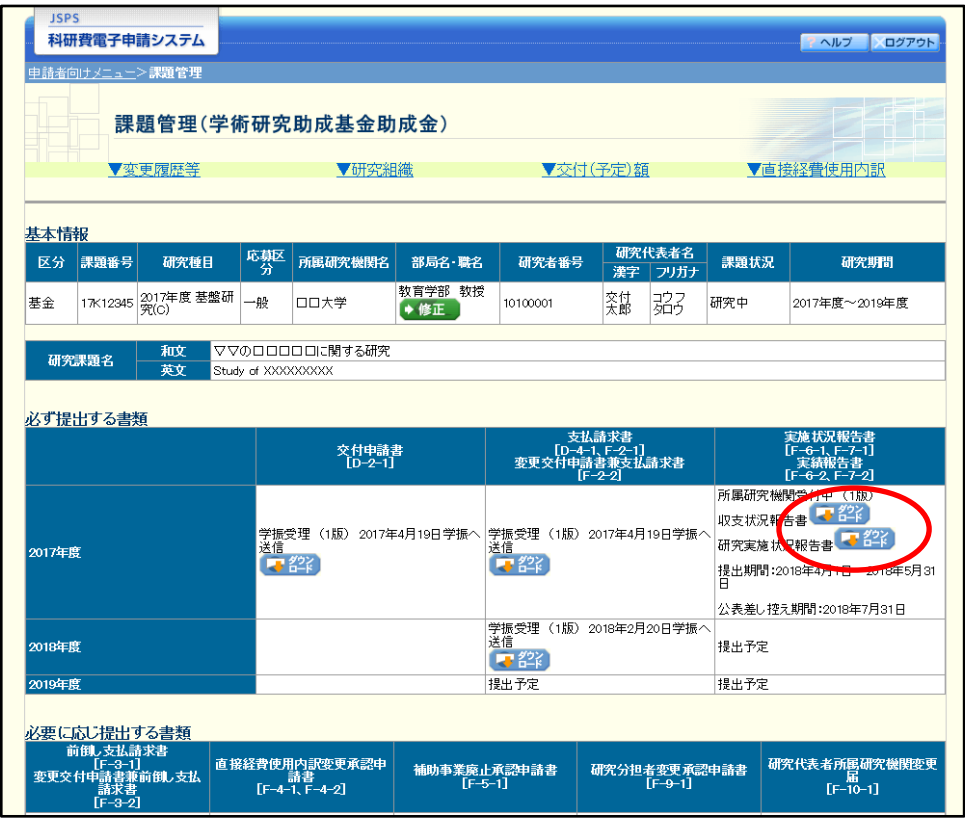

## ご注意

※ ファイルのダウンロード方法は「2.1 ファイルのダウンロード手順」を参照してくださ  $\bar{V}$   $\bar{\ }$ 

# 2.9.3再開

一時保存した実施状況報告情報の作成を再開するには、以下の手順に従います。

① 「課題管理(学術研究助成基金助成金)」画面で、該当年度の「実施状況報告書」欄の[再開]をクリ

ックします。

| <b>JSPS</b>                                                           |                                    | 科研費電子申請システム         |          |                                  |                                                     |                                        |          |                                                                  |      | アヘルプ<br>ログアウト |
|-----------------------------------------------------------------------|------------------------------------|---------------------|----------|----------------------------------|-----------------------------------------------------|----------------------------------------|----------|------------------------------------------------------------------|------|---------------|
| 申請者向けメニュー>課題管理                                                        |                                    |                     |          |                                  |                                                     |                                        |          |                                                                  |      |               |
| 24 T<br>課題管理(学術研究助成基金助成金)                                             |                                    |                     |          |                                  |                                                     |                                        |          |                                                                  |      |               |
| ▼変更履歴等                                                                |                                    |                     | ▼研究組織    |                                  | ▼交付(予定)額                                            |                                        |          | ▼直接経費使用内訳                                                        |      |               |
| 基本情報                                                                  |                                    |                     |          |                                  |                                                     |                                        |          |                                                                  |      |               |
| 区分                                                                    | 課題番号                               | 研究種目                | 応募区<br>分 | 所属研究機関名                          | 部局名 職名                                              | 研究者番号                                  | 漢字       | 研究代表者名<br>フリガナ                                                   | 課題状況 | 研究期間          |
| 基金                                                                    | 17K12345                           | 2017年度 基盤研<br> 究(C) | 一般       | 口口大学                             | 教育学部 教授<br>◆ 修正                                     | 10100001                               | 交付<br>太郎 | 詔                                                                | 研究中  | 2017年度~2019年度 |
| ▽▽のロロロロロに関する研究<br>和文<br>研究課題名<br>英文<br>Study of XXXXXXXXX<br>必ず提出する書類 |                                    |                     |          |                                  |                                                     |                                        |          |                                                                  |      |               |
|                                                                       |                                    |                     |          | 交付申請書<br>[D-2−1]                 | 支払請求書<br>[D-4-1, F-2-1]<br>変更交付申請書兼支払請求書<br>$F-2-2$ |                                        |          | 実施状況報告書<br>$[F-6-1, F-7-1]$<br>- 実績報告書<br>[F-6-2、F-7 <u>-2</u> ] |      |               |
| 2017年度                                                                |                                    |                     | 5 從      | 学振受理 (1版) 2017年4月19日学振へ<br> 送信__ | 学振受理 (1版)2017年4月19日学 <mark>期</mark> へ<br>送信<br>「『空  |                                        |          | TF成中 (O版)<br>再開<br>提出期間:2018年4月1日~2018年5月31<br>A                 |      |               |
| 2018年度                                                                |                                    |                     |          |                                  |                                                     | 学振受理<br>送信<br>(1版) 2018年2月20日学振へ<br>零裂 |          | 提出予定                                                             |      |               |
| 2019年度                                                                |                                    |                     |          |                                  | 提出予定                                                |                                        |          | 提出予定                                                             |      |               |
|                                                                       | 必要に応じ提出する書類<br>前倒し支払請求書<br>$F-3-1$ |                     |          | 直接経費使用内訳変更承認申                    | 任帖古米中   必訳市詳中                                       |                                        |          | 7.000ノMg セネス スミスポミキネ                                             |      | 研究代表者所属研究機関変更 |

#### ② 「所属研究機関情報及び代表者情報等の確認」画面が表示され、中断した作成処理を続行します。

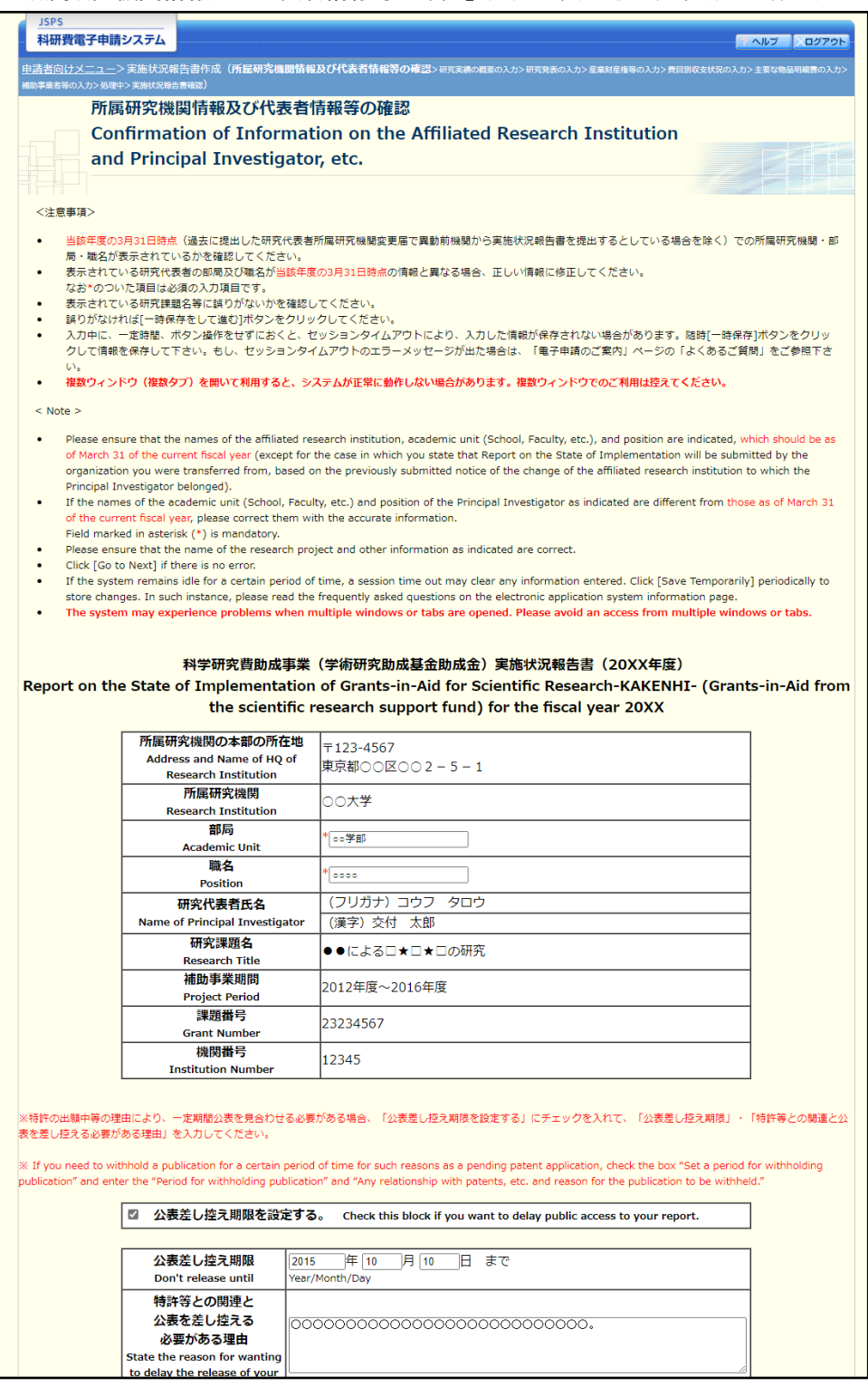

- ※ 「所属研究機関情報及び代表者情報等の確認」画面以降の操作の詳細は「[2.8.1](#page-0-0) [実施状](#page-0-0) [況報告情報の入力」](#page-0-0)を参照してください。
- ※ 実施状況報告情報を作成後は、作成された PDF ファイルを確認して[確認完了・送 信]をクリックしてください。

### 2.9.4 確認

「[2.8.1](#page-0-0) [実施状況報告情報の入力」](#page-0-0)の「実施状況報告書確認」画面で [課題管理に戻る(後で確認す る)]を選択した収支状況報告書・研究実施状況報告書の確認以降の処理を行うには以下の手順に従い ます。

① 「課題管理(学術研究助成基金助成金)」画面で、該当年度の「実施状況報告書」欄の[確認]をクリ ックします。

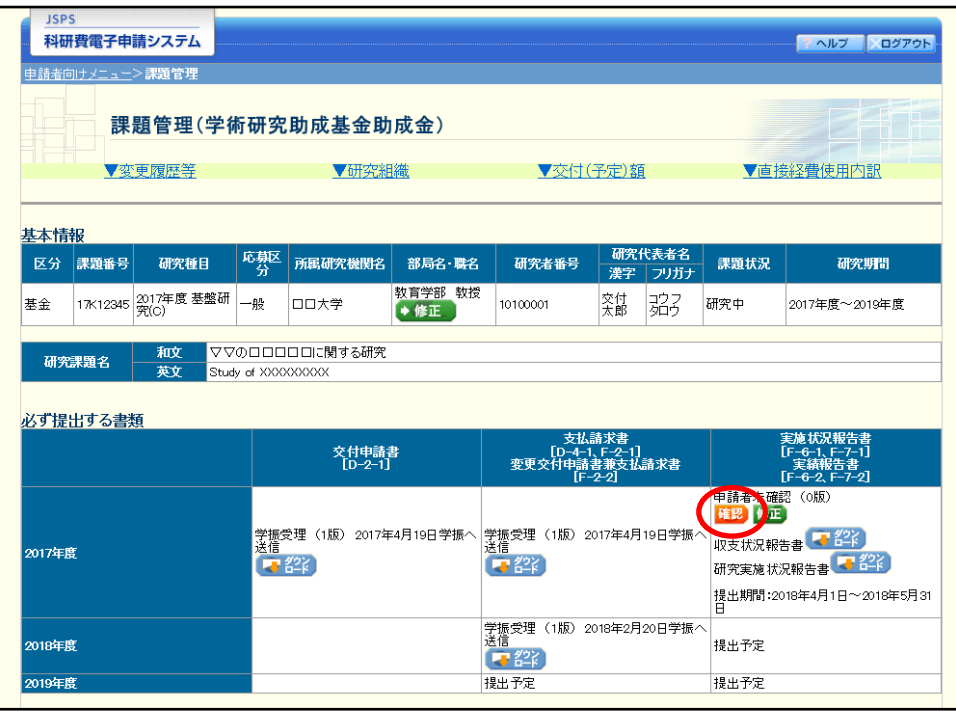

② 「実施状況報告書確認」画面が表示されます。[収支状況報告書の確認]及び[研究実施状況報告書の 確認]をクリックして収支状況報告書及び研究実施状況報告書の内容に不備がないか確認します。

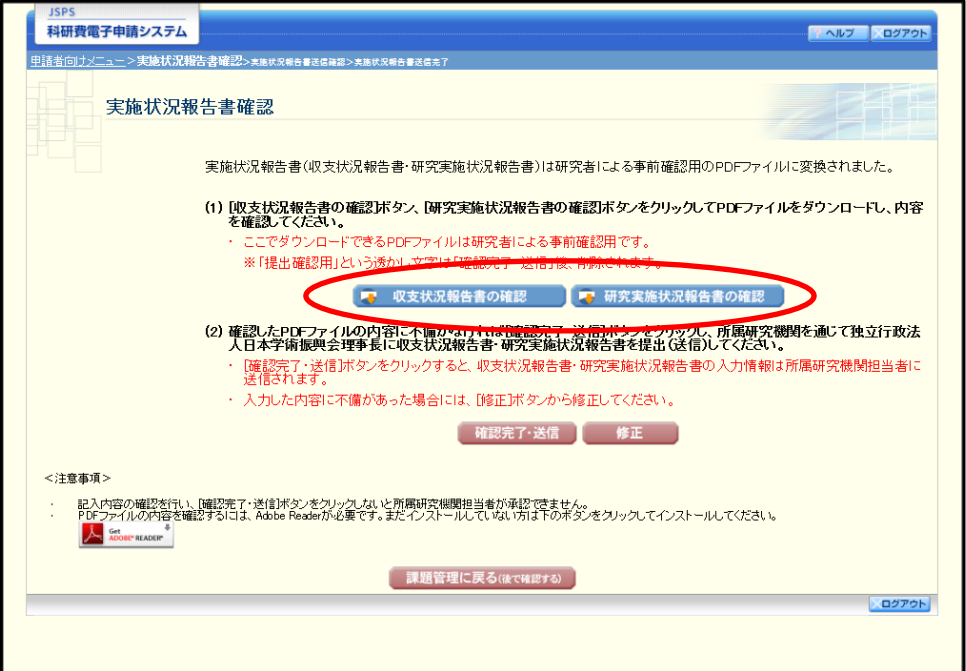

- ※ ファイルのダウンロード方法は「2.1 ファイルのダウンロード手順」を参照してくださ い。
- ※ 操作の詳細は「[2.8.1](#page-0-0) [実施状況報告情報の入力」](#page-0-0)を参照してください。
- ※ 確認・送信が完了していない収支状況報告書・研究実施状況報告書は、所属研究機関 担当者(または部局担当者)が承認(確認)をすることができません。

# 2.9.5 修正(所属研究機関の却下後)

所属研究機関により却下された実施状況報告情報の修正をするには、以下の手順に従います。

① 「課題管理(学術研究助成基金助成金)」画面で、該当年度の「実施状況報告書」欄の[修正]をクリ ックします。

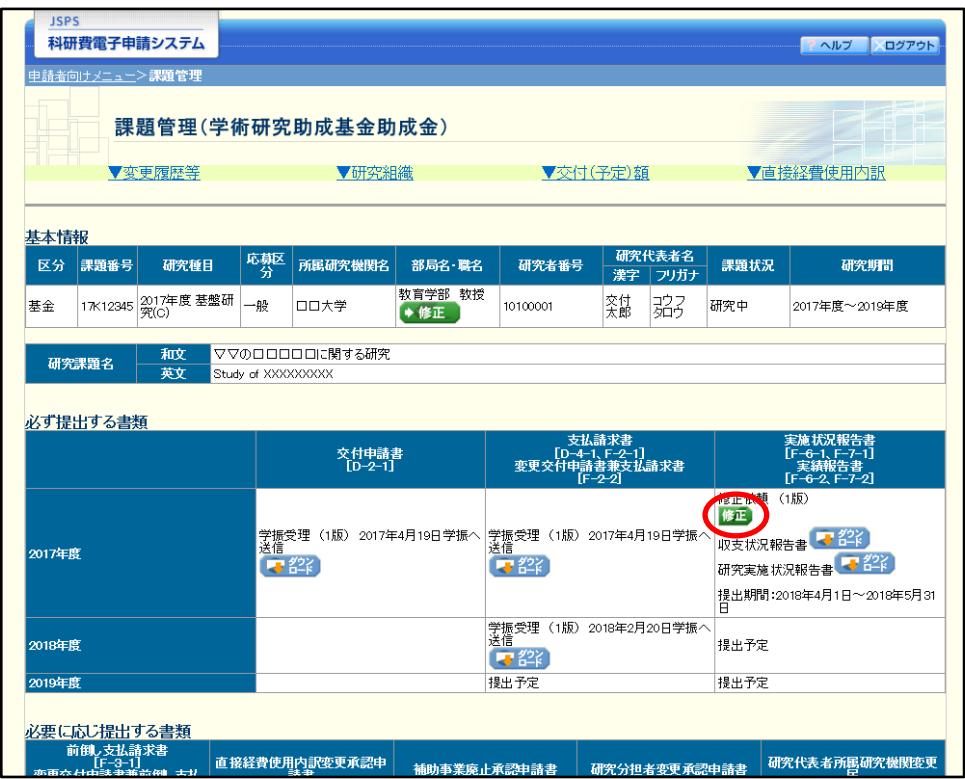

#### ② 「所属研究機関情報及び代表者情報等の確認」画面が表示されます。

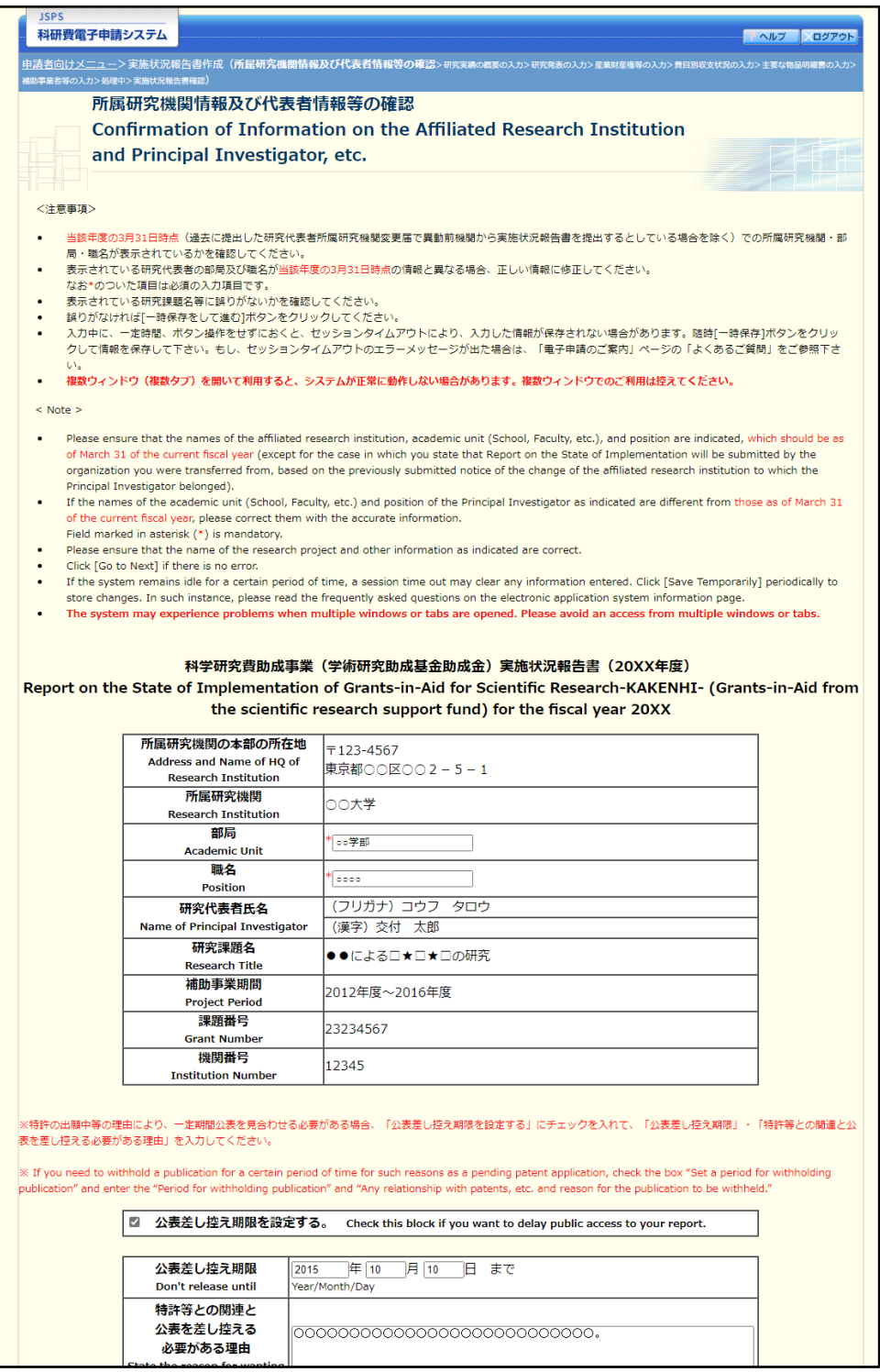

- ※ 「所属研究機関情報及び代表者情報等の確認」画面以降の操作の詳細は「[2.8.1](#page-0-0) [実施状](#page-0-0) [況報告情報の入力」](#page-0-0)を参照してください。
- ※ 実施状況報告情報を修正後は、作成された PDF ファイルを確認して[確認完了・送 信]をクリックしてください。

# 2.10 実績報告情報の作成

## 2.10.1実績報告情報の入力

実績報告情報を入力するには、以下の手順に従います。

- ※ 一定時間、ボタン操作をせずにおくと、セッションタイムアウトしてしまい、入力し た情報が消えてしまう場合があります。本システムでは、60 分以上のタイムアウト時 間を設定していますが、ご利用環境により、更に短い時間でタイムアウトとなる場合 があります。随時 [一時保存] ボタンをクリックして情報を保存してください。セッ ションタイムアウトしてしまった場合には、以下のエラーメッセージが表示されます。 『ログインされていないか、またはセッションタイムアウトが発生しました。』
- ※ この場合には、「電子申請のご案内」ページの「よくあるご質問」を参照の上、再度ロ グインして操作をやりなおしてください。
- ① 「申請者向けメニュー」画面で、申請する課題の「状況」欄の[課題状況の確認]をクリックします。

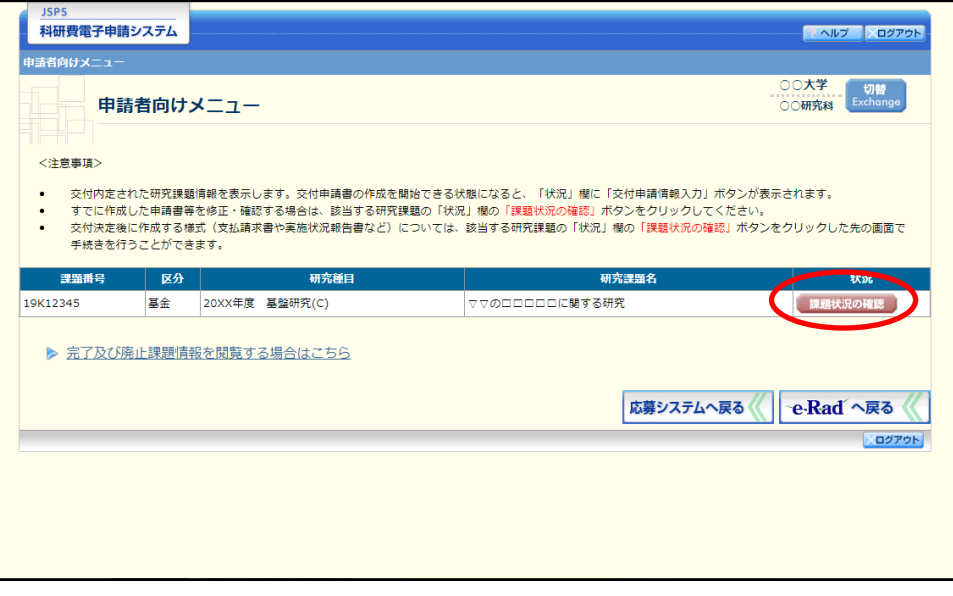

② 「課題管理(学術研究助成基金助成金)」画面が表示されます。報告年度の「実績報告書」欄の[入力] をクリックします。

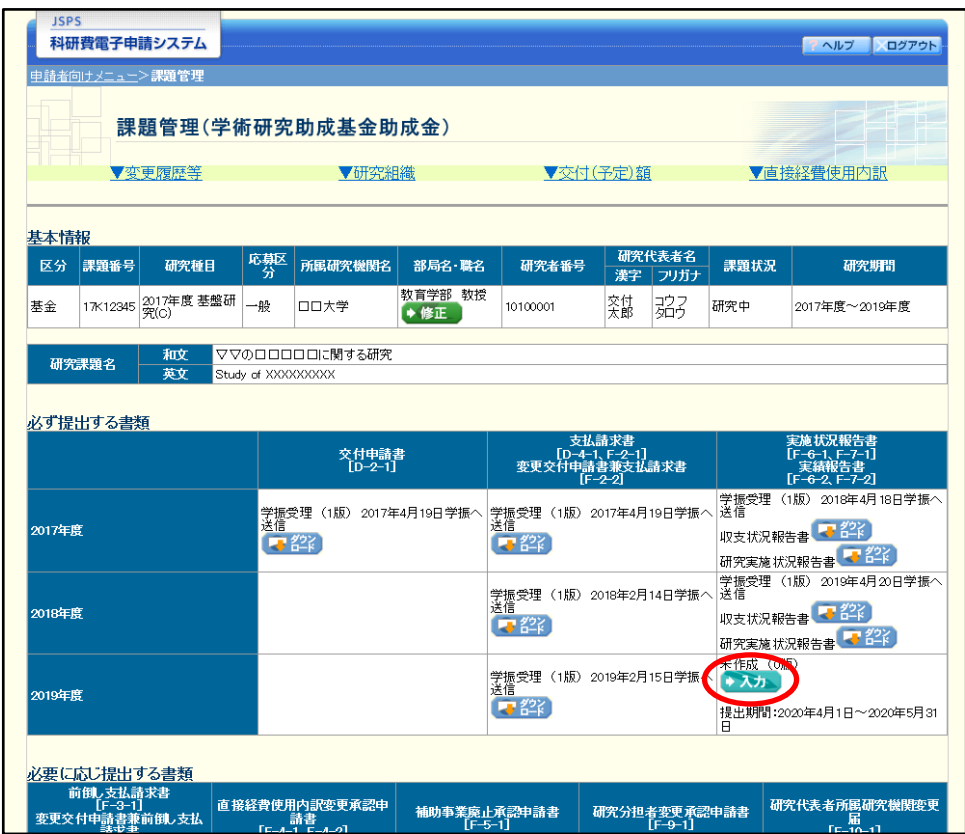

### ご注意

※ [入力] ボタンが表示されていない場合には、所属する研究機関の事務局等へお問い 合わせください。

### ③ 「所属研究機関情報及び代表者情報等の確認」画面が表示されます。入力項目に入力し、[一時保存を して進む]をクリックします。

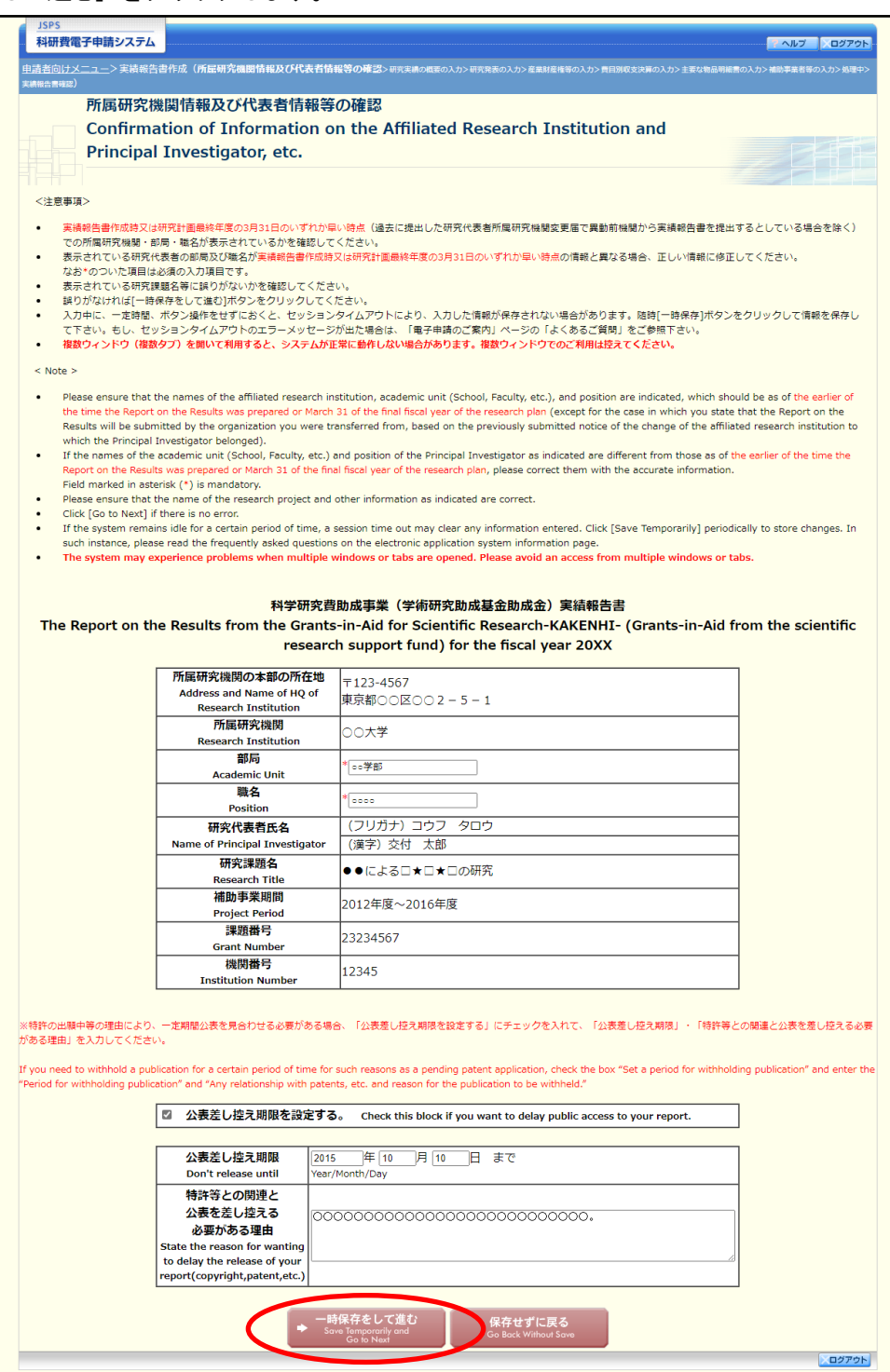

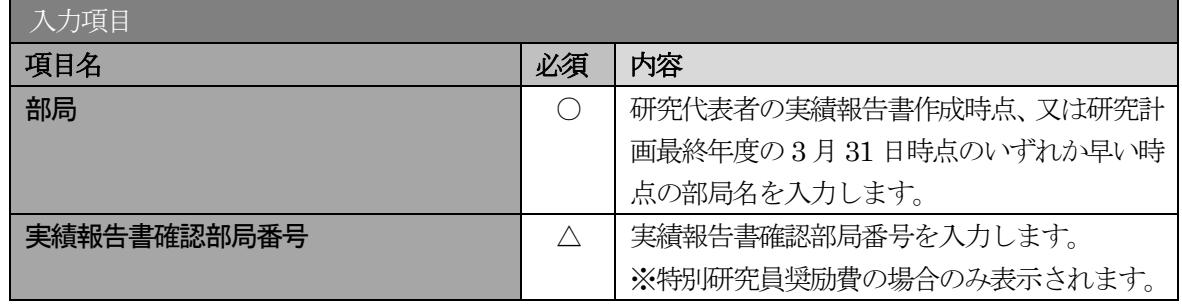

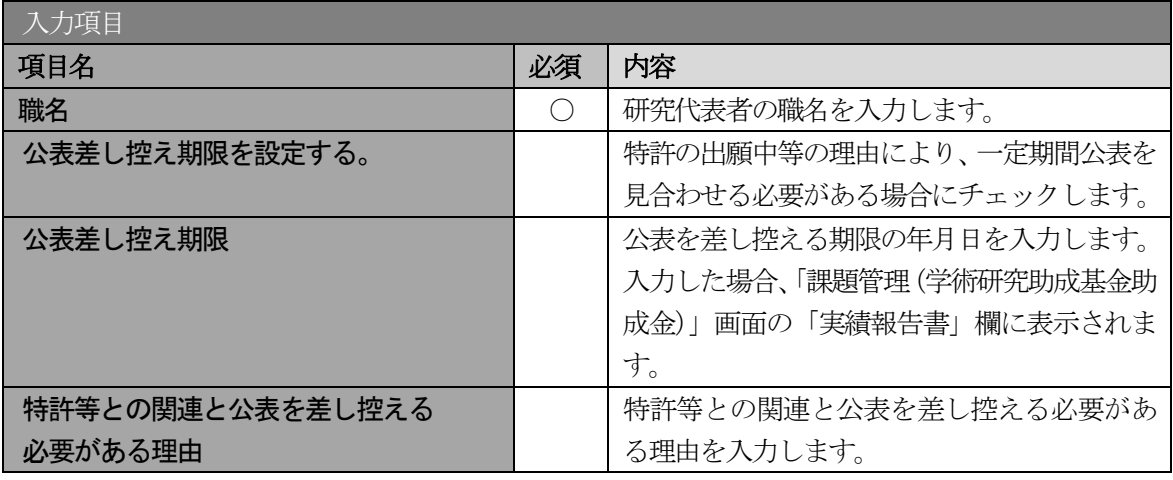

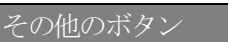

[保存せずに戻る] 入力した実績報告情報を保存せずに、「課題管理(学術研究助成基金助成 金)」画面に戻ります。

#### ご注意

※ 研究種目が「特別研究員奨励費」の場合、「実績報告書確認部局番号」欄が表示されま す。また、職名をプルダウンから選択します。[一覧]ボタンをクリックすると「所属 部局一覧」画面を表示します。

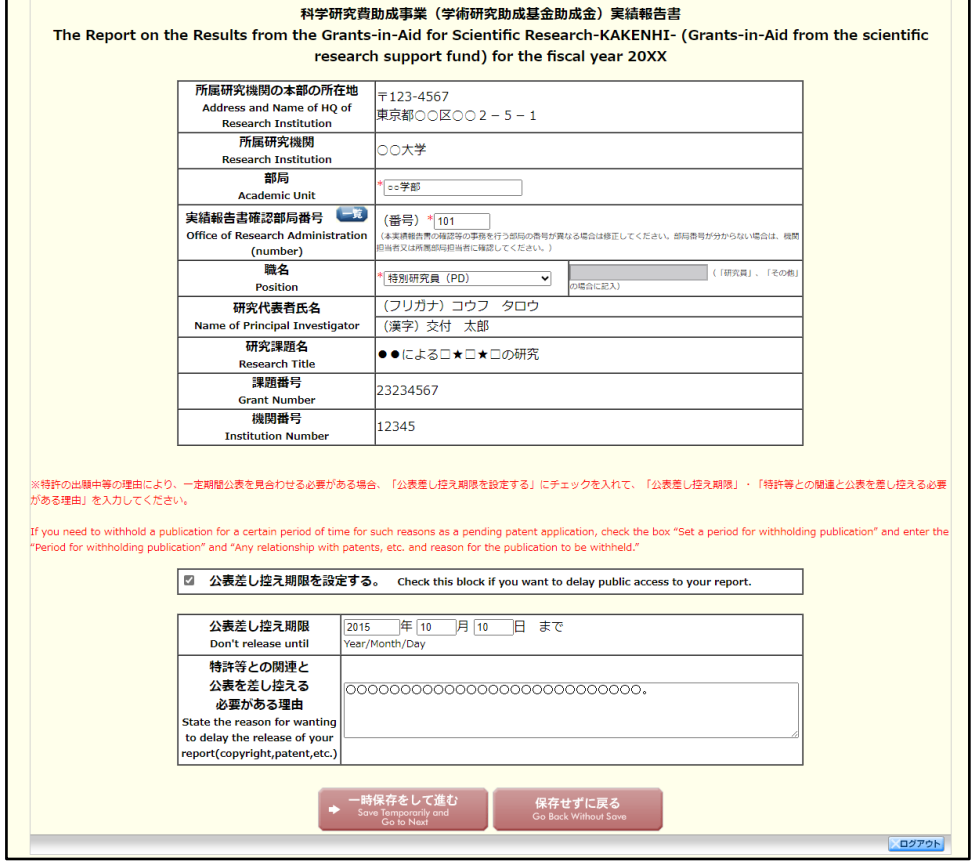

- ※ 画面上に\*印のついている項目は必須項目ですので、必ず入力してください。
- ※ 未入力等エラーがある場合、各項目の上に赤字でエラーが表示され、エラーとなった 項目の背景色がピンク色に変わります。エラー内容を確認して再入力してください。
- ※ 文字化けや別の文字として認識される場合があるため、JIS 第 1 水準及び第 2 水準以 外の文字コードや特殊フォントは使用することができませんので、ご注意ください。
- ◎ 使用してはいけない文字の例
	- ・半角カナ
	- $\cdot$   $\circ$  数字 ((1), (2), (3)  $\cdot$   $\cdot$   $\cdot$ )
	- ·ローマ数字(Ⅰ~Ⅴの小文字を含む)
	- ・特殊文字
	- ・元号を全角一文字で表している文字(聯加欄 など)
	- ・数量単位を全角一文字で表している文字(〝j<sup>キ</sup>ェヸ トルム゙㎜cmkmcc m<sup>2</sup> など)
	- ・ハート など
	- ・外字
	- ・その他「JIS X0208-1983」にない漢字(難しい漢字や旧字体など)
- ◎ 使用してもよい文字の例
	- •半角の英数字・記号 (!"#\$%&' ()¥@ [] ? A~z)
	- ・全角の漢字
	- ・全角のひらがな、カタカナ
	- ・全角のキーボード上に記されている記号や比較的一般的な記号  $(\zeta_0 \cdot ? \cup \mathcal{O} \cup \mathcal{O} \cup \mathcal{O} \times \# \$  \* + ~ < >)
- ※ 各入力項目には、入力可能な最大文字数が設定されています。入力しきれなかった場 合には画面の指示に従って文字数を減らして入力してください。
- ※ 研究代表者の部局・職名は実績報告書作成時点、又は研究計画最終年度の 3 月 31 日 時点のいずれか早い時点の情報を入力してください。
- ※ 「職」欄について、職名の選択時に「その他」を選択した場合は、必ず実際の職名を 入力してください。また、「研究員」を選択した場合で、実際の職名が「研究員」以外 の場合はその職名を入力してください。

### ④ 「研究実績の概要の入力」画面が表示されます。入力項目に入力し、[一時保存をして進む]をクリッ クします。

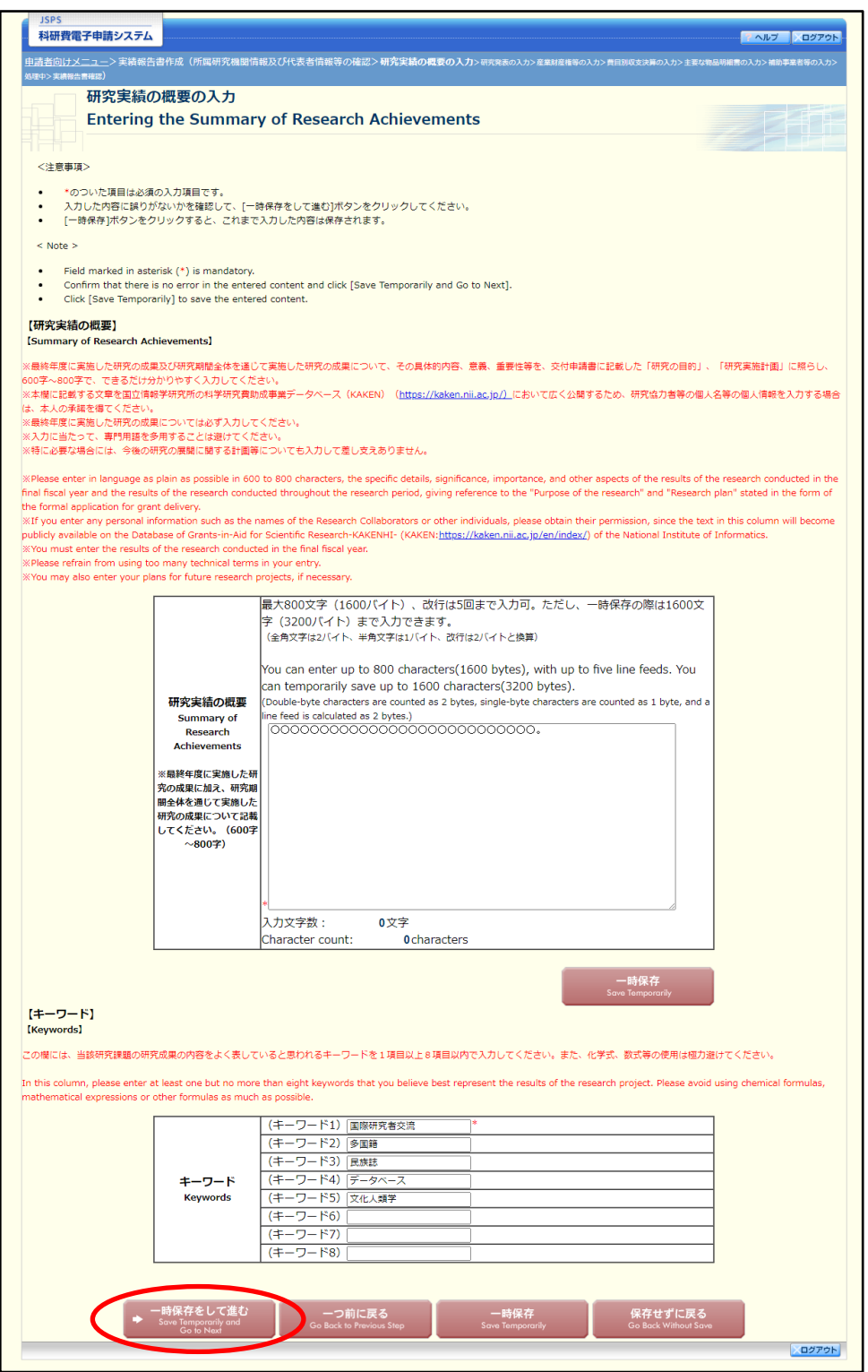

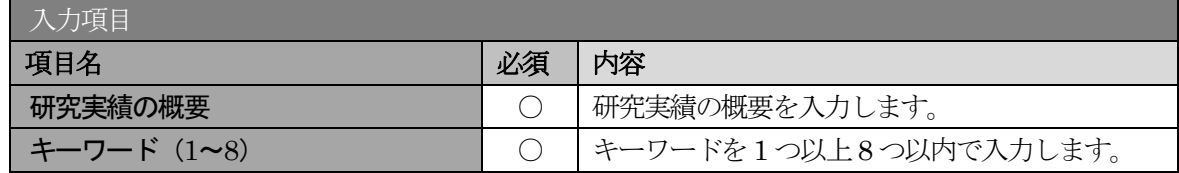

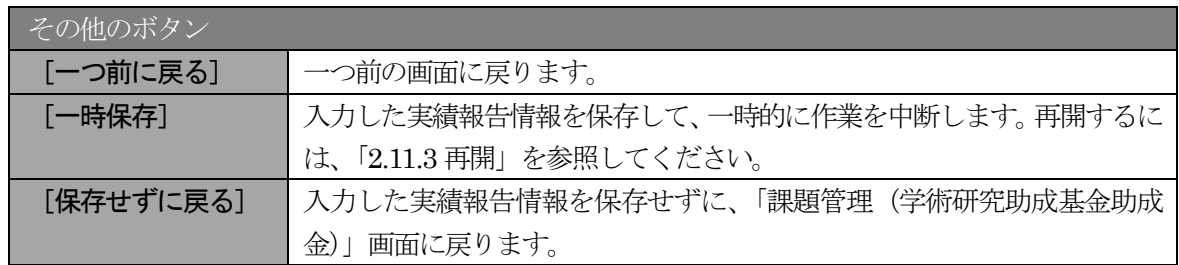

※ 研究実績の概要の最大文字数について

一時保存時には研究実績の概要は3200 バイトまで保存することができます。 [一時保存をして進む]をクリックする時には、それぞれ 1600 バイト (改行は5回 まで入力可能)が上限となっていますので、それ以内の文字数に修正してから、[一時 保存をして進む]をクリックしてください。

- ※ 「研究実績の概要」欄の入力文字数がカウントされますので、入力の目安としてくだ さい。
- ※ 改行は実績報告書PDF に反映されます。

⑤ 「研究発表の入力」画面が表示されます。入力項目に入力し、[一時保存をして進む]をクリックしま す。入力行を追加して雑誌論文、学会発表、図書を登録する場合は、[追加]をクリックして入力欄を 表示し、入力します。

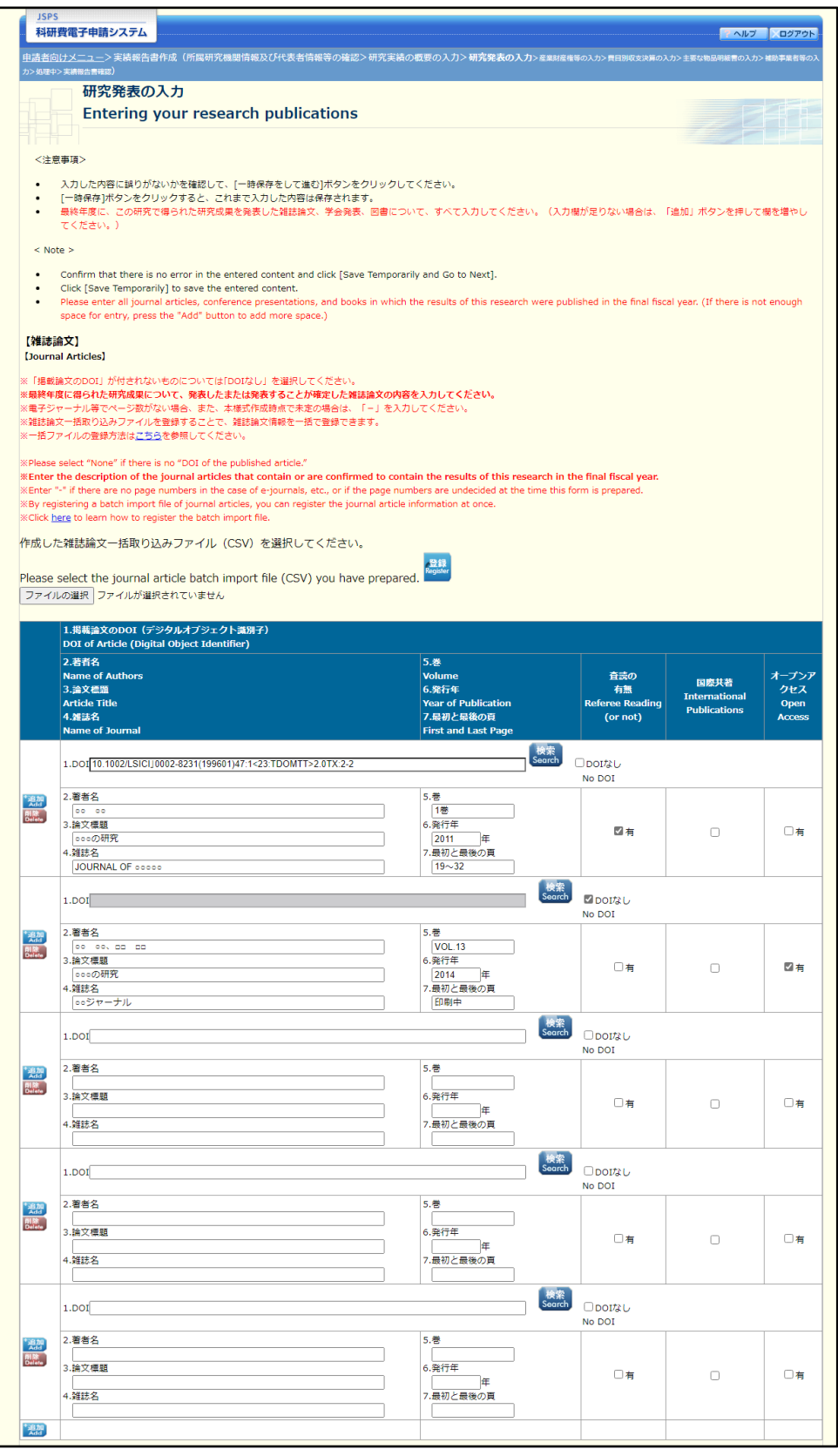

※次ページに続く

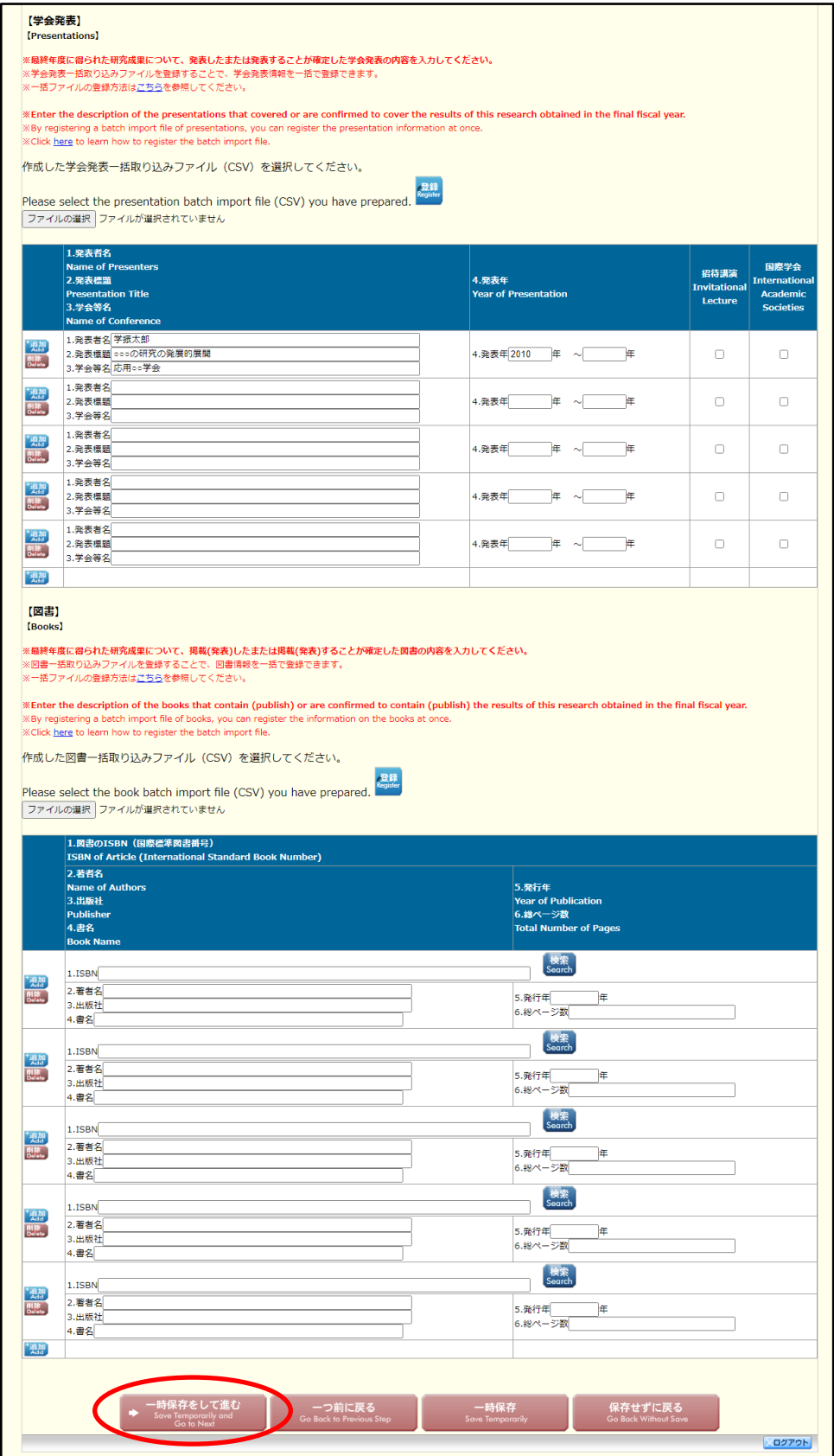

※【雑誌論文】「掲載論文のDOI」の「DOI なし」「変更する」の表示について (1)初期表示時、「DOI」は入力可、「DOI なし」のみ表示されます。

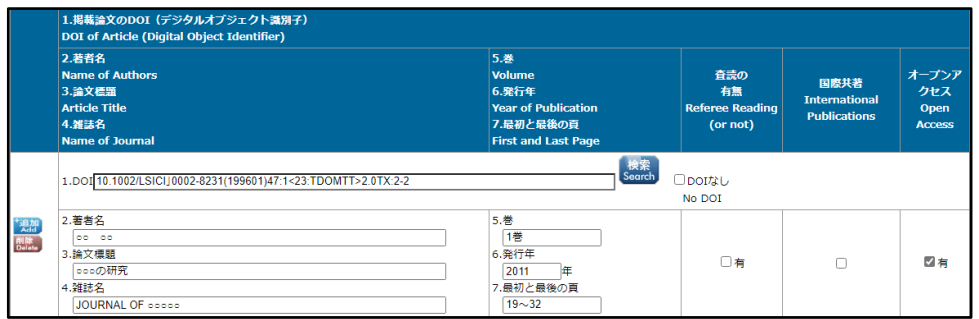

(2)「DOI なし」がチェックされた場合、「DOI」は入力不可となります。

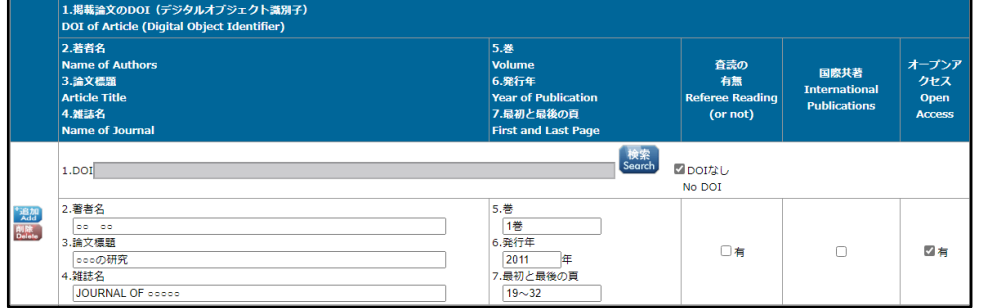

(3)[検索]ボタンを押下し「DOI」を反映した場合、または[検索]ボタンを押下後、一時保存し再 表示した場合、「DOI なし」「変更する」が表示されます。

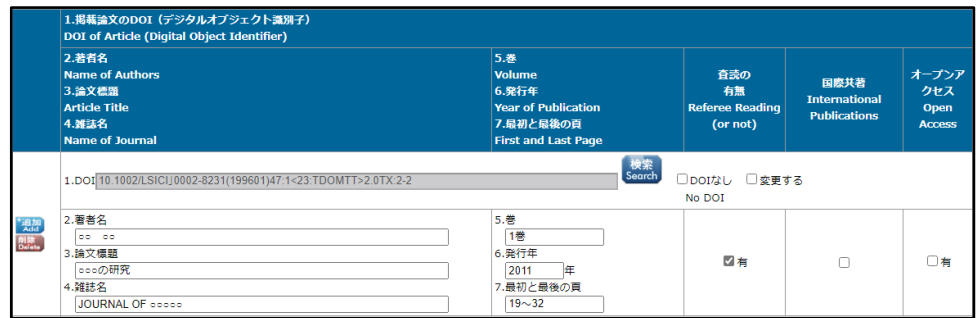

(4)「変更する」がチェックされた場合、「DOI」は入力可となります。

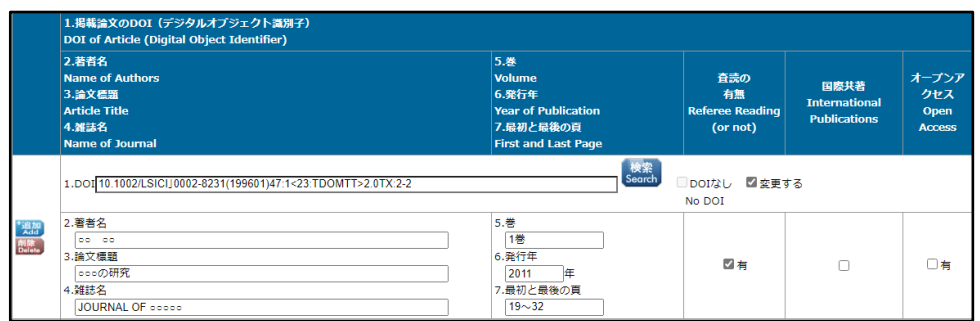

(5)「変更する」をチェック後、再度、画面を表示した場合、「DOI」は入力可、「DOI なし」のみ表示 されます。

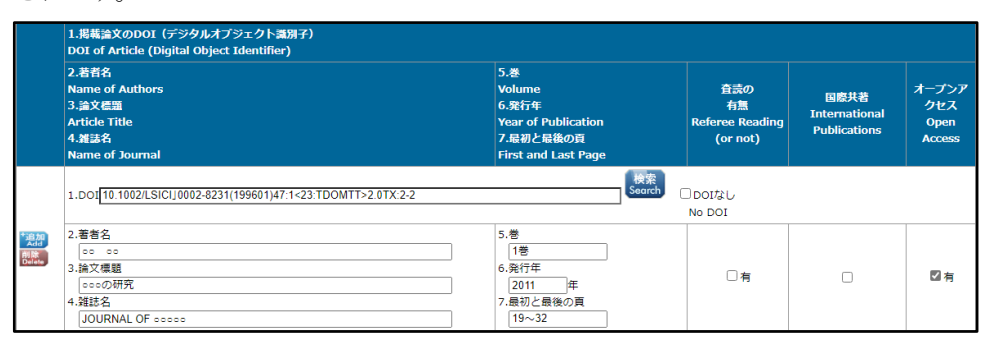

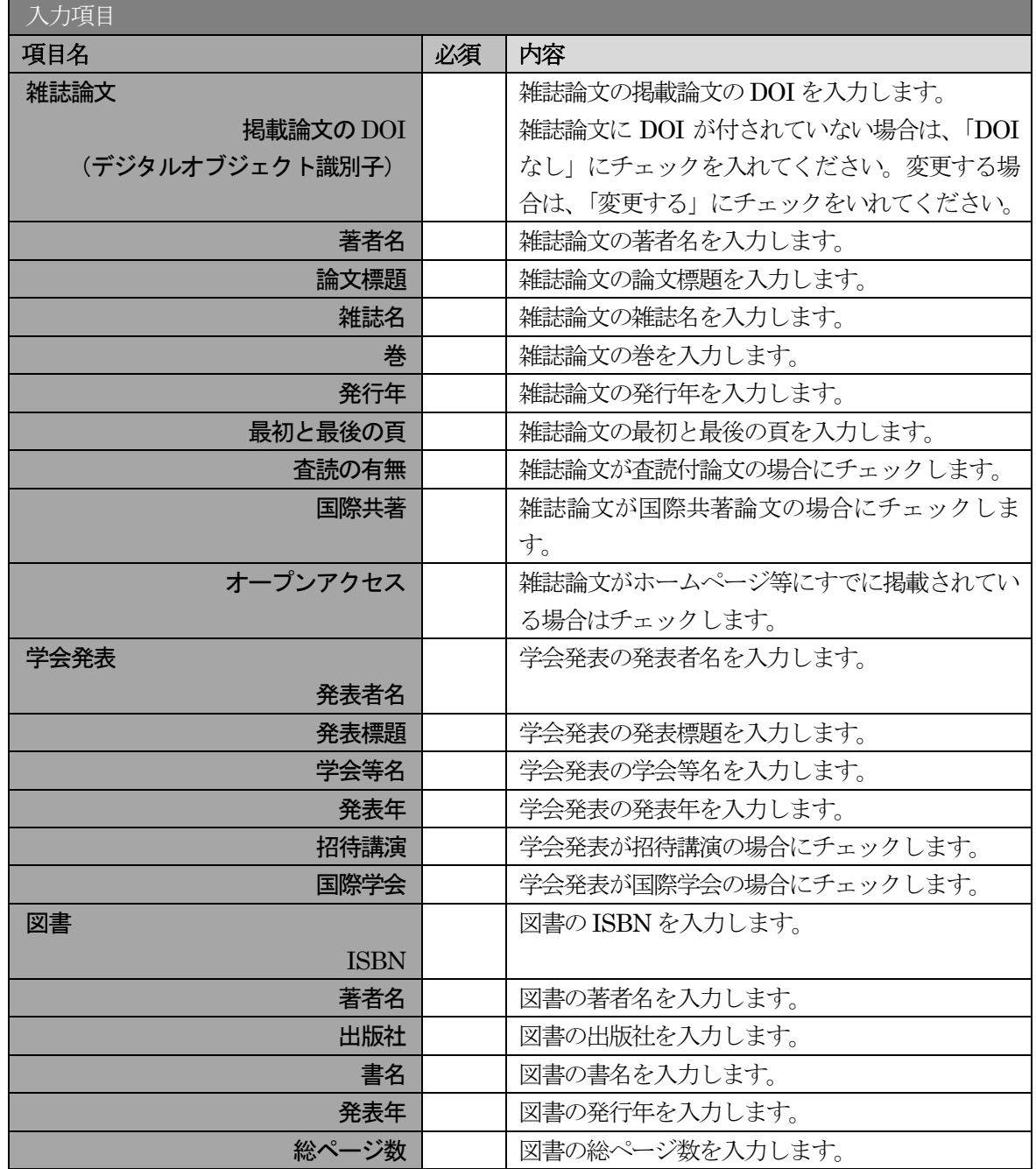

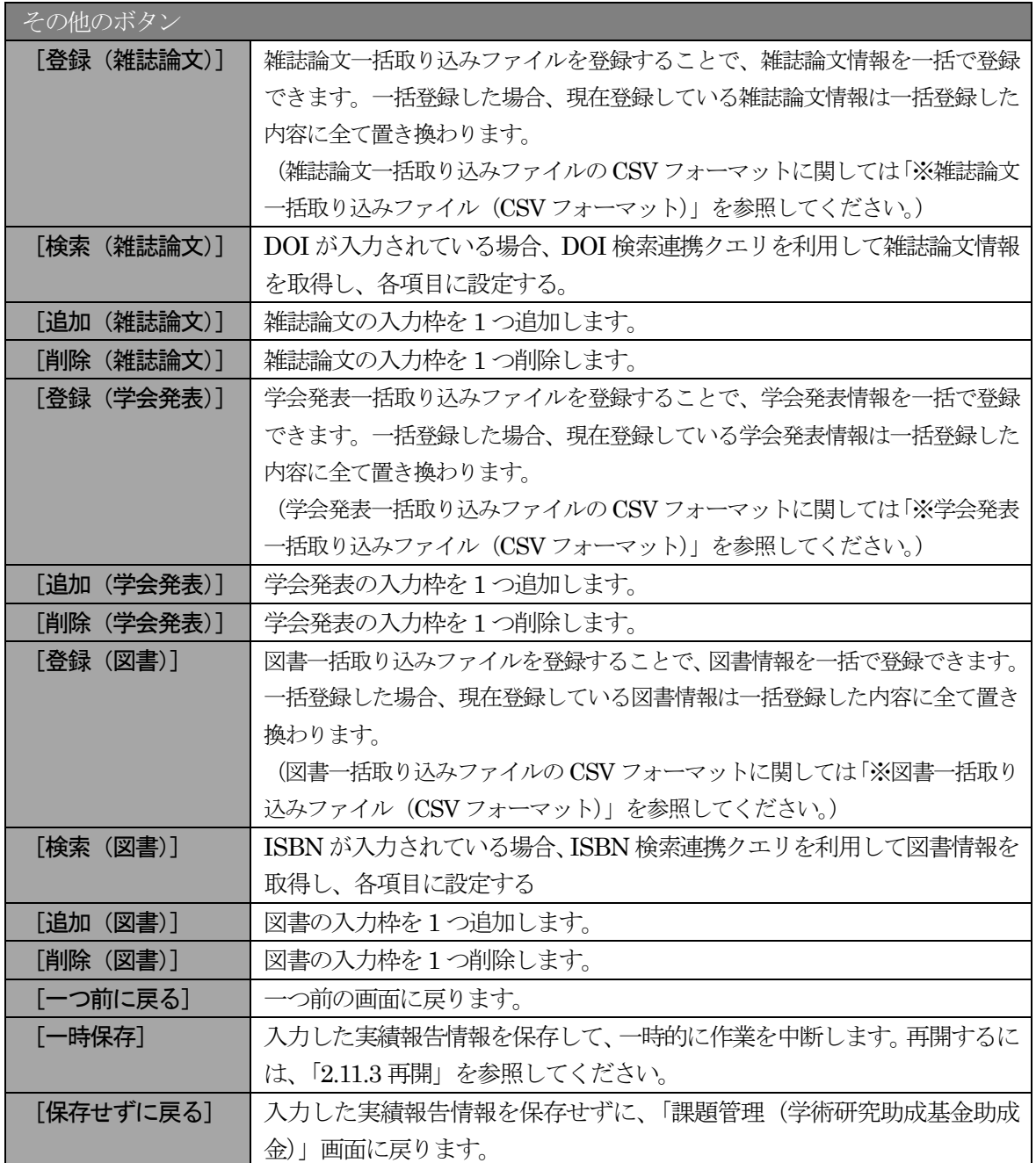

独立行政法人日本学術振興会科研費電子申請システム研究者向け操作手引 (学術研究助成基金助成金)(交付内定時・決定後用)

※ 雑誌論文一括取込ファイル(CSV フォーマット)

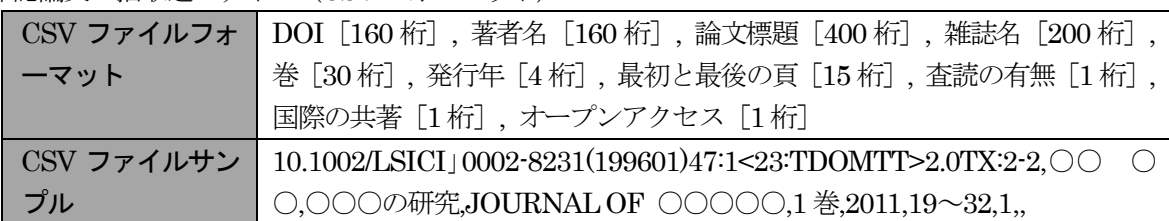

※ 学会発表一括取り込みファイル(CSV フォーマット)

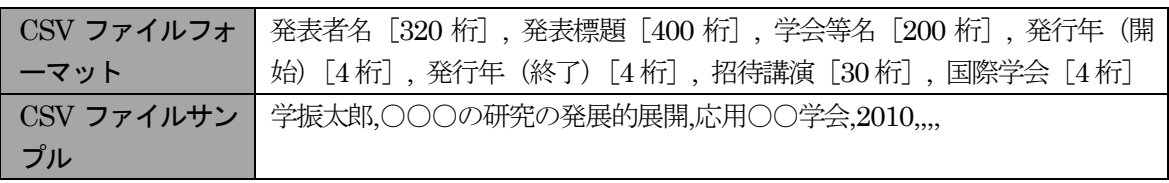

※ 図書一括取り込みファイル (CSV フォーマット)

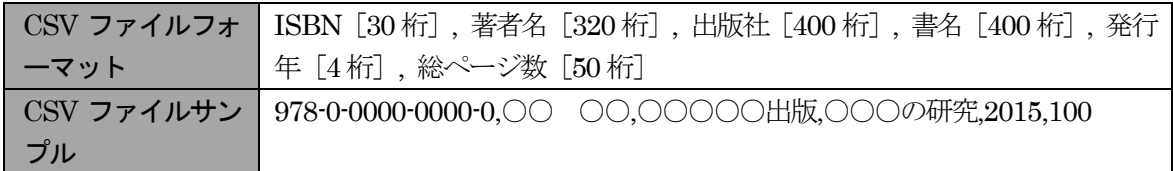

⑥ 「産業財産権等の入力」画面が表示されます。入力項目に入力し、[一時保存をして進む]をクリック します。2 行以上、研究成果による産業財産権の出願・取得状況を登録する場合は、[追加]をクリッ クして入力欄を表示し、入力します。使用しない各行は[削除]をクリックして入力欄を削除してく ださい。

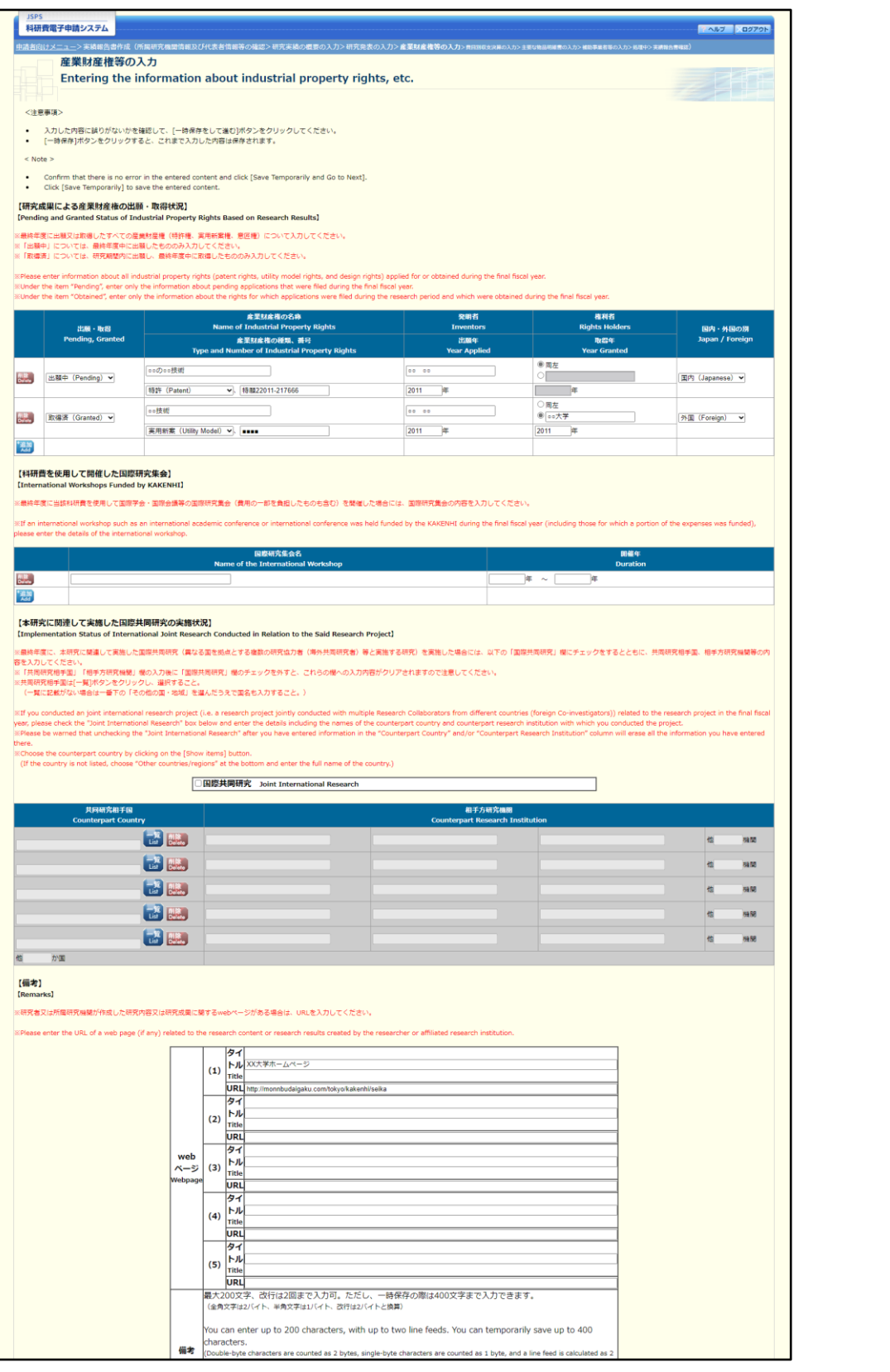

※次ページに続く

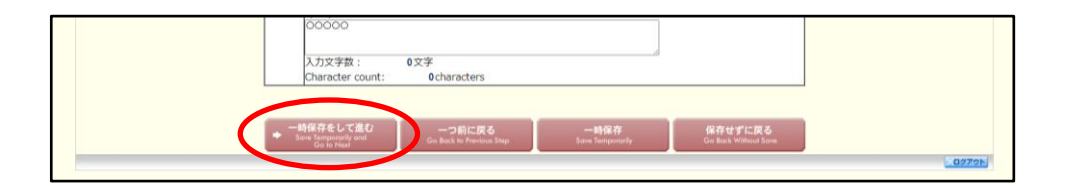

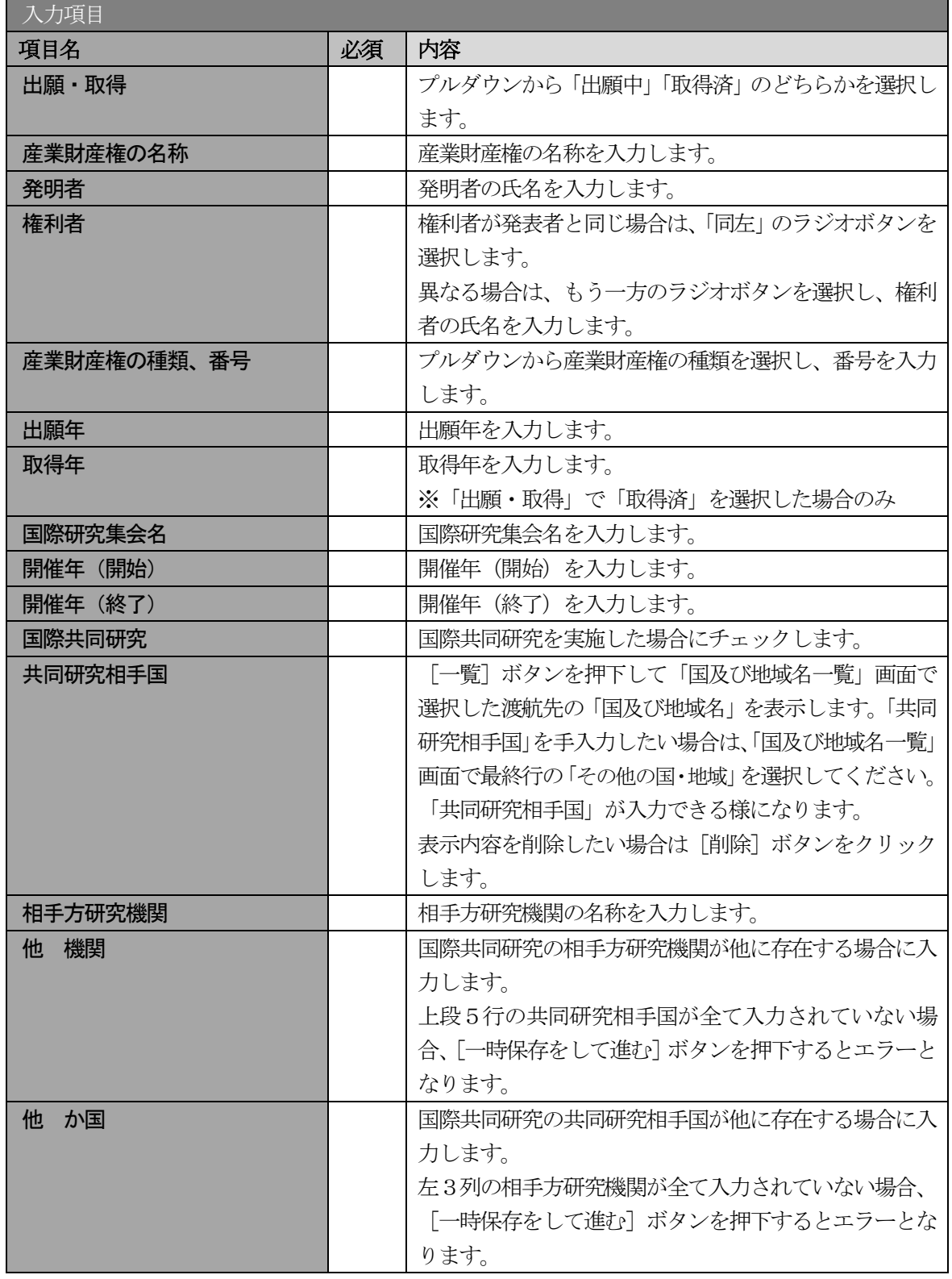

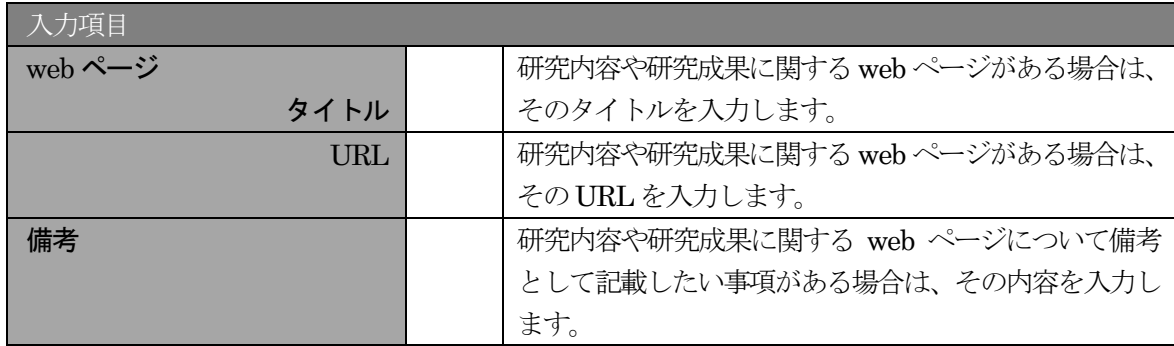

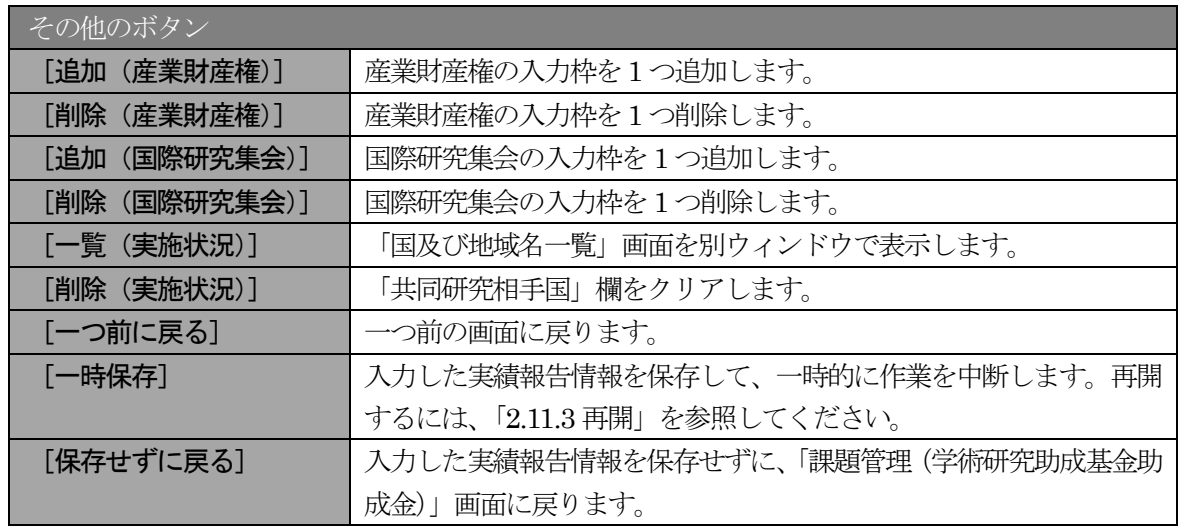

- ※ 国際共同研究にチェックをした場合のみ、共同研究相手国、相手方研究機関、他 機関、 他 か国は入力可能となります。
- ※ 他 機関、他 か国は表示されている入力欄を全て入力している場合に使用します。 例えば他 か国の場合、6 か国を超える共同研究相手国が存在する場合に使用します。 任意の5 か国を入力欄に記入し、入力しきれない共同研究相手国の国数を入力します。

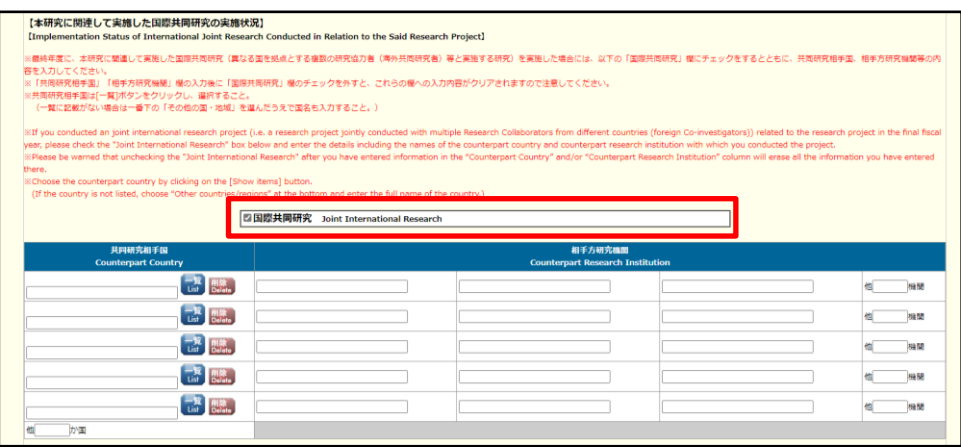

※ 「共同研究相手国」は「国及び地域名一覧」画面からの選択となります。

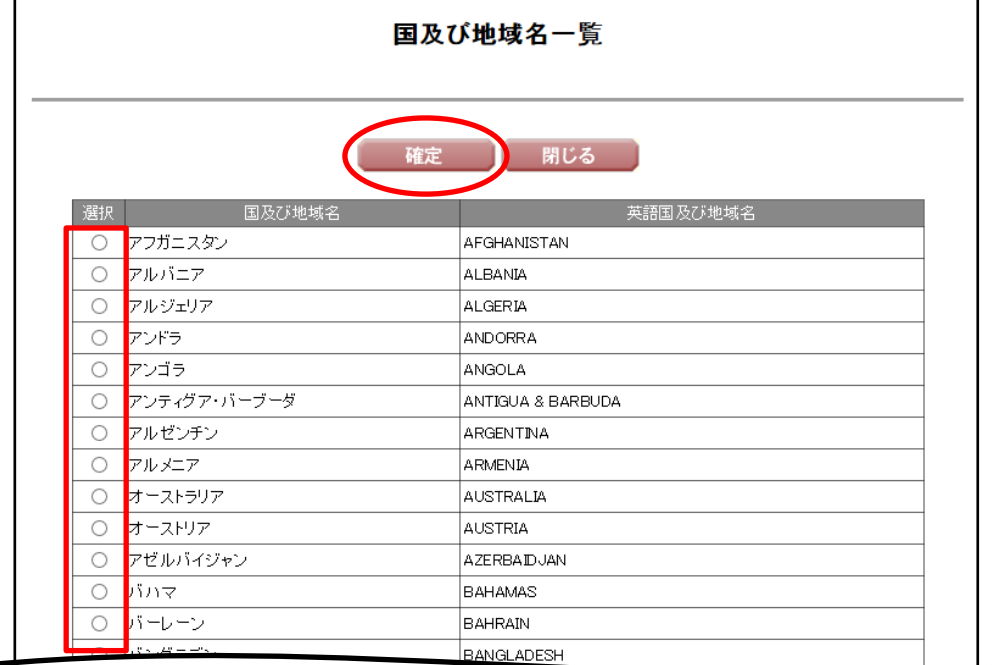

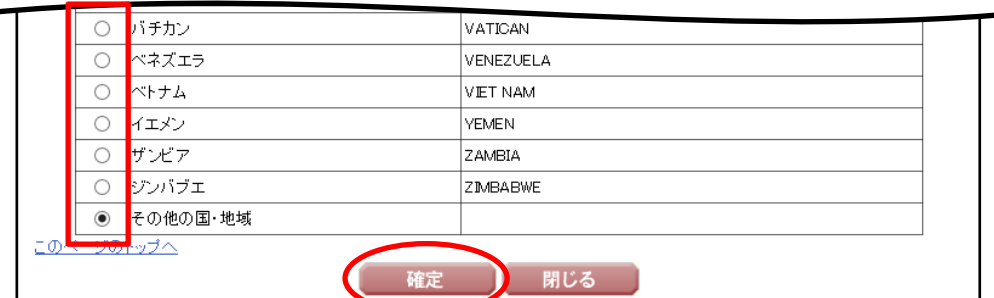

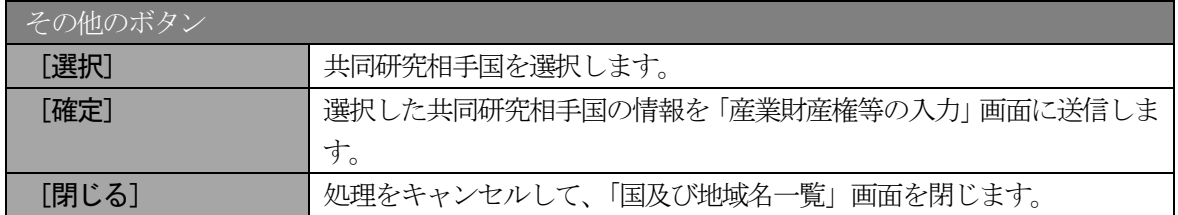

### ⑦ 「費目別収支決算の入力」画面が表示されます。入力項目に入力し、[一時保存をして進む]をクリッ クします。

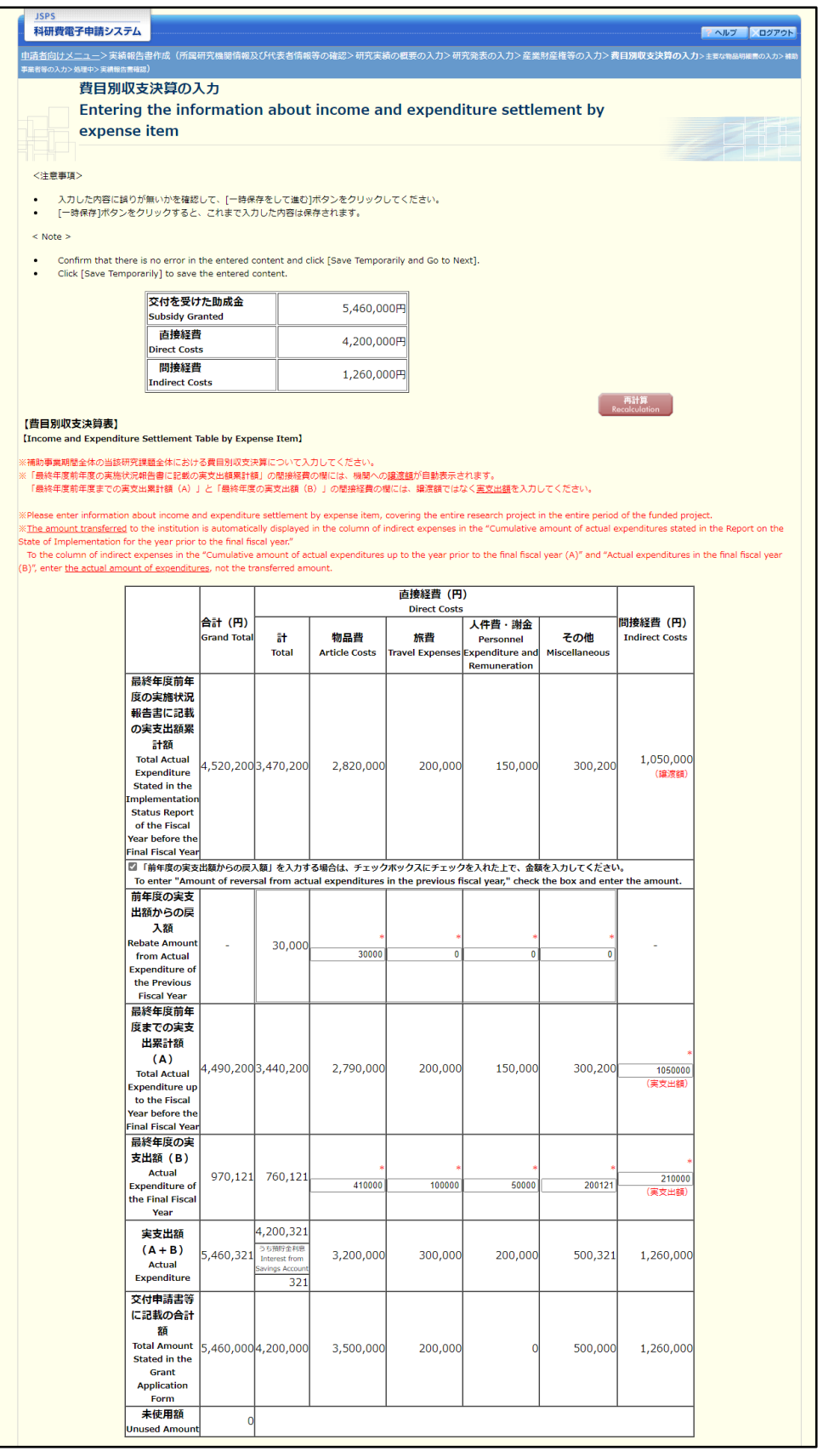

※次ページに続く

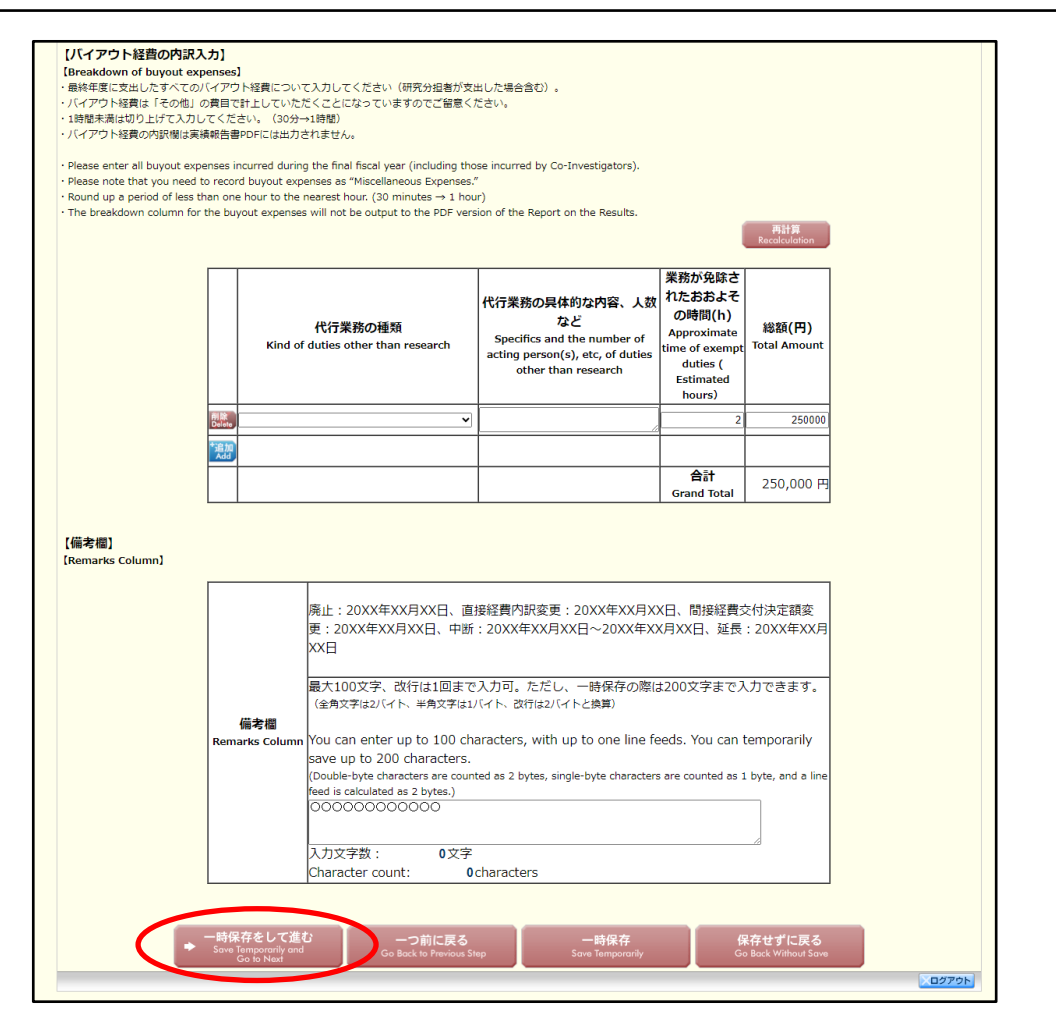

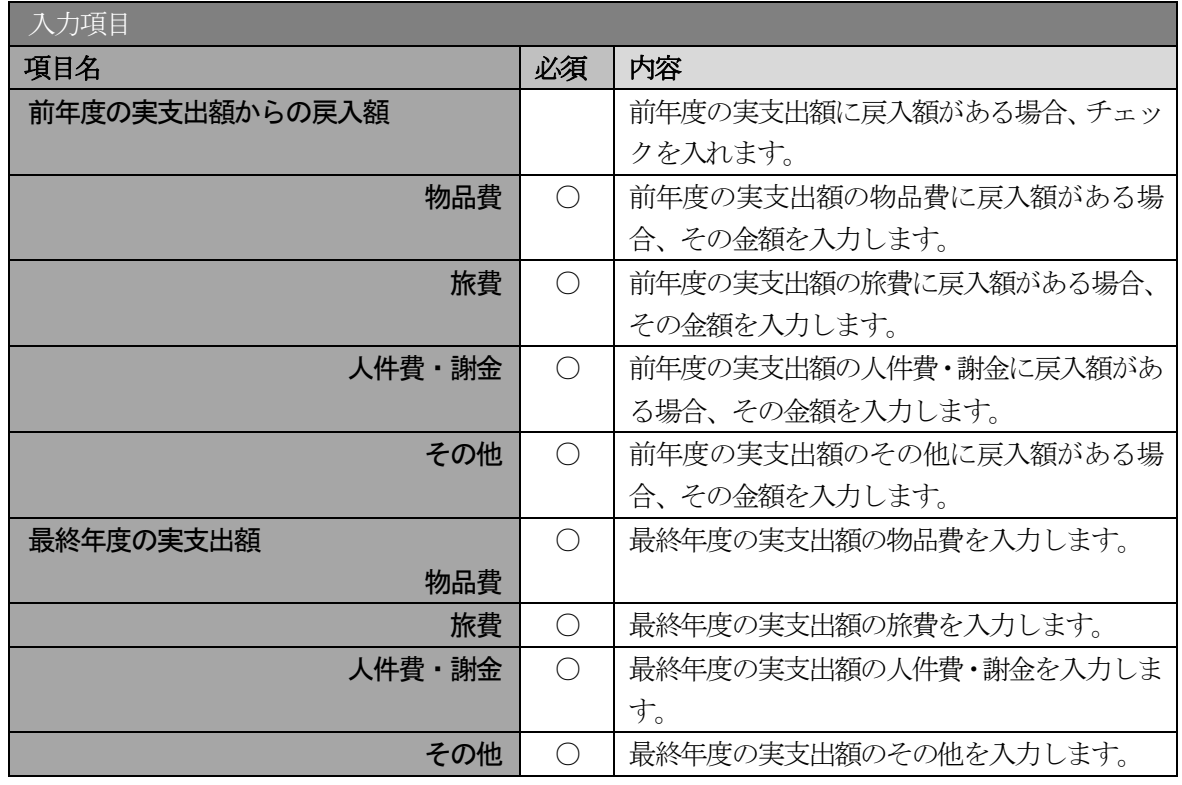

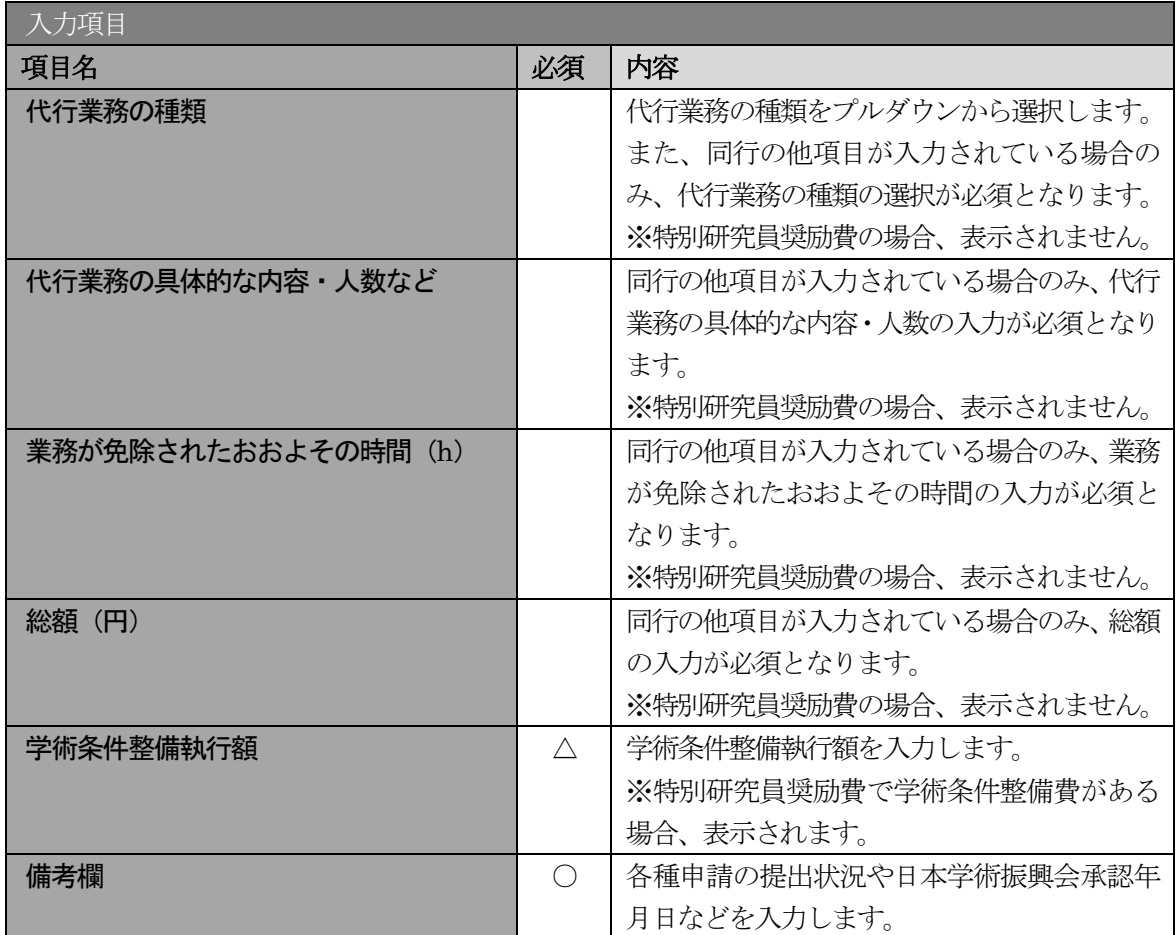

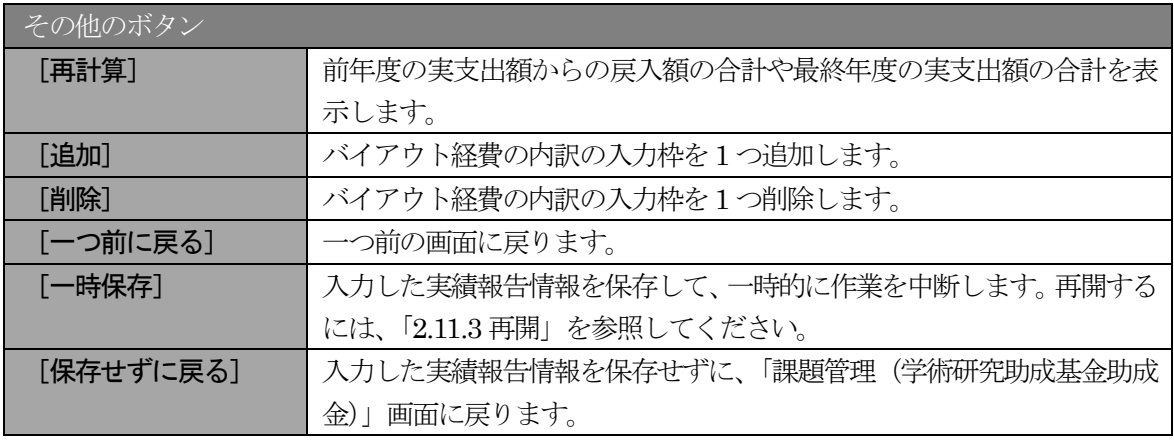

- ※ 補助事業期間が1 年間の場合は、「前年度の実支出額からの戻入額」欄は入力できませ  $\lambda$
- ※ 実支出額などを入力後、[再計算]をクリックし、実支出額の合計などを確認してくだ さい。
- ※ 研究種目が「特別研究員奨励費」で学術条件整備費がある場合、【学術条件整備費】が 表示されます。

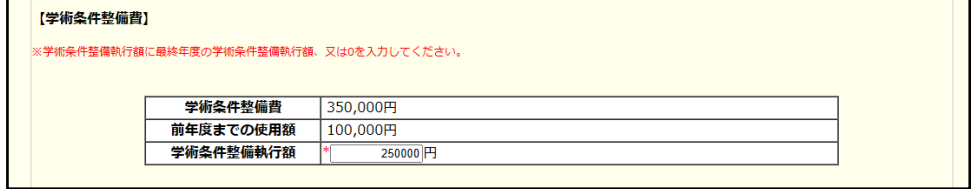

- ※ 直接経費と間接経費の額は、所属研究機関事務担当者にご確認ください。
- ※ 備考欄の最大文字数について

一時保存時には備考欄は200 文字まで保存することができます。

「一時保存をして進む]をクリックする時には、備考欄は100文字(改行は1回まで 入力可能))が上限となっていますので、それ以内の文字数に修正してから、[一時保 存をして進む]をクリックしてください。

- ※ 備考欄の入力文字数がカウントされますので、入力の目安としてください。
- ※ 改行は実績報告書PDF に反映されます。
- ※ 「前年度の実支出額からの戻入額」欄は、「費目別収支状況の入力欄」でチェックボッ クスが選択されている場合は入力項目になりますので、該当する戻入額を入力してく ださい。
- ※ 研究種目が「特別研究員奨励費」の場合、【バイアウト経費の内訳入力】は表示されま せん。
- ⑧ 「主要な物品明細書の入力」画面が表示されます。入力項目に入力し、[一時保存をして進む]をクリ ックします。2 行以上、主要な物品を登録する場合は、[追加]をクリックして入力欄を表示し、入力 します。使用しない物品欄は [削除] をクリックして入力欄を削除してください。

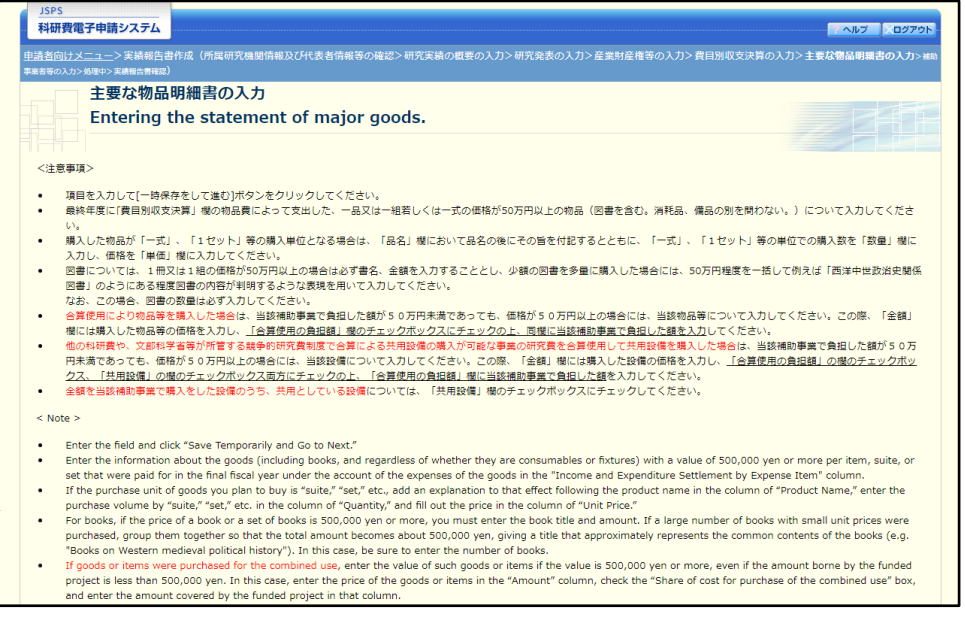

※次ページに続く

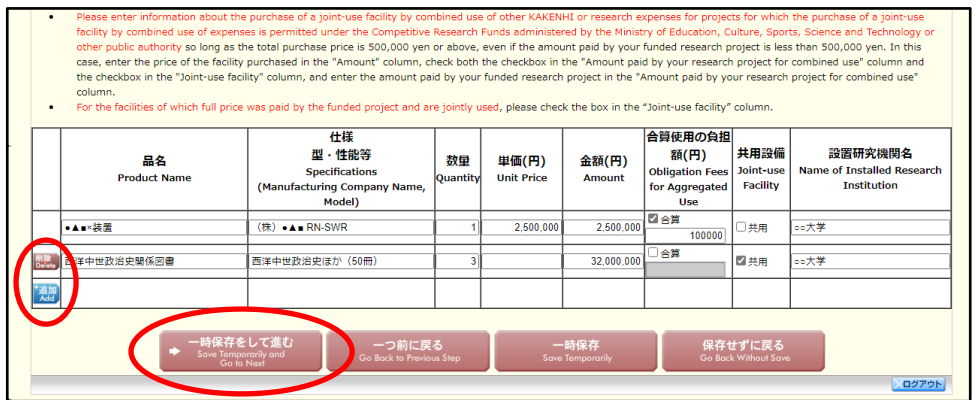

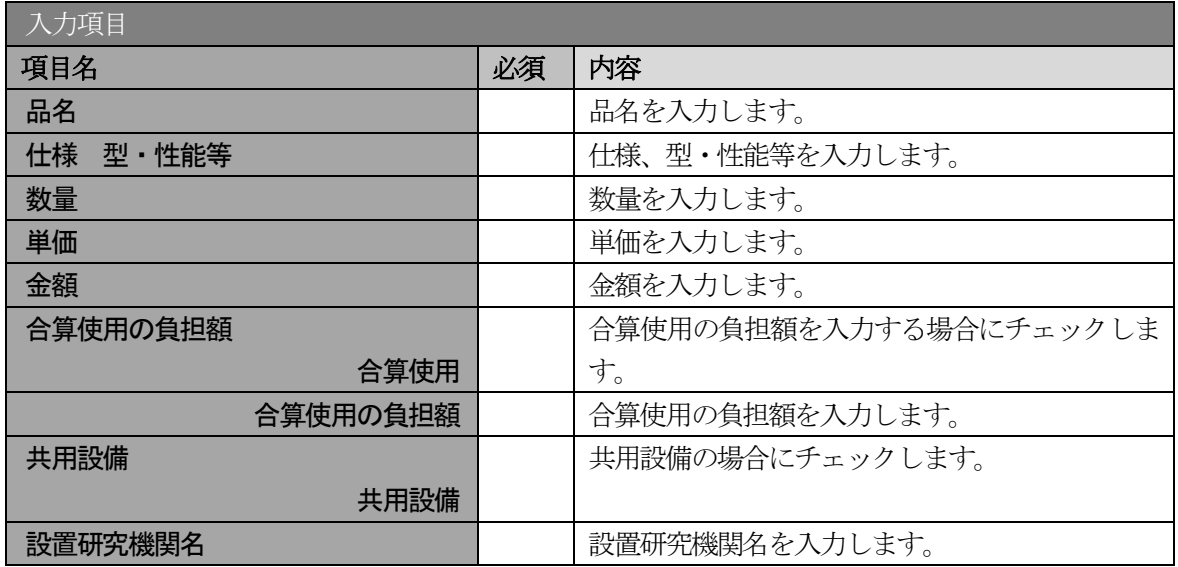

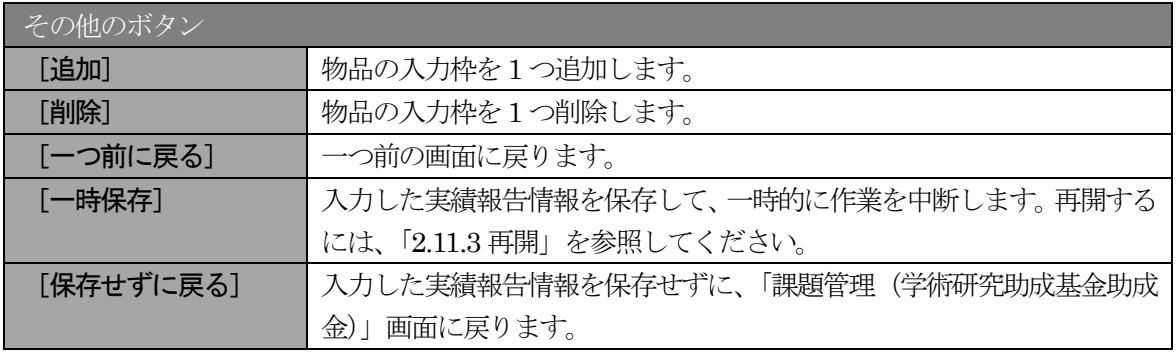

### ⑨ 「補助事業者等の入力」画面が表示されます。入力項目に入力し、[一時保存をして進む]をクリック します。

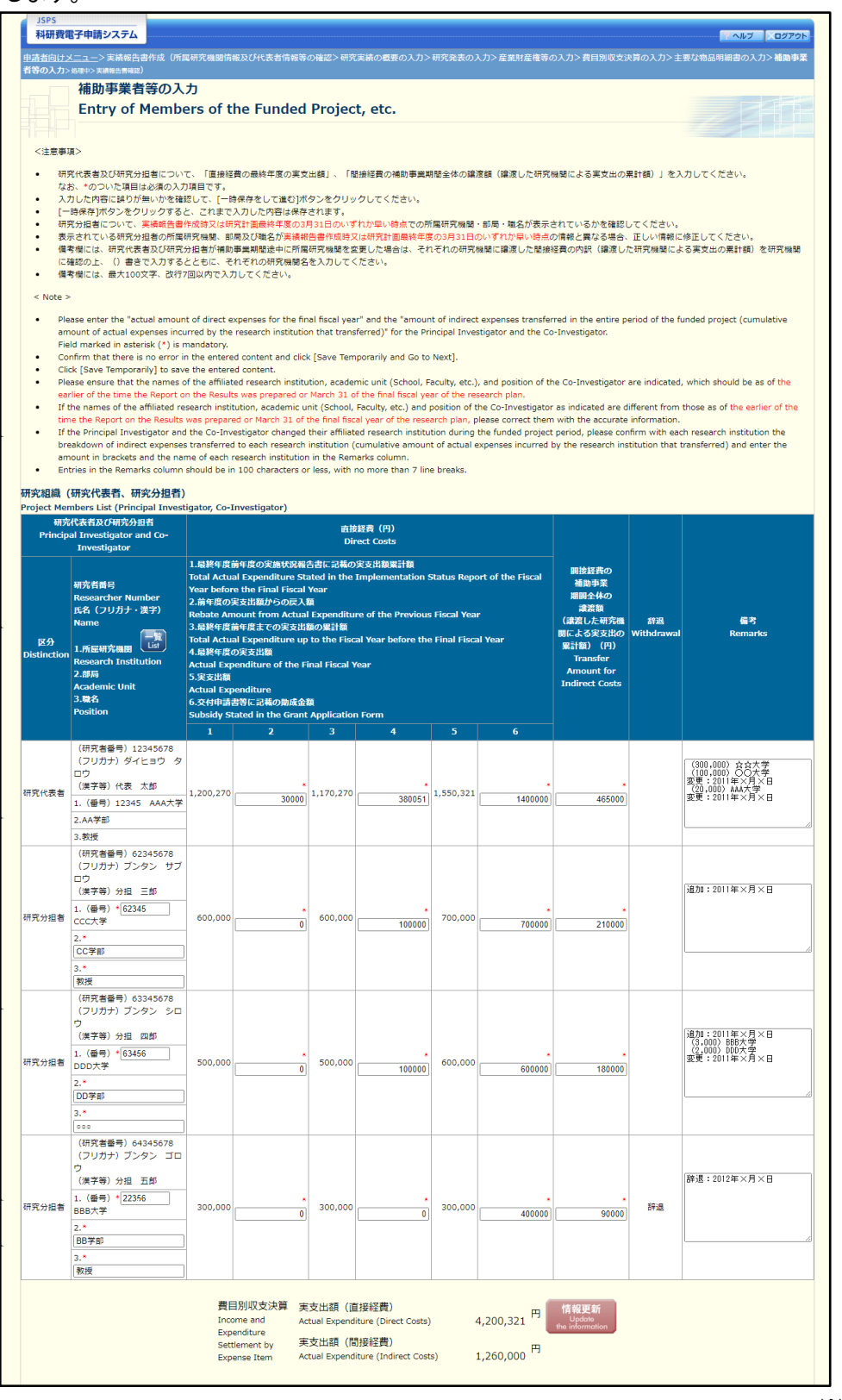

※次ページに続く

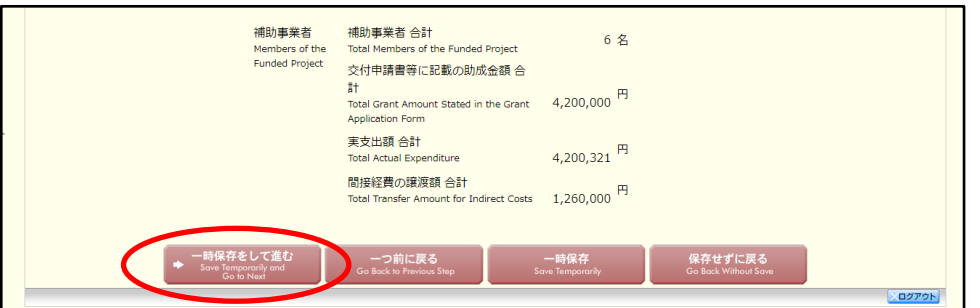

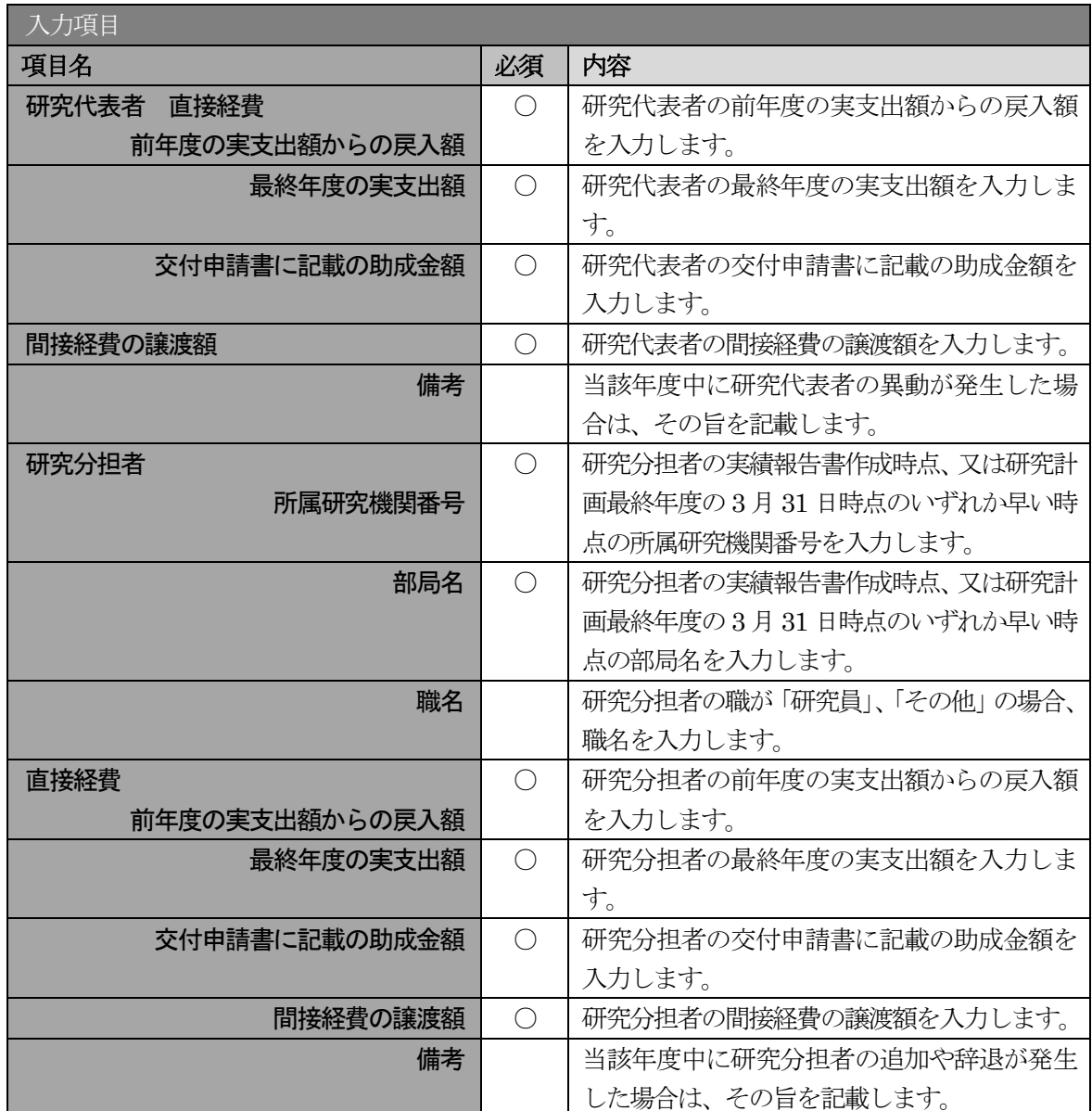

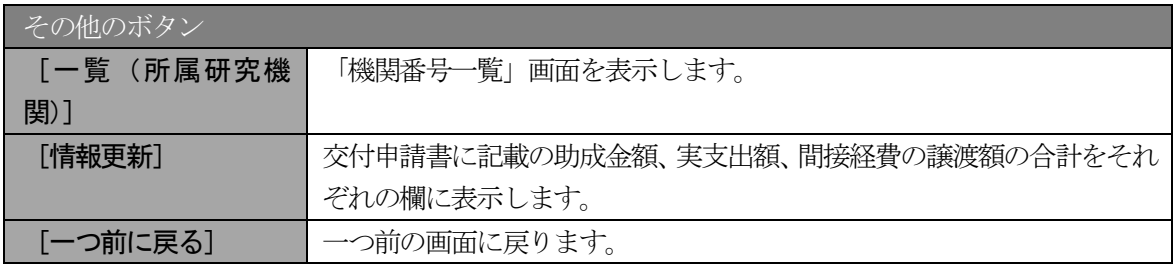

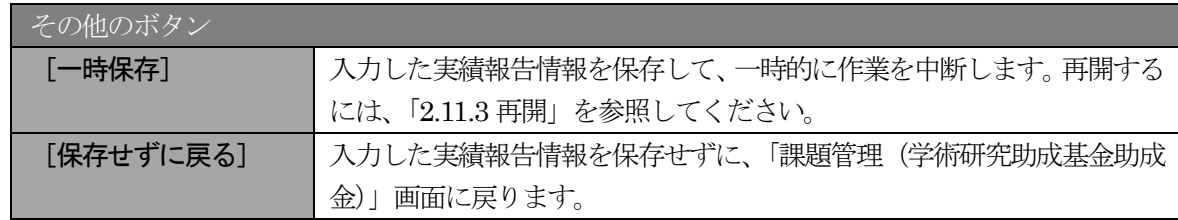

- ※ 研究種目が「若手研究」または「特別研究員奨励費」の場合、研究分担者が存在しな いため、組織情報は研究代表者のみ表示されます。
- ※ 研究種目が「外国人特別研究員奨励費」の場合、組織情報は研究代表者と研究分担者 1名のみ表示されます。また、「研究分担者」欄の(フリガナ)(英文)の入力が必須項 目となります。

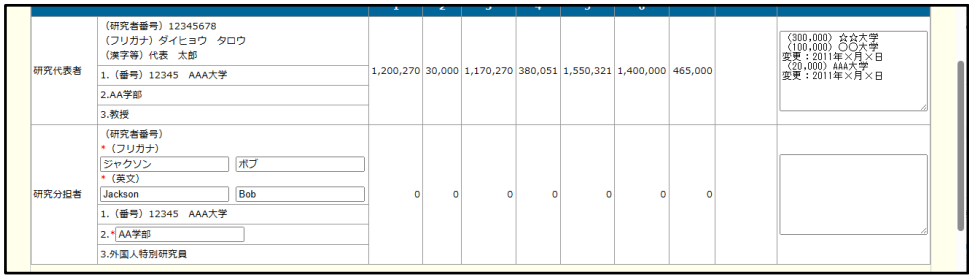

- ※ 研究分担者の所属研究機関・部局・職名については、実績報告書作成時点、又は研究 計画最終年度の3 月31 日時点のいずれか早い時点の情報を入力してください。
- ※ 研究分担者が6 名以上(前年度までに研究を辞退した者は除く)の場合、「選択」欄に チェックボックスが表示されますので、研究実績報告書に出力する研究分担者を 5 名 選択してください。
- ※ 補助事業期間が1 年間の場合は、「前年度の実支出額からの戻入額」欄は入力できませ  $\lambda$
- ※ 補助事業者の合計人数は、辞退した研究分担者の人数を含めて表示されます。
- ※ 「費目別収支状況の入力」画面において「前年度の実支出額からの戻入額」のチェッ クボックスが選択されていない場合は、研究期間が1 年間の場合と同様、「前年度の実 支出額からの戻入額」欄はグレーアウトし、「0」を固定表示されます。
- ⑩ エラーがない場合、実績報告書(収支決算報告書・研究実績報告書)をPDF ファイルに変換します。

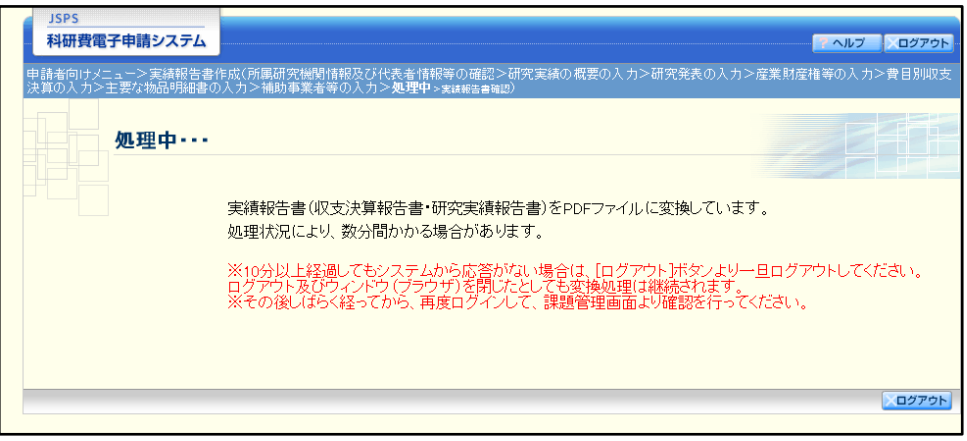

(処理中メッセージが表示されます。)

- ※ 変換処理は、処理状況により数分かかる場合があります。
- ※ 10 分以上経過してもシステムから応答がない場合は、[ログアウト] ボタンをクリッ クし、一旦ログアウトしてください。ログアウト及びウィンドウ(ブラウザ)を閉じ ても変換処理は継続されます。
- ※ しばらく経ってから再度ログインし、「申請者向けメニュー」画面の「状況」欄の[課 題状況の確認]をクリックして、「課題管理(学術研究助成基金助成金)」画面より続 きの作業を進めることができます。

⑪ 「実績報告書確認」画面が表示されます。[収支決算報告書の確認]及び[研究実績報告書の確認]を クリックして、PDF ファイルに変換された収支決算報告書及び研究実績報告書の内容に不備がない か確認します。

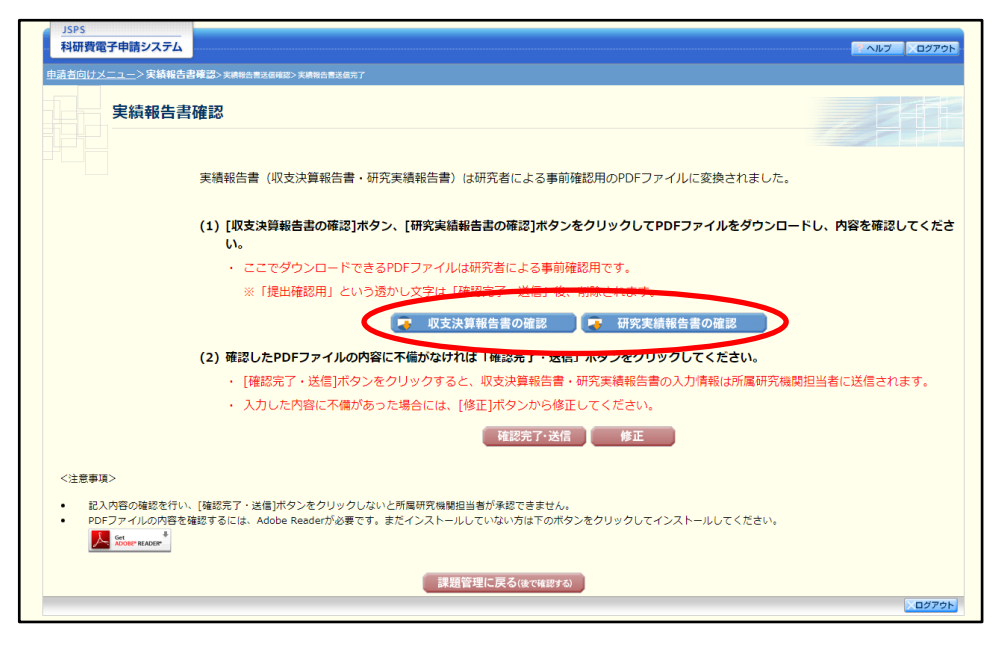

### ご注意

- ※ 収支決算報告書・研究実績報告書はPDF ファイル形式で保存されています。 PDF ファイルの内容を確認するには、Adobe Acrobat Reader が必要です。
- ※ ファイルのダウンロード方法は、「2.1 ファイルのダウンロード手順」を参照してくだ さい。
- ※ この段階でダウンロードした『収支決算報告書』『研究実績報告書』には、「提出確認 用」という透かし文字が入っており、内容の確認をするための書類となります。
- ※ 実際に提出する書類は、「実績報告書送信完了」画面よりダウンロードすることが可能 です。

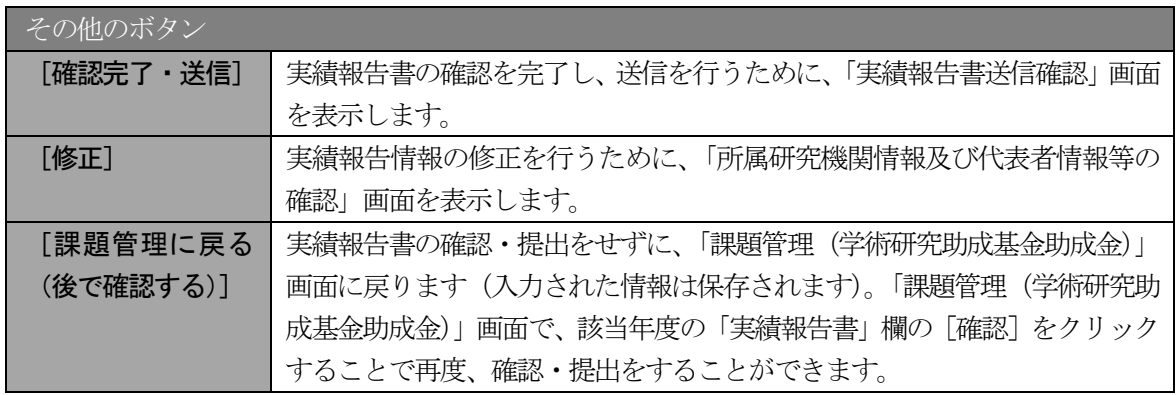

⑫ 収支決算報告書・研究実績報告書の内容が表示されます。(PDF ファイル)

⑬ PDF ファイルの内容に不備がなければ「実績報告書確認」画面で、[確認完了・送信]をクリックし ます。

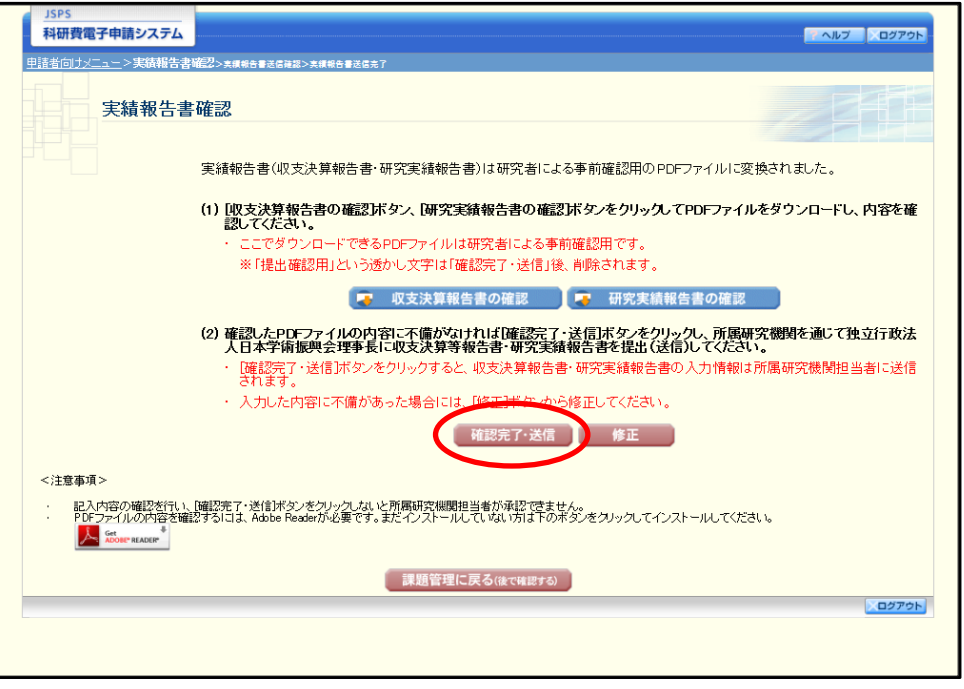

#### ご注意

- ※ ダウンロードした収支決算報告書・研究実績報告書の PDF ファイルの内容に不備が あった場合は、[修正]をクリックして「所属研究機関情報及び代表者情報等の確認」 画面に戻り、再度実績報告情報を入力します。
- ※ [確認完了・送信]をクリックしないと作成された収支決算報告書及び研究実績報告 書を所属研究機関担当者(または部局担当者)が確認することができませんので、必 ず[確認完了·送信]をクリックし提出を行ってください。

#### ⑭ 「実績報告書送信確認」画面で、[OK]をクリックします。

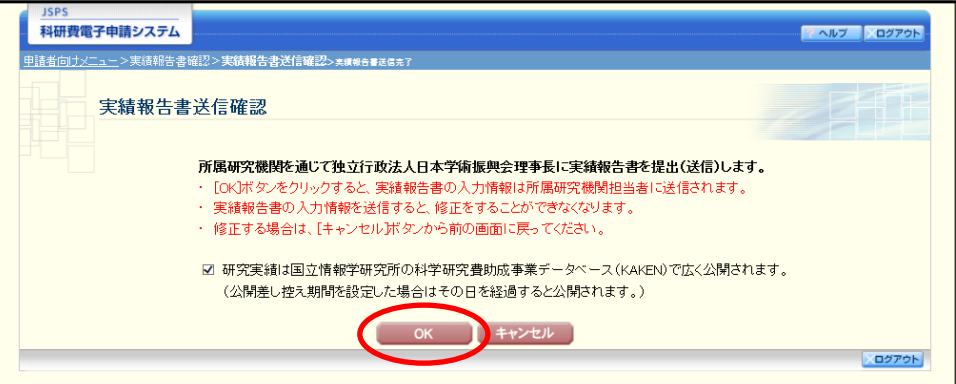

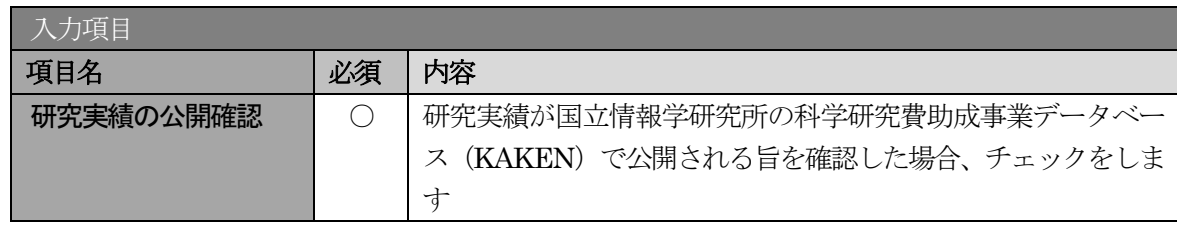

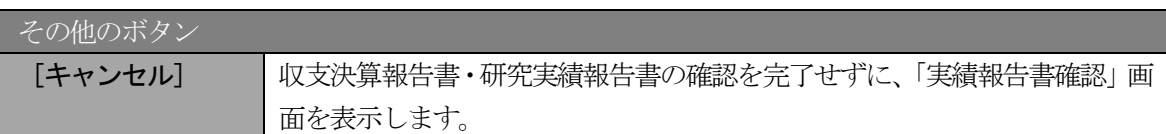

- ※ 収支決算報告書・研究実績報告書の入力情報を送信すると、修正をすることができな くなります。
- ※ 研究実績の公開確認にチェックすることで[OK]をクリックすることが可能となりま す。

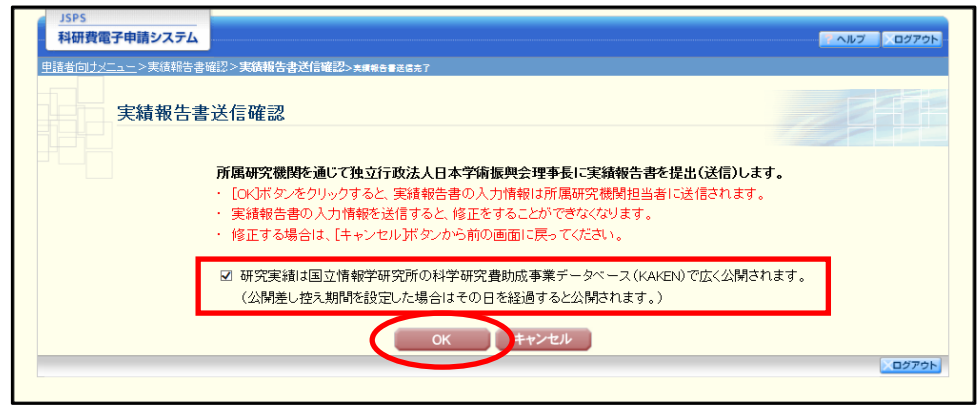

⑮ 「実績報告書送信完了」画面が表示されます。[収支決算報告書のダウンロード]、[研究実績報告書の ダウンロード]をクリックし、提出した収支決算報告書と研究実績報告書を確認・保存・印刷した後 [OK] をクリックします。

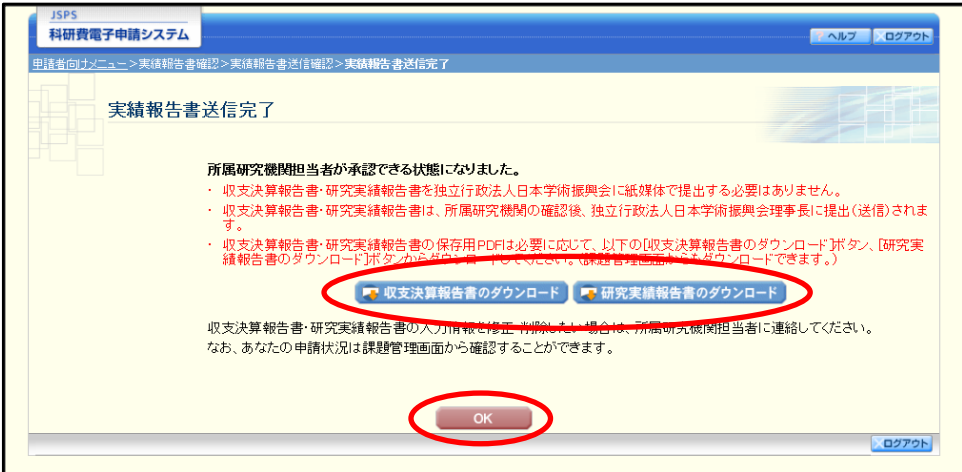

- ※ ファイルのダウンロード方法は、「2.1 ファイルのダウンロード手順」を参照してくだ さい。
- ※ 収支決算報告書・研究実績報告書の入力情報を修正したい場合は、所属研究機関担当 者(または部局担当者)に連絡してください。
⑯ 「課題管理(学術研究助成基金助成金)」画面が表示されます。最終年度の「実績報告書」欄が「所属 研究機関受付中」となっていれば、電子申請システム上の作業は完了です。

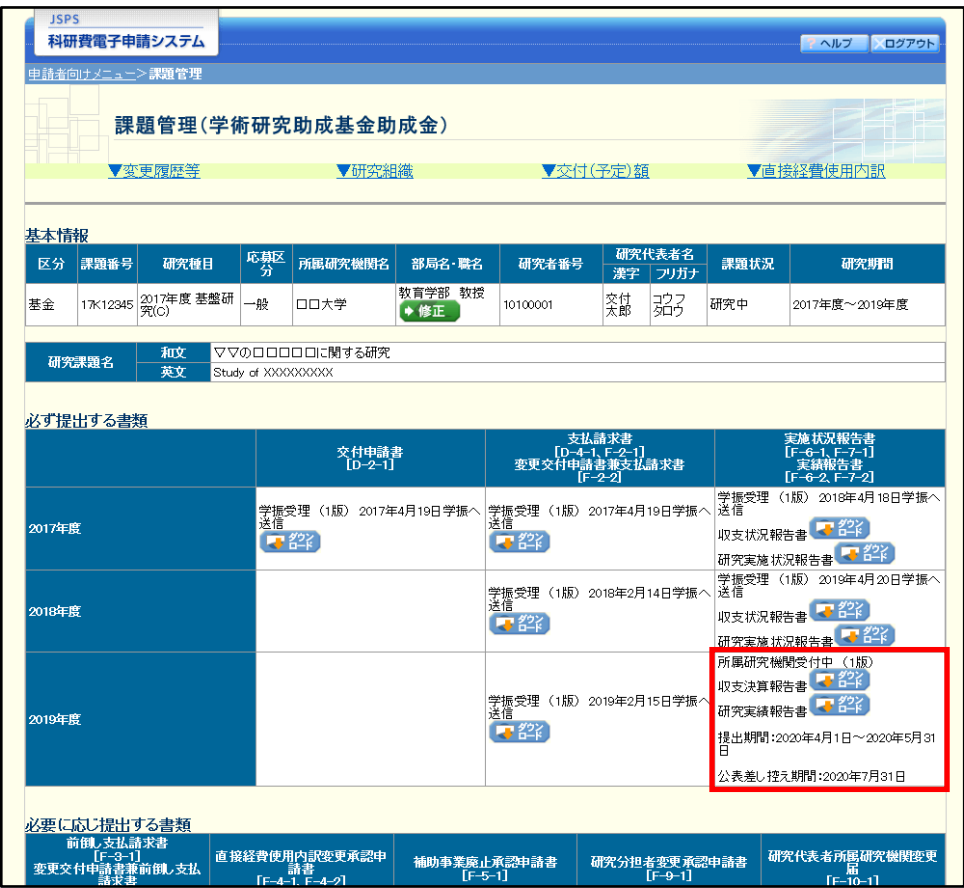

### 2.10.2 一時保存

実績報告情報の入力途中で入力内容を一時保存し、作業を中断することができます。

① 実績報告情報の入力途中の任意の画面で、[一時保存]をクリックします。

| <b>JSPS</b><br>科研費電子申請システム                                                                                                    |                                                                                                    |                       |                                   |                               |                                                                |                                      | ?ヘルプ トログアウト                                                        |
|----------------------------------------------------------------------------------------------------|----------------------------------------------------------------------------------------------------|-----------------------|-----------------------------------|-------------------------------|----------------------------------------------------------------|--------------------------------------|--------------------------------------------------------------------|
| 申請者向けメニュー>実績報告書作成(所属研究機関情報及び代表者情報等の確認>研究実績の概要の入力>研究発表の入力>産業財産権等の入力>費目別収支決算の入力>主要 <mark>な物品明細書の入</mark> 力> #W<br>事業者等の入力>処理中>実績報告書確認)                                                                                       |                                                                                                    |                       |                                   |                               |                                                                |                                      |                                                                    |
| 主要な物品明細書の入力                                                                                                    | Entering the statement of major goods.                                                                                                    |                       |                                   |                               |                                                                |                                      |                                                                    |
| <注意事項>                                                                                                    |                                                                                                    |                       |                                   |                               |                                                                |                                      |                                                                    |
| 項目を入力して「一時保存をして進む」ボタンをクリックしてください。<br>最終年度に「費目別収支決算」欄の物品費によって支出した、一品又は一組若しくは一式の価格が50万円以上の物品(図書を含む。消耗品、備品の別を問わない。)について入力してくださ<br>ω.<br>購入した物品が「一式」、「1セット」等の購入単位となる場合は、「品名」欄において品名の後にその旨を付記するとともに、「一式」、「1セット」等の単位での購入数を「数量」欄に |                                                                                                    |                       |                                   |                               |                                                                |                                      |                                                                    |
| 入力し、価格を「単価」欄に入力してください。<br>なお、この場合、図書の数量は必ず入力してください。                                                                                                    | 図書については、1冊又は1組の価格が50万円以上の場合は必ず書名、金額を入力することとし、少額の図書を多量に購入した場合には、50万円程度を一括して例えば「西洋中世政治史関係<br>図書」のようにある程度図書の内容が判明するような表現を用いて入力してください。                                                                                                    |                       |                                   |                               |                                                                |                                      |                                                                    |
|                                                                                                    | 合算使用により物品等を購入した場合は、当該補助事業で負担した額が50万円未満であっても、価格が50万円以上の場合には、当該物品等について入力してください。この際、「金額」<br>欄には購入した物品等の価格を入力し、「合算使用の負担額」機のチェックボックスにチェックの上、同機に当該補助事業で負担した額を入力してください。<br>他の科研費や、文部科学省等が所管する競争的研究費制度で合算による共用設備の購入が可能な事業の研究費を合算使用して共用設備を購入した場合は、当該補助事業で負担した額が50万<br>円未満であっても、価格が50万円以上の場合には、当該設備について入力してください。この際、「金額」欄には購入した設備の価格を入力し、「合算使用の負担額」の欄のチェックボッ<br>クス、「共用設備」の欄のチェックボックス両方にチェックの上、「合算使用の負担額」欄に当該補助事業で負担した額を入力してください。<br>全額を当該補助事業で購入をした設備のうち、共用としている設備については、「共用設備」欄のチェックボックスにチェックしてください。                                                                                                    |                       |                                   |                               |                                                                |                                      |                                                                    |
| Enter the field and click "Save Temporarily and Go to Next."<br>and enter the amount covered by the funded project in that column.<br>column.                                                                              | Enter the information about the goods (including books, and regardless of whether they are consumables or fixtures) with a value of 500,000 yen or more per item, suite, or<br>set that were paid for in the final fiscal year under the account of the expenses of the goods in the "Income and Expenditure Settlement by Expense Item" column.<br>If the purchase unit of goods you plan to buy is "suite," "set," etc., add an explanation to that effect following the product name in the column of "Product Name," enter the<br>purchase volume by "suite," "set," etc. in the column of "Quantity," and fill out the price in the column of "Unit Price."<br>For books, if the price of a book or a set of books is 500,000 ven or more, you must enter the book title and amount. If a large number of books with small unit prices were<br>purchased, group them together so that the total amount becomes about 500,000 yen, giving a title that approximately represents the common contents of the books (e.g.<br>"Books on Western medieval political history"). In this case, be sure to enter the number of books.<br>If goods or items were purchased for the combined use, enter the value of such goods or items if the value is 500,000 ven or more, even if the amount borne by the funded<br>project is less than 500,000 yen. In this case, enter the price of the goods or items in the "Amount" column, check the "Share of cost for purchase of the combined use" box,<br>Please enter information about the purchase of a joint-use facility by combined use of other KAKENHI or research expenses for projects for which the purchase of a joint-use<br>facility by combined use of expenses is permitted under the Competitive Research Funds administered by the Ministry of Education, Culture, Sports, Science and Technology or<br>other public authority so long as the total purchase price is 500,000 yen or above, even if the amount paid by your funded research project is less than 500,000 yen. In this<br>case, enter the price of the facility purchased in the "Amount" column, check both the checkbox in the "Amount paid by your research project for combined use" column and<br>the checkbox in the "Joint-use facility" column, and enter the amount paid by your funded research project in the "Amount paid by your research project for combined use"<br>For the facilities of which full price was paid by the funded project and are jointly used, please check the box in the "Joint-use facility" column.<br>仕様 |                       |                                   |                               | 合算使用の負担                                                        |                                      |                                                                    |
| 品名<br><b>Product Name</b>                                                                                                    | 型・性能等<br><b>Specifications</b><br>(Manufacturing Company Name,<br>Model)                                                                                                    | 数量<br><b>Quantity</b> | <b>里価(円)</b><br><b>Unit Price</b> | <b>金額(円)</b><br><b>Amount</b> | 額(円)<br><b>Obligation Fees</b><br>for Aggregated<br><b>Use</b> | 共用設備<br>Joint-use<br><b>Facility</b> | 設置研究機関名<br><b>Name of Installed Research</b><br><b>Institution</b> |
| ●A■×特置                                                                                                    | (株) •▲■ RN-SWR                                                                                                    | 1                     | 2.500.000                         | 2.500.000                     | 四合算<br>100000                                                  | □共用                                  | oo大学                                                               |
| 西洋中世政治史関係図書                                                                                                    | 西洋中世政治史ほか (50冊)                                                                                                    | 3                     |                                   | 32.000.000                    | ⊐≙≋                                                            | 四共用                                  | oo大学                                                               |
| ·時保存をして進む                                                                                                    | つ前に戻る<br>Temporarily and<br>Go to Next                                                                                                    |                       |                                   | 一時保存<br>Save Temporarily      |                                                                | 保存せずに戻る<br>Go Back Without Sav       | ログアウト                                                              |

ご注意

- ※ エラーがあると保存できないことがあります。その場合は、エラーの発生している項 目を修正して保存してください。
- ② 「一時保存完了」画面が表示されます。

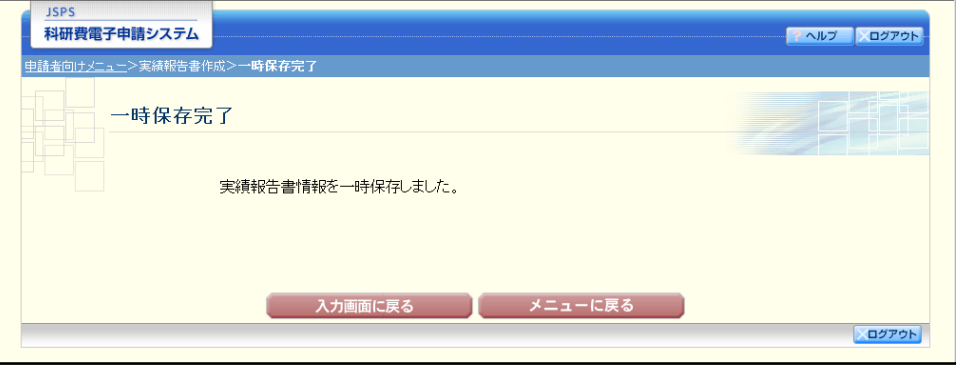

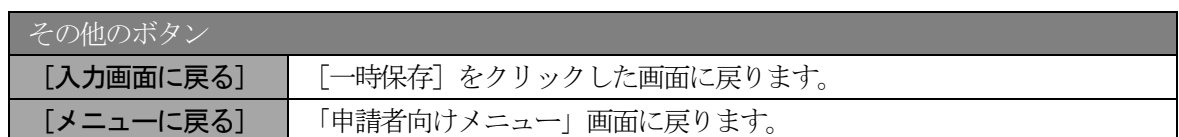

### ご注意

※ 一時保存したデータは、「課題管理(学術研究助成基金助成金)」画面から [再開]を 選択して、作業を続けることができます。(「2.11.3 再開」を参照してください。)

# 2.10.3 修正(所属研究機関への送信前)

作成した収支決算報告書・研究実績報告書を修正するには、以下の手順に従います。

① 「実績報告書確認」画面で、[修正]をクリックします。

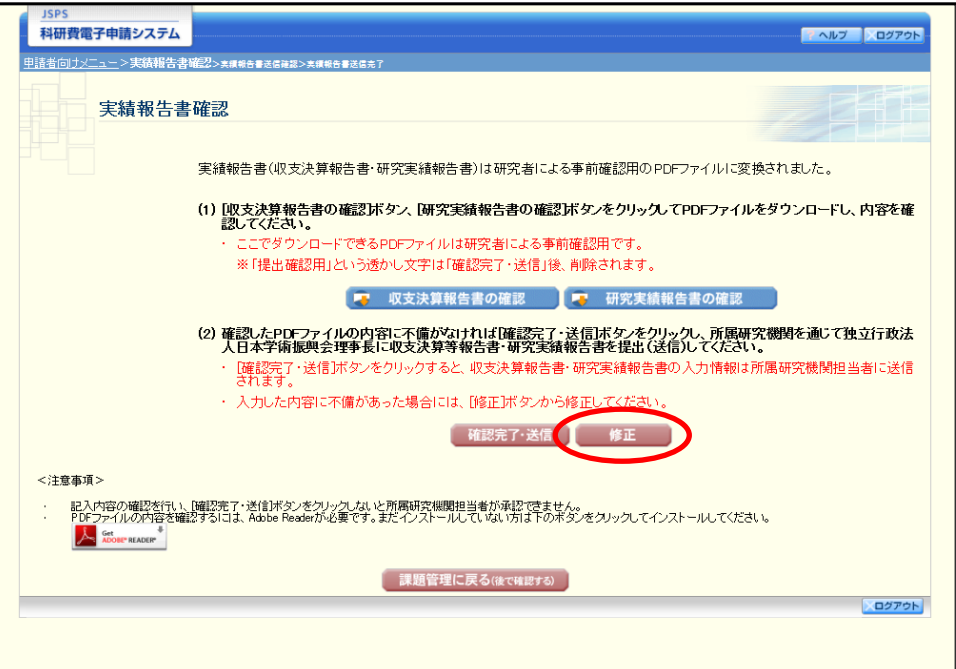

② 「所属研究機関情報及び代表者情報等の確認」画面が表示されます。「所属研究機関情報及び代表者 情報等の確認」画面以降の操作の詳細は「[2.10.1](#page-43-0) [実績報告情報の入力」](#page-43-0)を参照してください。

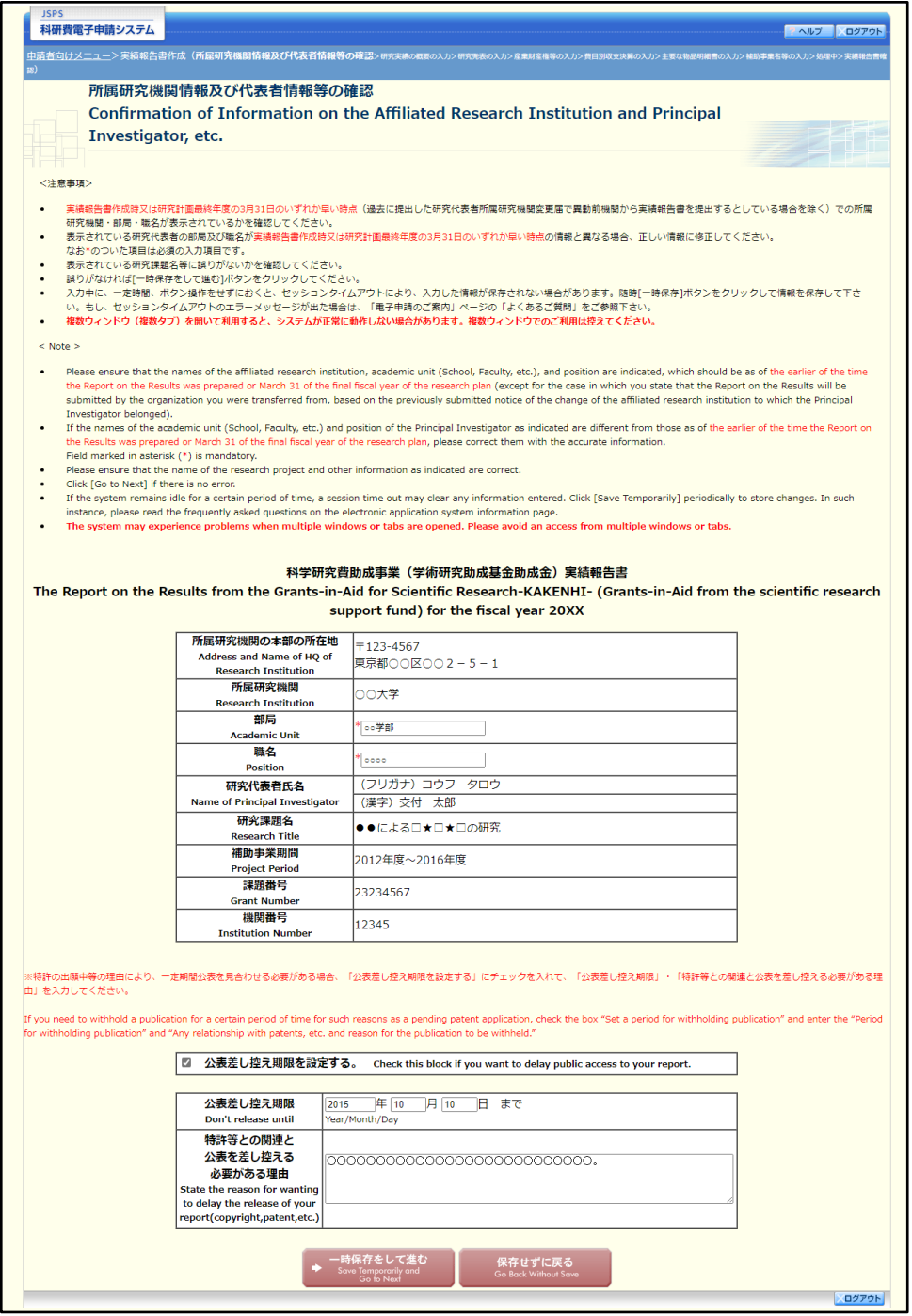

#### ご注意

※ 修正後は、作成された収支決算報告書・研究実績報告書の PDF ファイルを確認して [確認完了・送信] をクリックしてください。

## 2.11. 処理状況確認·実績報告情報作成再開

一時保存して中断していた収支決算報告書・研究実績報告書の作成を再開、または一旦作成を完了 した収支決算報告書・研究実績報告書を修正することができます。

### 2.11.1 処理状況確認

① 「申請者向けメニュー」画面で、「状況」欄の[課題状況の確認]をクリックします。

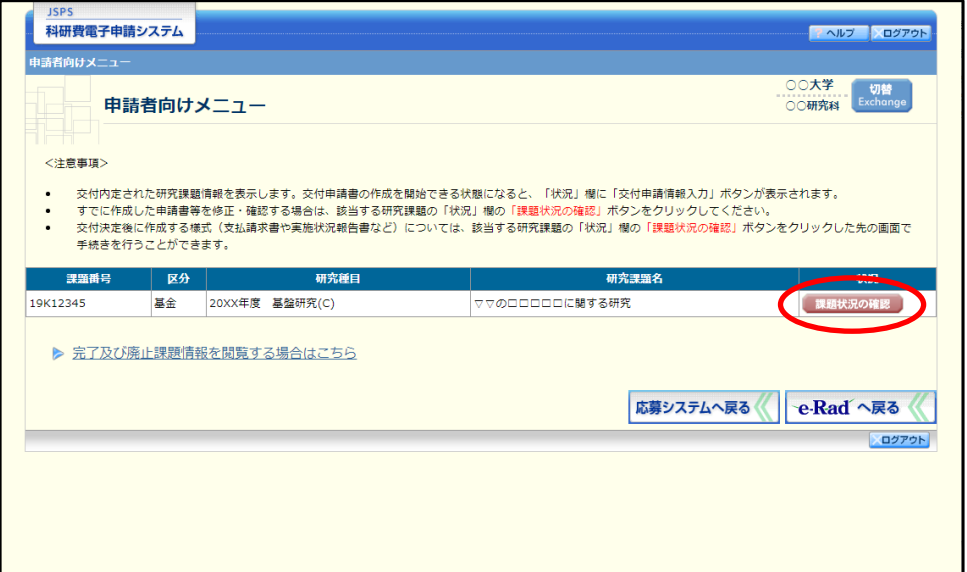